**HP 64762/3**

# **8086/8088 Emulators PC Interface**

**User's Guide**

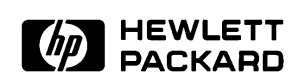

**64762-97002 Printed in U.S.A. August, 1990**

**Edition 4**

# **Certification and Warranty**

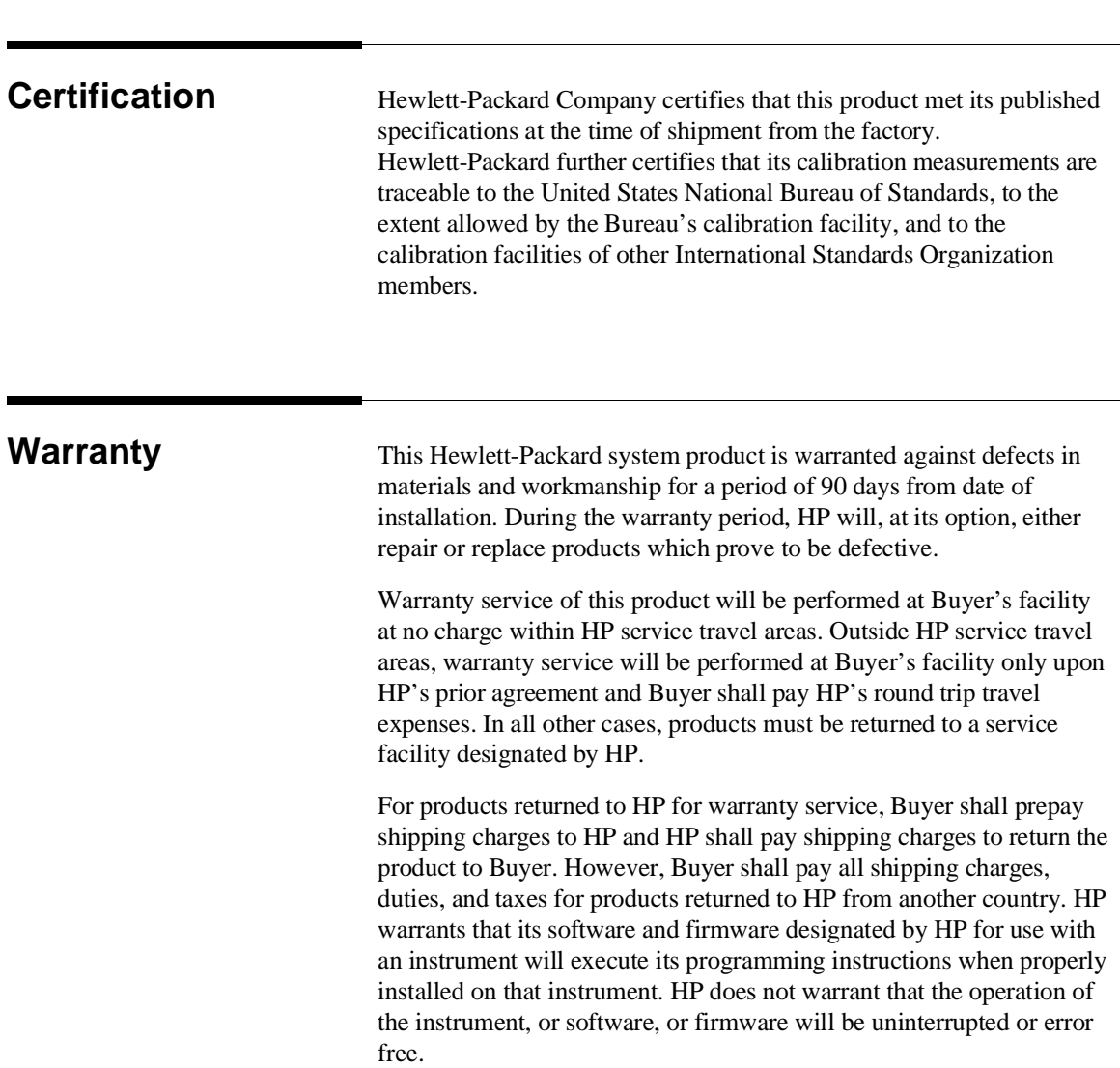

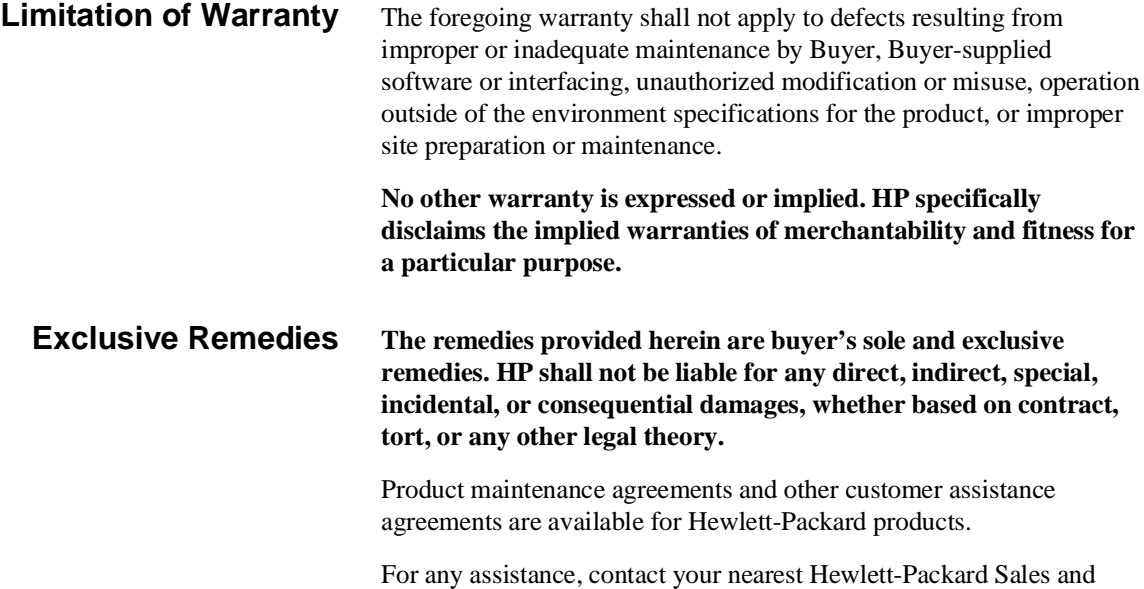

Service Office.

### **Notice**

**Hewlett-Packard makes no warranty of any kind with regard to this material, including, but not limited to, the implied warranties of merchantability and fitness for a particular purpose.** Hewlett-Packard shall not be liable for errors contained herein or for incidental or consequential damages in connection with the furnishing, performance, or use of this material.

Hewlett-Packard assumes no responsibility for the use or reliability of its software on equipment that is not furnished by Hewlett-Packard.

© Copyright 1988–1990, Hewlett-Packard Company.

This document contains proprietary information, which is protected by copyright. All rights are reserved. No part of this document may be photocopied, reproduced or translated to another language without the prior written consent of Hewlett-Packard Company. The information contained in this document is subject to change without notice.

IBM and PC AT are registered trademarks of International Business Machines Corporation.

MS-DOS is a trademark of Microsoft Corporation.

UNIX is a registered trademark of AT&T.

Torx is a registered trademark of Camcar Division of Textron, Inc.

**Hewlett-Packard Company Logic Systems Division 8245 North Union Boulevard Colorado Springs, CO 80920, U.S.A**.

# **Printing History**

New editions are complete revisions of the manual. The date on the title page changes only when a new edition is published.

A software code may be printed before the date; this indicates the version level of the software product at the time the manual was issued. Many product updates and fixes do not require manual changes, and manual corrections may be done without accompanying product changes. Therefore, do not expect a one-to-one correspondence between product updates and manual revisions.

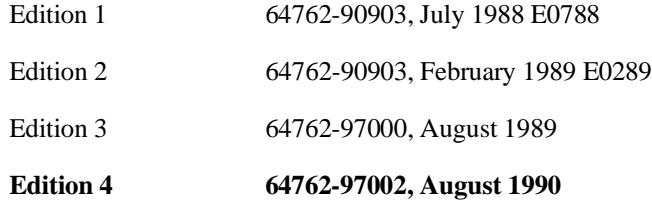

### **Using this Manual**

This manual shows you how to use the HP 64762/3 (8086/88) emulators with the PC Interface.

This manual:

- Shows you how to use emulation commands by executing them on a sample program and describing their results.
- Shows you how to use the emulator in-circuit (connected to a target system).
- Shows you how to configure the emulator for your development needs. Topics include:
	- **–** Restricting the emulator to real-time execution.
	- **–** Selecting a target system clock source.
	- **–** Allowing the target system to insert wait states.

This manual does not:

■ Show you how to use every PC Interface command and option. The *Emulator PC Interface Reference* describes commands and options in detail.

### **Organization**

**Chapter 1** "Introduction to the 8086/8088 Emulator." This chapter briefly introduces you to emulation concepts and lists the basic features of the 8086/8088 emulator.

#### **Chapter 2** "Getting Started." This chapter shows you how to use emulation commands by executing them on a sample program. This chapter describes the sample program and how to:

- Load programs into the emulator.
- Map, display, and modify memory.
- Display registers.
- Step through programs.
- Run programs.
- Set software breakpoints.
- Search memory for data.
- **Use the analyzer.**

**Chapter 3** "In-Circuit Emulation." This chapter shows you how to install the emulator probe into a target system and how to use "in-circuit" emulation features.

- **Chapter 4** "Configuring the 8086/8088 Emulator." This chapter shows you how to:
	- Restrict the emulator to real-time execution.
	- Select a target system clock source.
	- Make background cycles visible to the target system.
	- Allow the target system to insert wait states.
	- Select foreground or background emulation monitors.
	- Add custom code to the background monitor.
	- Allow DMA accesses to emulation memory.
	- Select the internal 8087 numerics coprocessor.
- **Chapter 5** "Using the Emulator." This chapter describes emulation topics that are not covered in the "Getting Started" chapter (for example, coordinated measurements and storing memory).
- **Appendix A** "Foreground Monitor Description." This appendix describes the foreground monitor program. The foreground monitor is resident in the emulator firmware, but it also comes with the emulator on a floppy disk so that you may customize it, if necessary.
- **Appendix B** "File Format Readers." This appendix shows you how to use files stored in Intel OMF or HP64000 formats.

**Index** The index allows you to locate topics quickly.

**Notes**

### **Contents**

#### **[1 Introduction to the 8086/8088 Emulator](#page-16-0)**

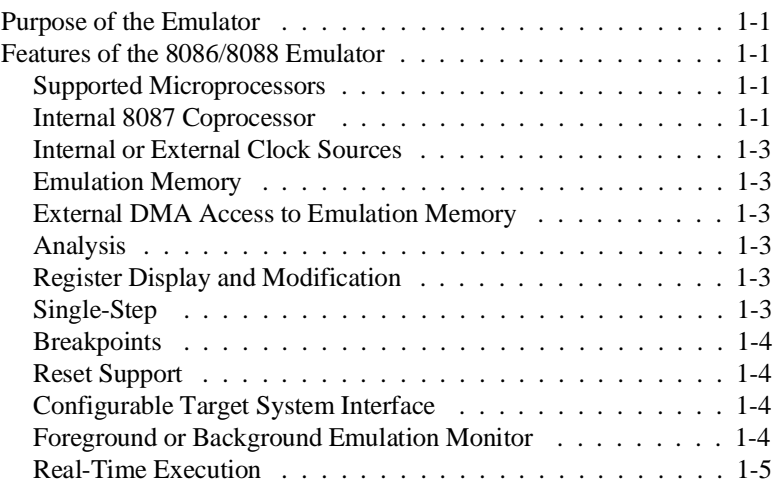

#### **[2 Getting Started](#page-22-0)**

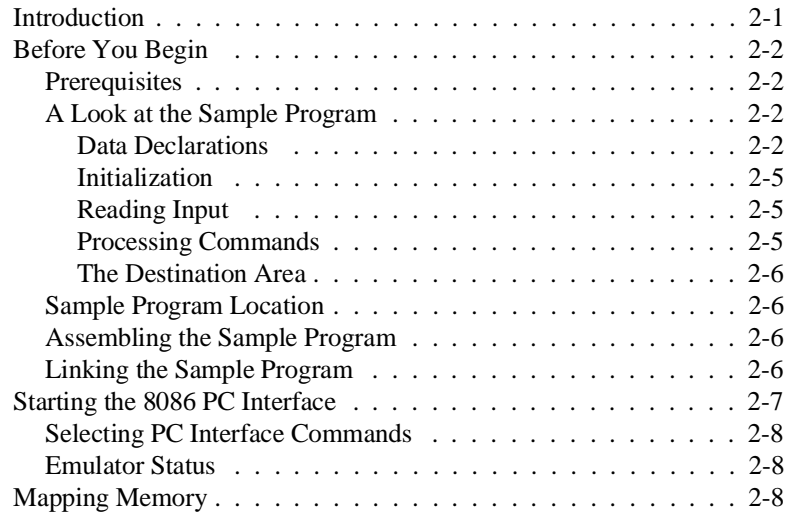

**Contents-1**

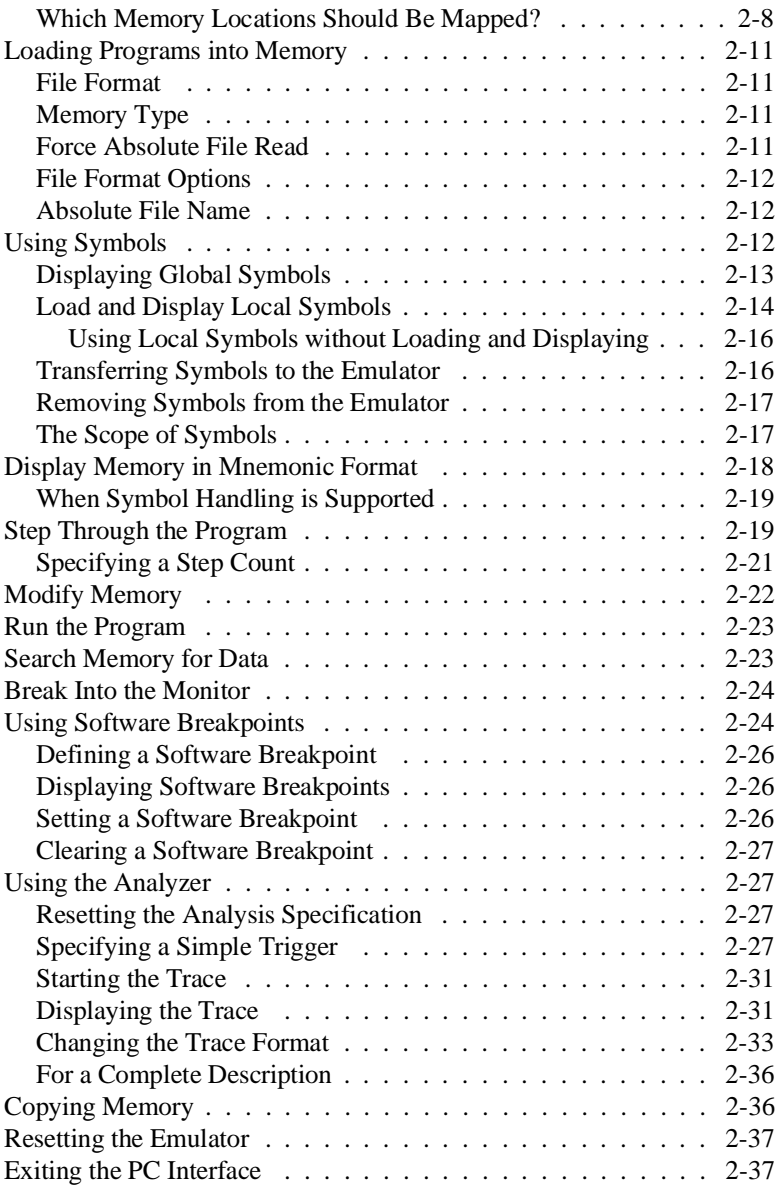

**2-Contents**

#### **[3 In-Circuit Emulation](#page-60-0)**

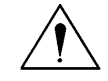

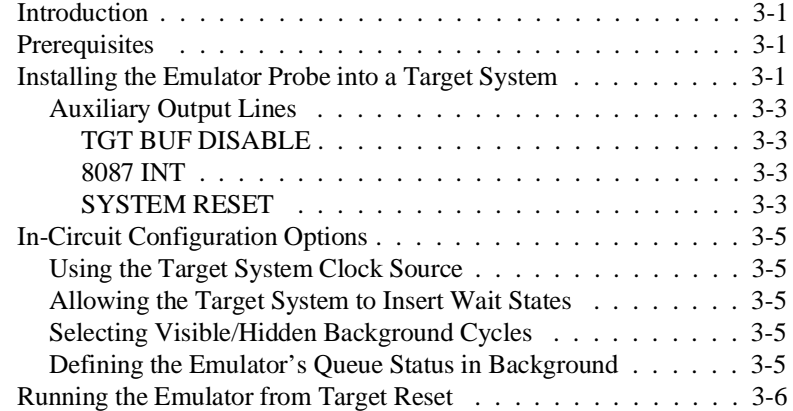

#### **[4 Configuring the 8086/88 Emulator](#page-66-0)**

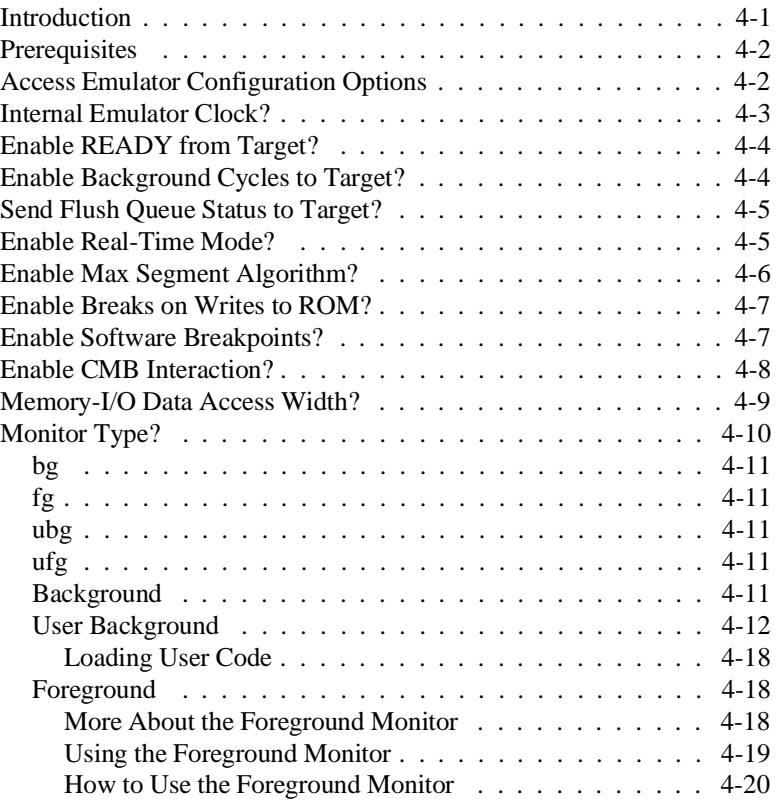

**Contents-3**

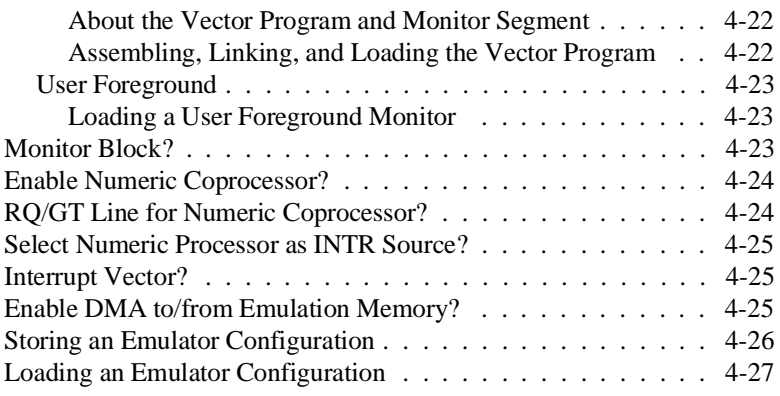

#### **[5 Using the Emulator](#page-94-0)**

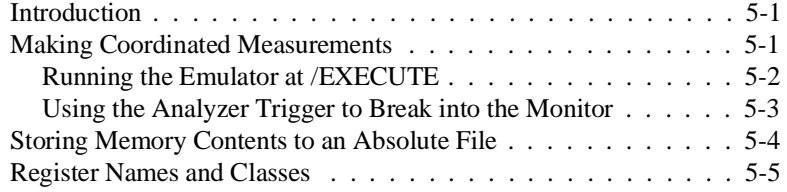

#### **[A Foreground Monitor Description](#page-100-0)**

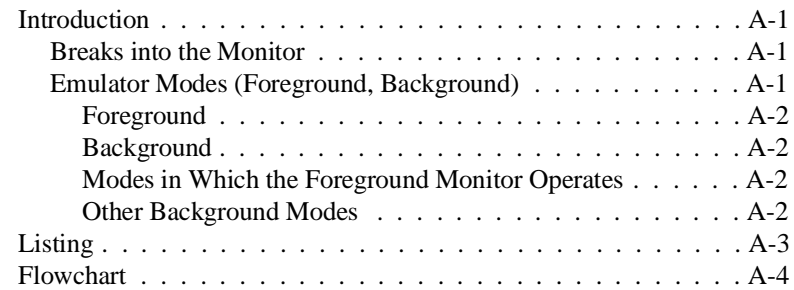

#### **[B File Format Readers](#page-108-0)**

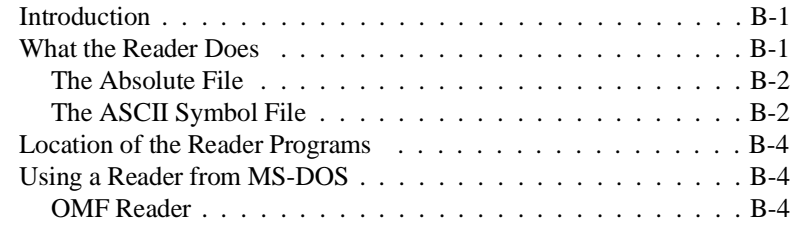

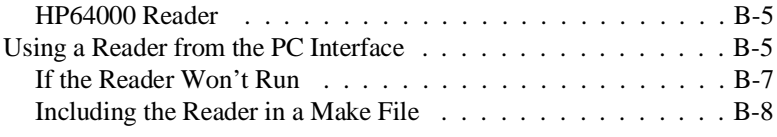

```
Index
```
**Contents-5**

# **Illustrations**

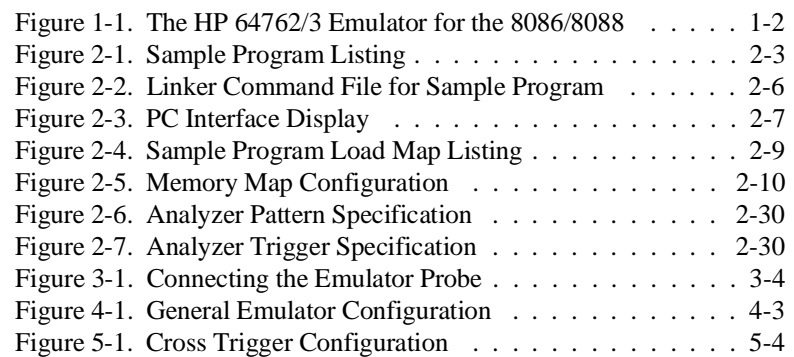

# **Tables**

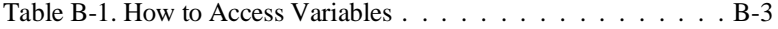

# <span id="page-16-0"></span>**Introduction to the 8086/8088 Emulator**

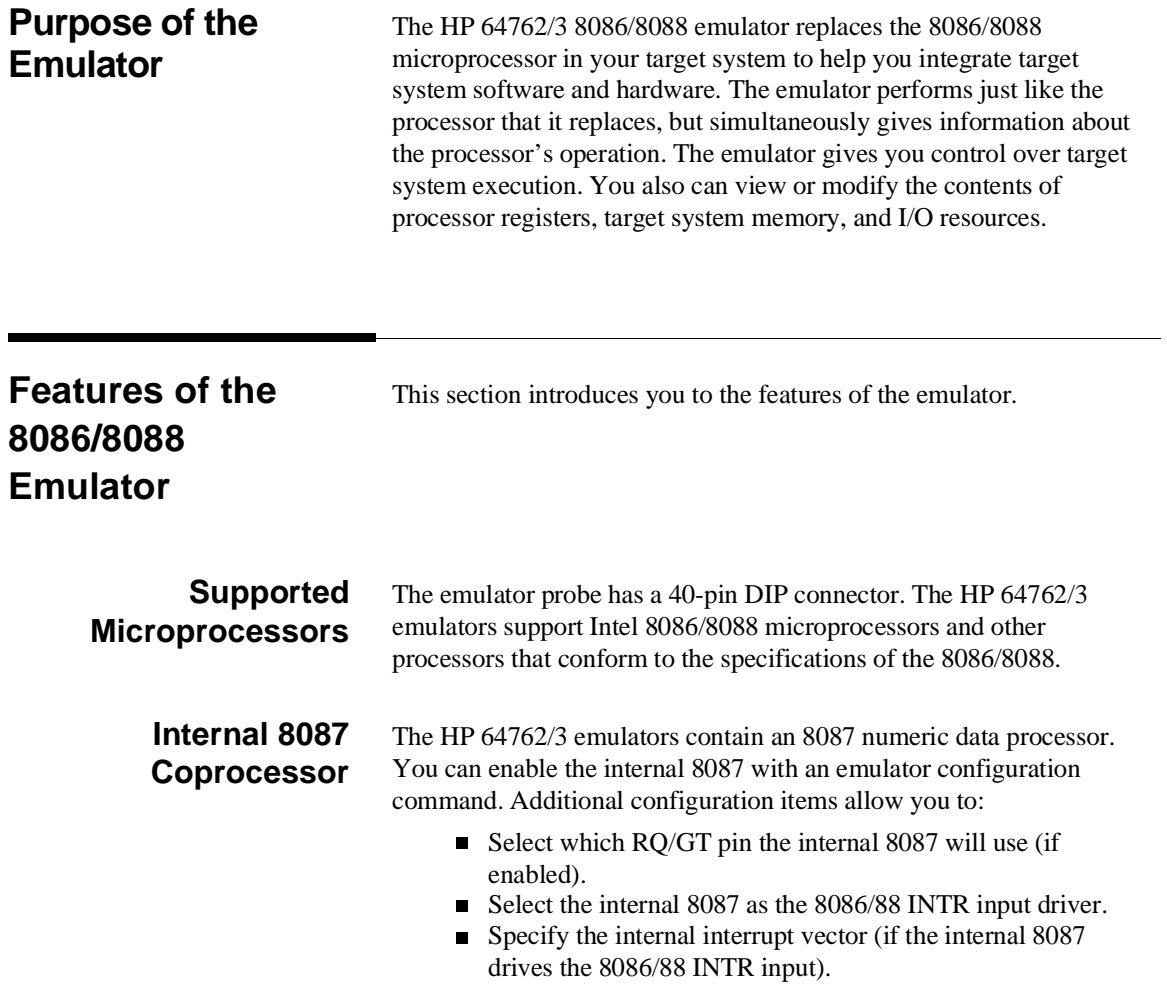

**Introduction 1-1**

**1**

I

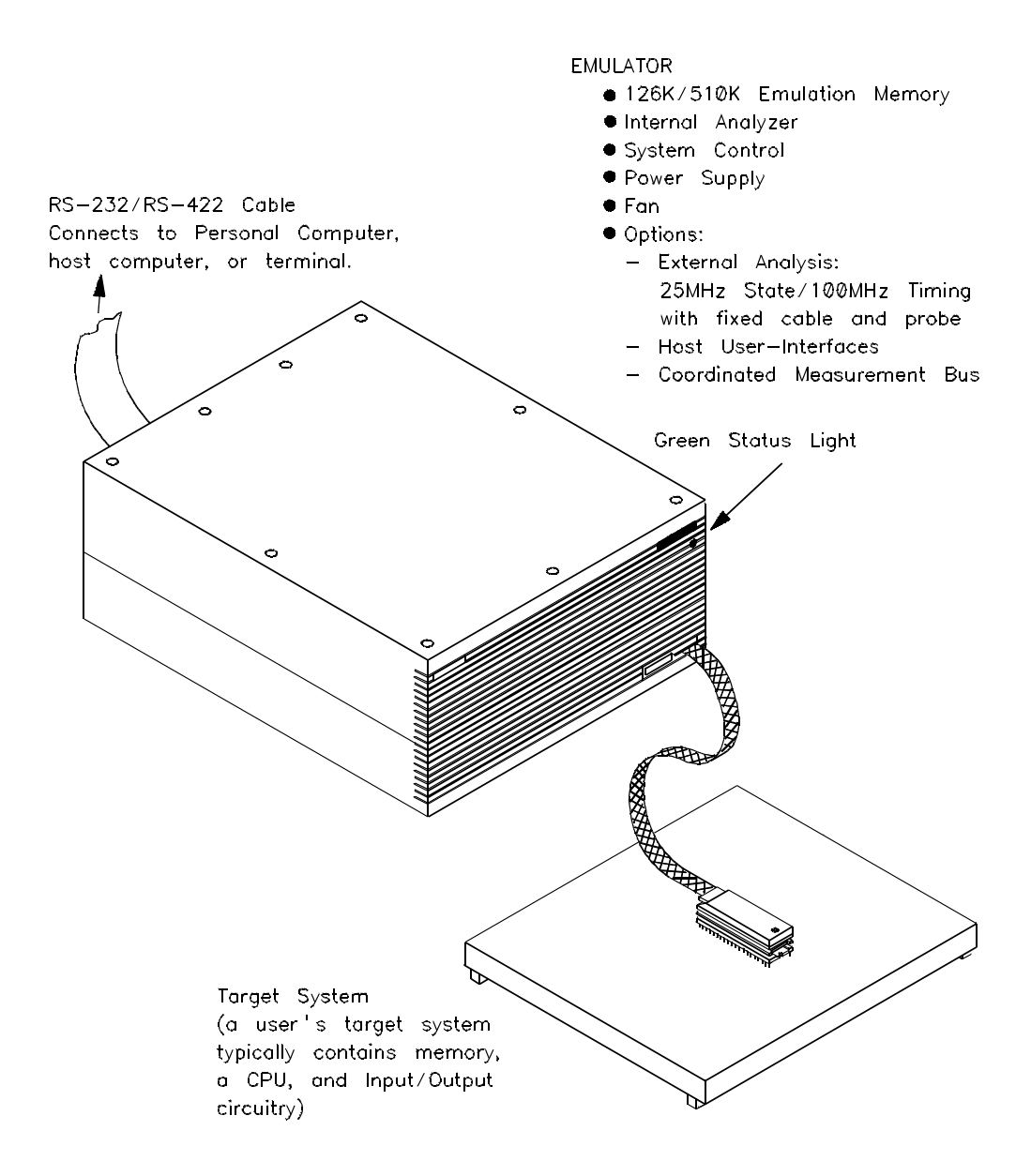

**Figure 1-1. The HP 64762/3 Emulator for the 8086/8088**

**1-2 Introduction**

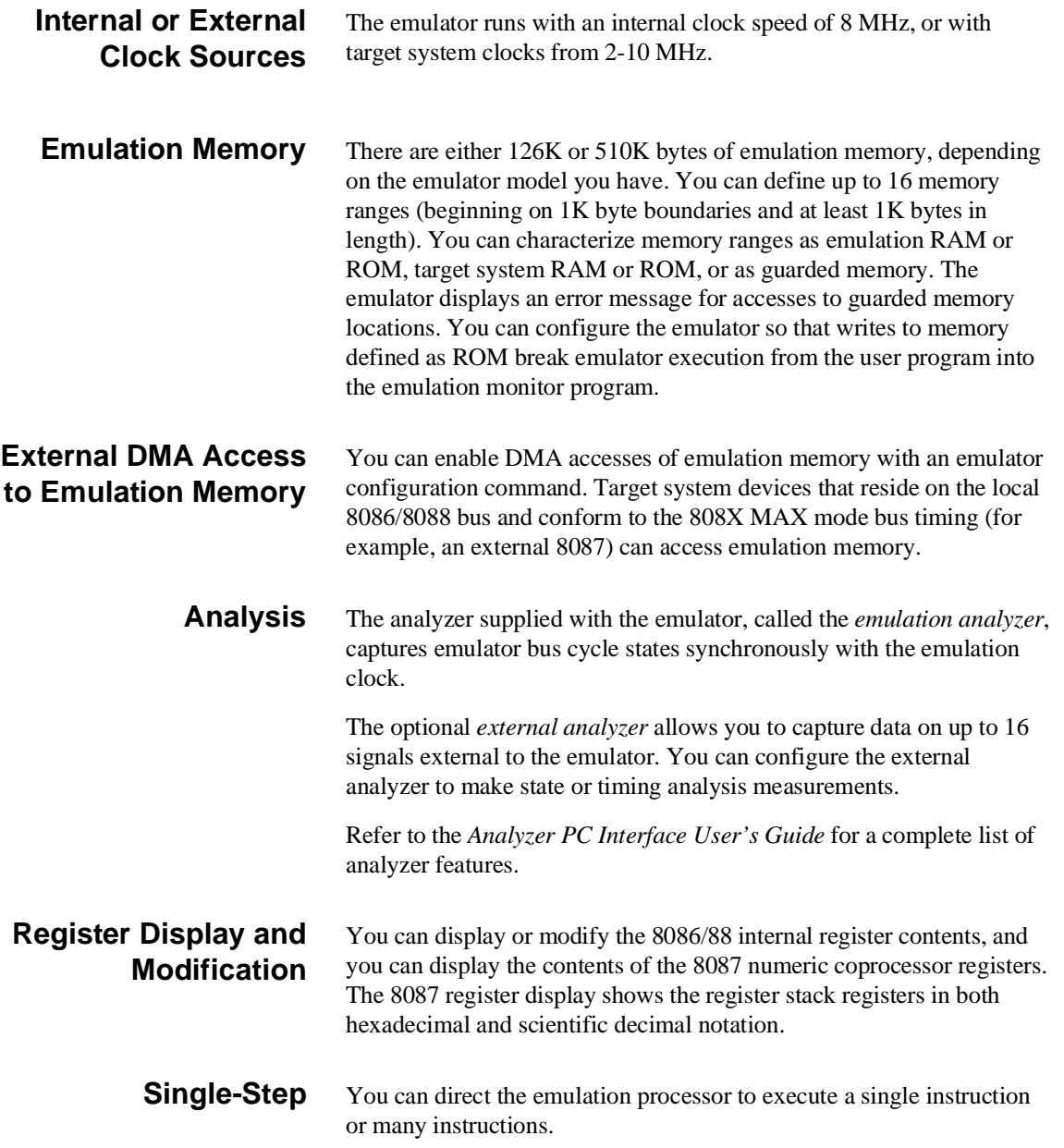

**Introduction 1-3**

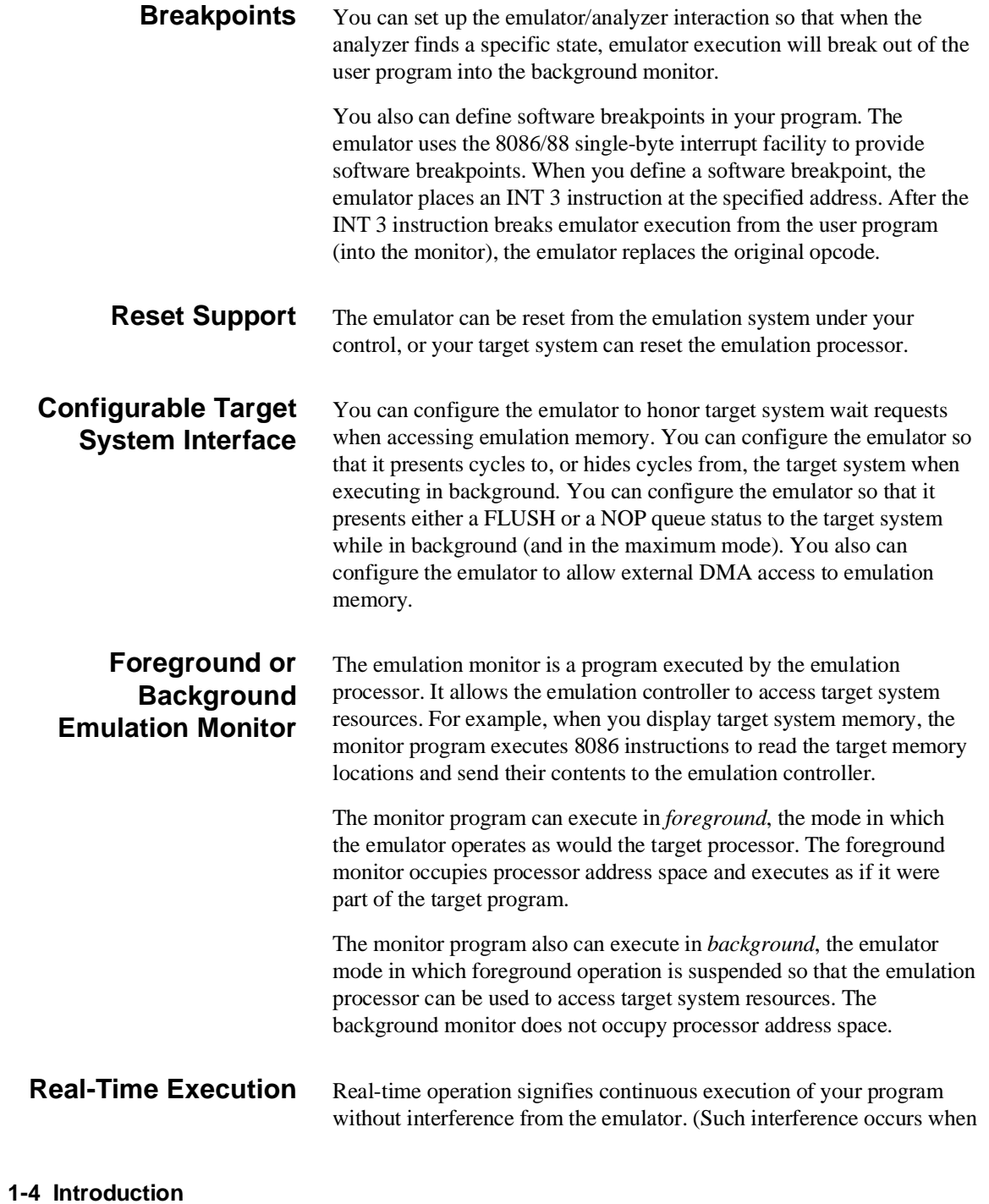

the emulator temporarily breaks into the monitor so that it can access register contents or target system memory or I/O.)

You can restrict the emulator to real-time execution. When the emulator is executing your program under real-time restriction, commands that display/modify registers, or display/modify target system memory or I/O are not allowed.

**Introduction 1-5**

**Notes**

**1-6 Introduction**

# **2**

### <span id="page-22-0"></span>**Getting Started**

**Introduction** This chapter leads you through a basic tutorial that shows how to use the HP 64762/64763 emulators with the PC Interface.

This chapter:

- Tells you what to do before you can use the emulator in the tutorial examples.
- Describes the sample program used for this chapter's examples.
- **Briefly describes how to enter PC Interface commands and** how emulator status is displayed.

This chapter shows you how to:

- Start the PC Interface from the MS-DOS prompt.
- Define (map) emulation and target system memory.
- Load programs into emulation and target system memory.
- Enter emulation commands to view execution of the sample program.

#### **Getting Started 2-1**

### **Before You Begin**

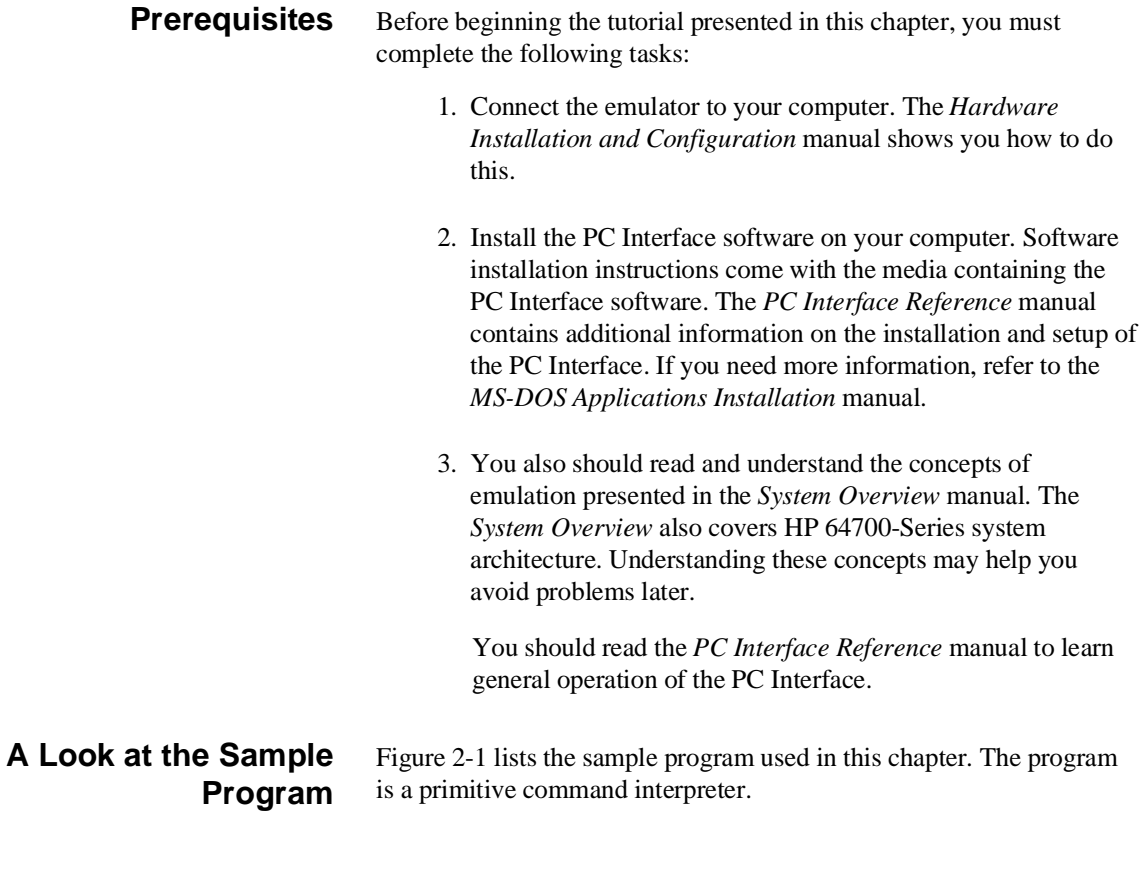

#### **Data Declarations**

The area ORGed at 500H defines the messages used by the program to respond to various command inputs. These messages are labeled **Msg\_A**, **Msg\_B**, and **Msg\_I**.

#### **Initialization**

The program instructions from the **Init** label to the **Read\_Cmd** label perform initialization. The segment registers are loaded and the stack pointer is set up.

#### **2-2 Getting Started**

| HEWLETT-PACKARD: 8086 Assembler<br>FILE: C:\DIR86\CMD_RDR.S                         |                                                                                                    |                                                                                                    |                                        |                                                                                    |  |
|-------------------------------------------------------------------------------------|----------------------------------------------------------------------------------------------------|----------------------------------------------------------------------------------------------------|----------------------------------------|------------------------------------------------------------------------------------|--|
| LOCATION OBJECT CODE LINE                                                           |                                                                                                    | SOURCE LINE                                                                                                    |                                        |                                                                                    |  |
| 0500                                                                                | 2<br>3                                                                                             | 1 "8086"                                                                                                    | GLB<br>ORG                             | Msgs, Init, Cmd_Input, Msg_Dest<br>500H                                            |  |
| 0500 436F6D6D61<br>0505 6E64204120<br>050A 656E746572                               |                                                                                                    | 4 Msgs<br>5 Msg A                                                                                                    | DB                                     | "Command A entered "                                                               |  |
| 050F 656420<br>0512 456E746572<br>0517 6564204220<br>051C 636F6D6D61<br>0521 6E6420 |                                                                                                    | 6 Msg_B                                                                                                    | DB                                     | "Entered B command "                                                               |  |
| 0524 496E76616C<br>0529 696420436F<br>052E 6D6D616E64<br>0533 20                    |                                                                                                    | 7 Msq I                                                                                                    | DB                                     | "Invalid Command "                                                                 |  |
| 0534                                                                                | 9<br>10<br>11<br>12<br>13                                                                          | 8 End_Msgs                                                                                                    | ORG                                    | 400H                                                                               |  |
|                                                                                     | 14<br>15<br>18                                                                                     | DS:ORG, ES:ORG<br>ASSUME<br>16 * The following instructions initialize segment<br>17 * registers and set up the stack pointer. |                                        |                                                                                    |  |
| 0400 B80000<br>0403 8ED8<br>0405 B80000<br>0408 8EC0<br>040A 8ED0<br>040C BCF906    | 20<br>21<br>2.2<br>23<br>2.4                                                                       | 19 Init                                                                                                    | MOV<br>MOV<br>MOV<br>MOV<br>MOV<br>MOV | AX, SEG Msg_A<br>DS, AX<br>AX, SEG Cmd_Input<br>ES, AX<br>SS, AX<br>SP, OFFSET Stk |  |
|                                                                                     |                                                                                                    | 26 * Clear previous command.                                                                                                   |                                        |                                                                                    |  |
| 040F 26C6060006<br>0414 0090                                                        |                                                                                                    | 28 Read Cmd                                                                                                    | MOV                                    | $Cmd$ _Input,#0                                                                    |  |
|                                                                                     |                                                                                                    | 30 * Read command input byte.<br>If no command has been<br>31 * entered, continue to scan for command input.                   |                                        |                                                                                    |  |
| 0416 26A00006<br>041A 3C00<br>041C 74F8                                             | 34<br>35<br>36                                                                                     | 33 Scan                                                                                                    | MOV<br>CMP<br>JΕ                       | AL, Cmd_Input<br>AL,#0<br>Scan                                                     |  |
|                                                                                     | 37 * A command has been entered.<br>Check if it is<br>38 * command A, command B, or invalid.<br>39 |                                                                                                    |                                        |                                                                                    |  |
| 041E 3C41<br>0420 7407<br>0422 3C42                                                 | 41<br>42                                                                                           | 40 Exe_Cmd                                                                                                    | CMP<br>JΕ<br><b>CMP</b>                | AL,#41H<br>Cmd A<br>AL, #42H                                                       |  |

**Figure 2-1. Sample Program Listing**

**Getting Started 2-3**

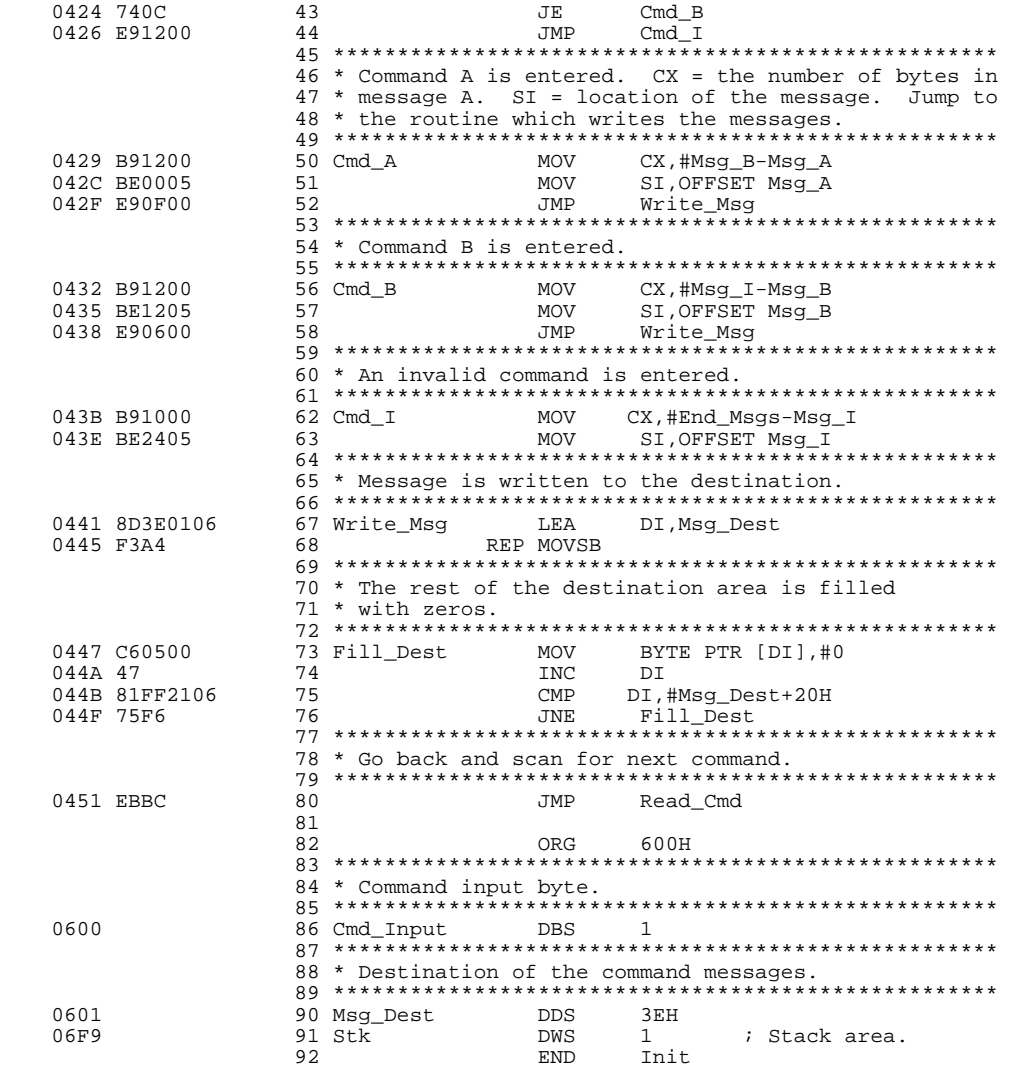

Errors= 0

**Figure 2-1. Sample Program Listing (Cont'd)**

**2-4 Getting Started**

#### **Reading Input**

The instruction at the **Read\_Cmd** label clears any random data or previous commands from the **Cmd\_Input** byte. The **Scan** loop continually reads the **Cmd\_Input** byte to look for a command (a value other than 0H).

#### **Processing Commands**

When a command is entered, the instructions from **Exe\_Cmd** to **Cmd\_A** determine whether the command was "A," "B," or an invalid command.

If the command input byte is "A" (ASCII 41H), execution transfers to the instructions at **Cmd\_A**.

If the command input byte is "B" (ASCII 42H), execution transfers to the instructions at **Cmd\_B**.

If the command input byte is neither "A" or "B," an invalid command was entered, and execution transfers to the instructions at **Cmd\_I**.

The instructions at **Cmd\_A**, **Cmd\_B**, and **Cmd\_I** each load register CX with the length of the message to be displayed, and register SI with the message's starting location. Then, execution transfers to **Write Msg**, which writes the appropriate message to the destination location, **Msg\_Dest**.

After the message is written, the instructions at **Fill\_Dest** fill the remaining destination locations with zeros. (The entire destination area is 20H bytes long.) Then, the program jumps back to read the next command.

#### **The Destination Area**

The area ORGed at 600H declares memory storage for the command input byte, the destination area, and the stack area.

**Sample Program Location** The sample program is installed in the directory \hp64700\demo\64762. You can copy the files cmd rdr.s and cmd\_rdr.k to another directory from the demo directory if you wish. A batch file (make.bat) is provided to automate assembly and linking of

**Getting Started 2-5**

the file, or you can enter the commands listed in the following paragraphs.

#### **Assembling the Sample Program** The sample program is written for and assembled with the HP 64853 8086/88 Series Cross Assembler/Linker. The following command was used to assemble the sample program.

C>**asm -o** cmd\_rdr.s **>** cmd\_rdr.o <RETURN>

The assembler creates the assembler listing (cmd\_rdr.o) and two other files. The "cmd\_rdr.r" file is the relocatable file. Relocatable files are linked together to form the absolute file, which is loaded into the emulator. The "cmd\_rdr.a" file is the assembler symbol file. It contains information on the local symbols in the sample program.

#### **Linking the Sample Program**

The linker command file (cmd\_rdr.k) shown in figure 2-2 and the following linker command were used to generate the absolute file that is loaded into the emulator.

C>**lnk -o** cmd\_rdr.k **>** cmd\_rdr.map <RETURN>

Three files are created. First is the linker load map listing (cmd\_rdr.map). The "cmd\_rdr.x" file is the file that contains the absolute code to be loaded into the emulator. The "cmd\_rdr.l" file is the linker symbol file. It contains information on the global symbols in the sample program and the relocatable files that were combined to form the absolute file.

segment object files cmd\_rdr.R library files load addresses 00000400H 00000500H 00000600H absolute file name cmd\_rdr.X

**Figure 2-2. Linker Command File for Sample Program**

**2-6 Getting Started**

### **Starting the 8086 PC Interface**

If you have set up the emulator device table and the **HPTABLES** shell environment variable as shown in the *PC Interface Reference*, you can start up the 8086 PC Interface. Enter the following command at the MS-DOS prompt:

#### C> **pci808x** <emulname>

In the command above, **pci808x** is the command to start the PC Interface; "<emulname>" is the logical emulator name given in the emulator device table. If this command is successful, you will see the display shown in figure 2-3. Otherwise, you will see an error message and return to the MS-DOS prompt.

#### **Selecting PC Interface Commands**

You can select command options by either using the left and right arrow keys to highlight the option. Then, press the **Enter** key. Or, you can simply type the first letter of that option. If you select the wrong option, you can press the **ESC** key to retrace the command tree.

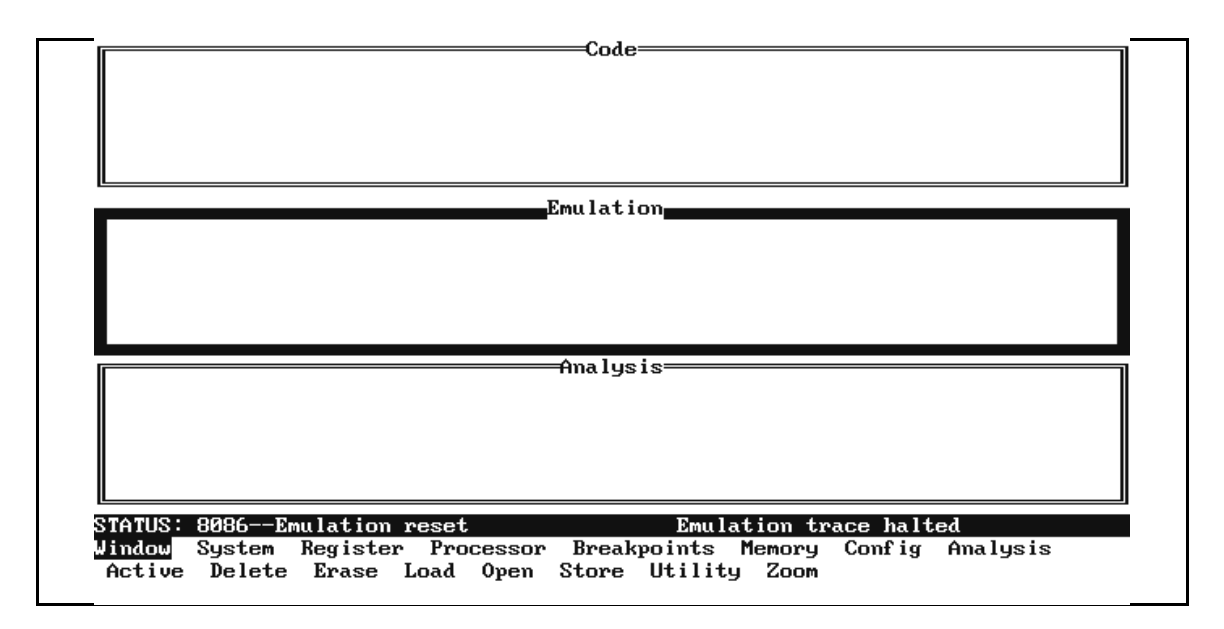

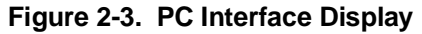

**Getting Started 2-7**

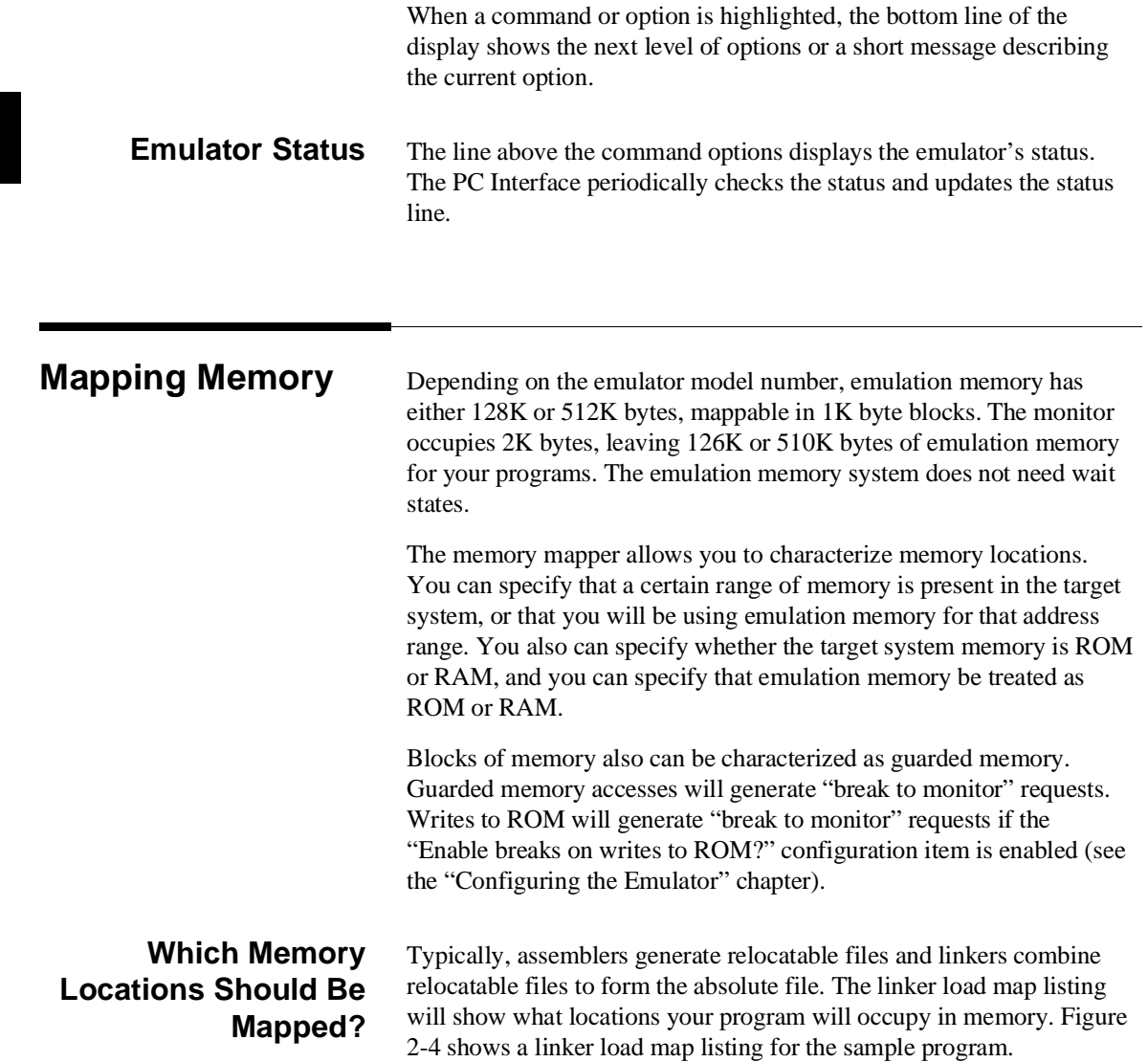

**2-8 Getting Started**

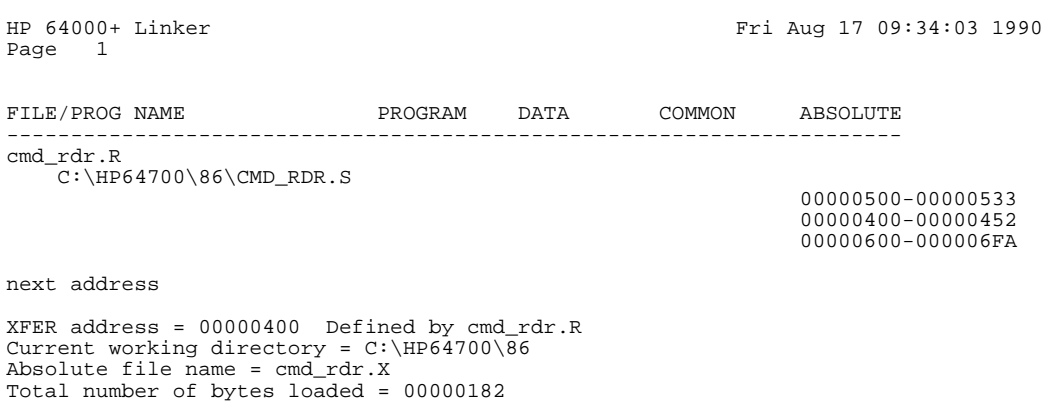

#### **Figure 2-4. Sample Program Load Map Listing**

From the load map listing, you can see that the sample program occupies locations in four address ranges. The program area, which contains the opcodes and operands of the sample program, occupies locations 400H through 452H. The data area, which contains the ASCII values of the messages the program displays, occupies locations 500H through 533H. The destination area, which contains the command input byte and the locations of the message destination and the stack, occupies locations 600H through 6FAH.

One mapper term must be specified for the example program. Since the program writes to the destination locations, the mapper block containing the destination locations should not be mapped as ROM.

To map memory for the sample program, select:

#### **C**onfig **M**ap **M**odify

Using the arrow keys, move the cursor to the "address range" field of term 1. Enter:

400..7ff

Move the cursor to the "memory type" field of term 1, and press the **Tab** key to select the **eram** (emulation RAM) type.

**Getting Started 2-9**

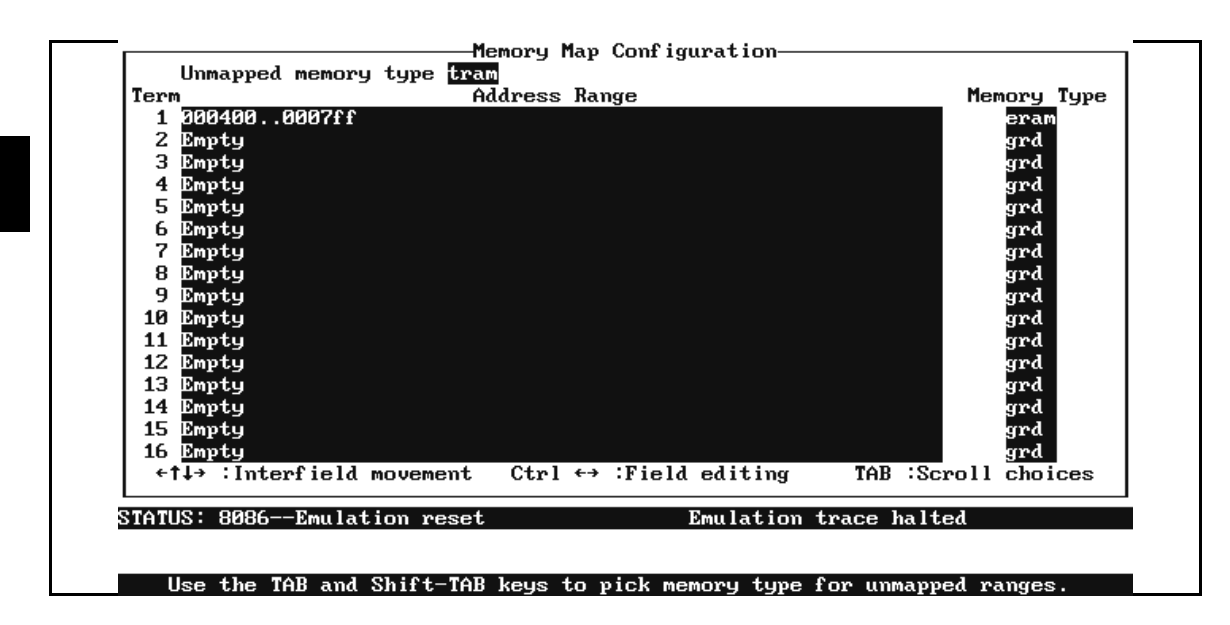

**Figure 2-5. Memory Map Configuration**

To save your memory map, press the **End** key to move to the last field. Then use the **Enter** key to exit the field. Figure 2-5 shows the memory configuration display.

When mapping memory for your target system programs, you may wish to map emulation memory locations containing programs and constants (locations that should not be written to) to ROM. This will prevent programs and constants from being written over accidentally, and will cause breaks when instructions do so.

**Note** The memory mapper reassigns blocks of emulation memory after the insertion or deletion of mapper terms. For example, if you modified the contents of 400..7ff above, added a new term, then deleted term 1, and displayed locations 400..7ff, you would notice that the contents of those locations differ.

**2-10 Getting Started**

**Note** Software breakpoints should be removed before altering the memory map. If they are not, SBI instruction (INT 3) opcodes will be left at unknown locations.

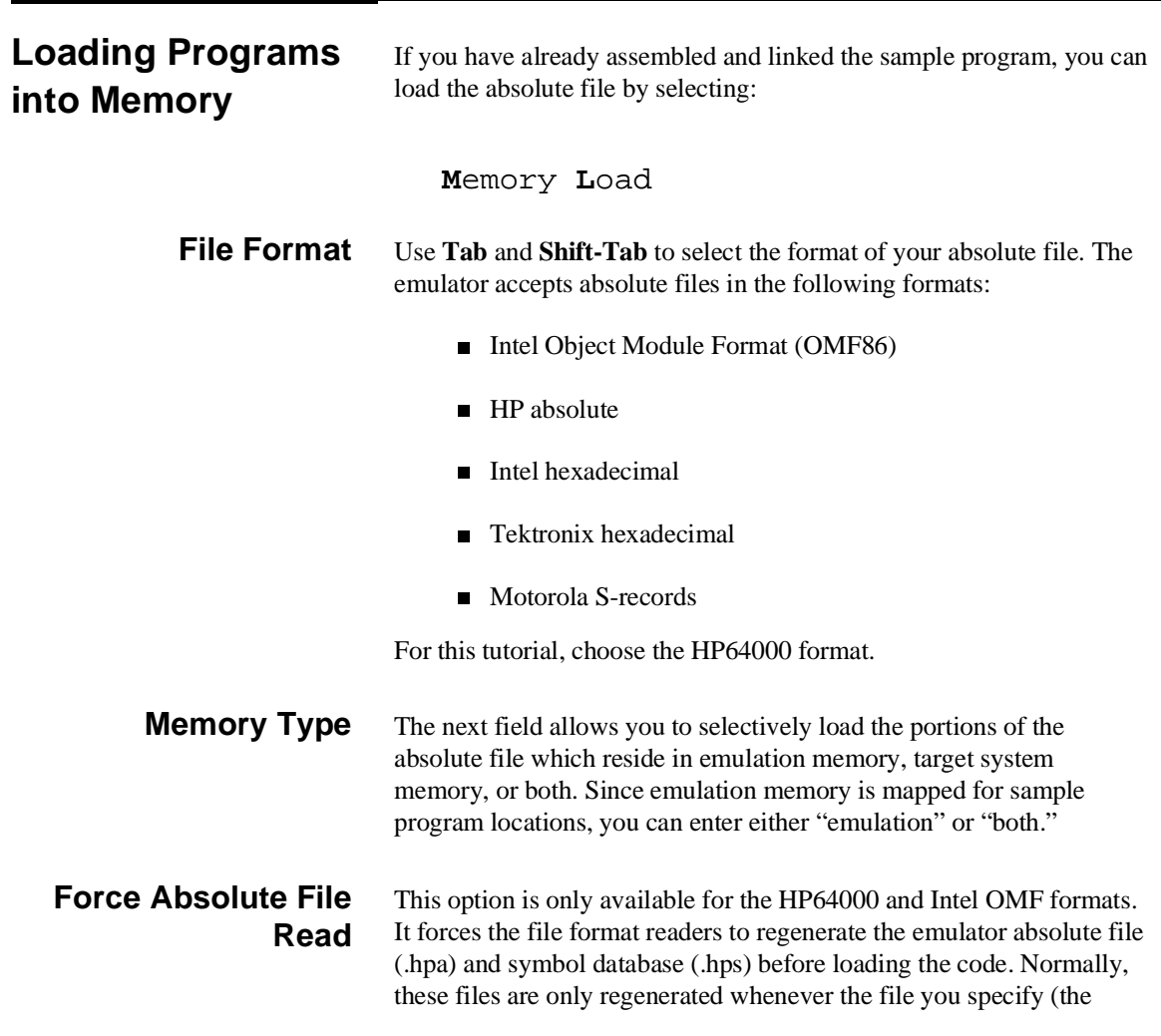

**Getting Started 2-11**

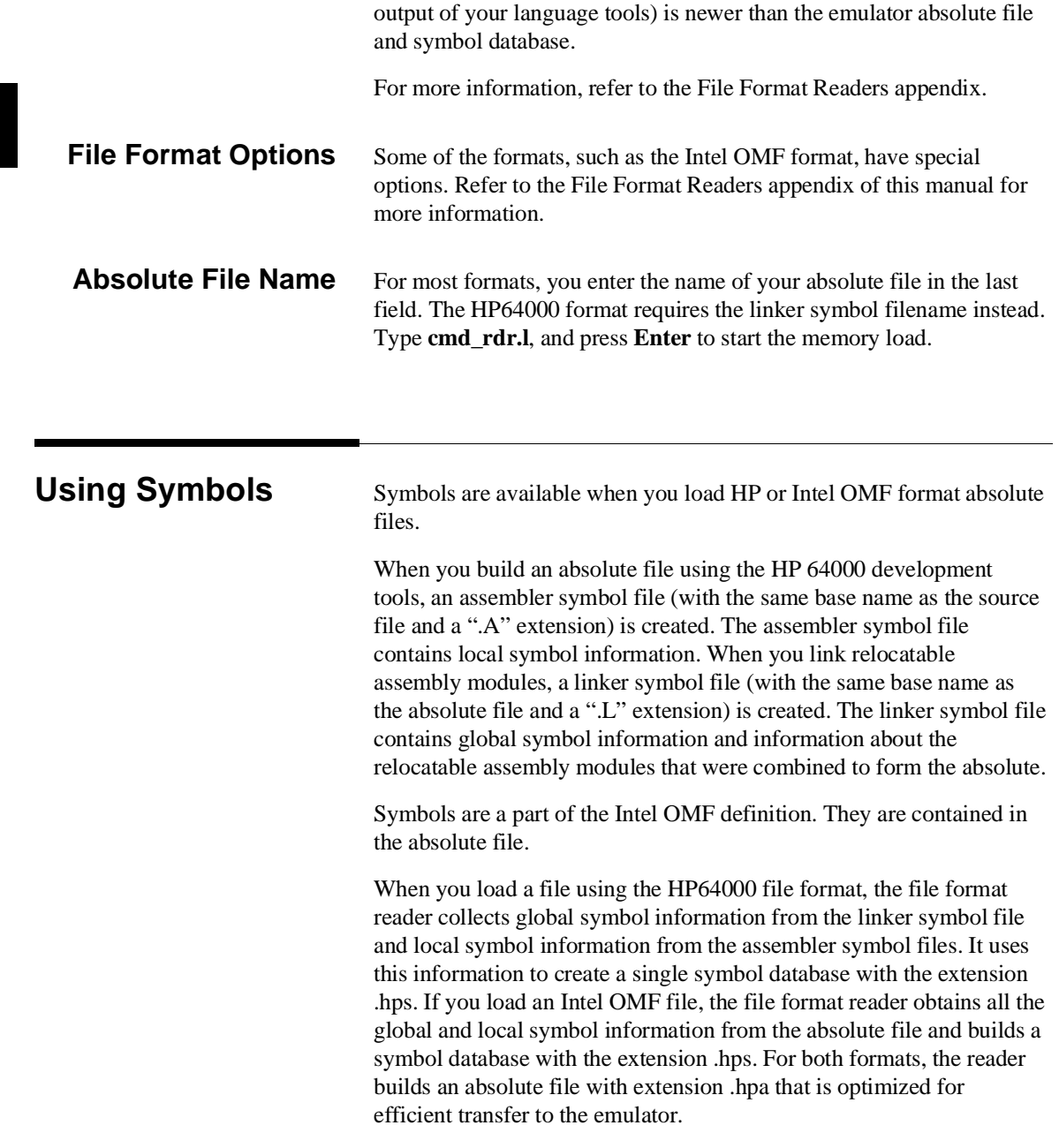

### **2-12 Getting Started**

The 8086/88 emulator PC Interface provides two methods for manipulating symbols. It allows you to use both global and local symbols to reference memory variables within the PC Interface.

You also can transfer symbols to the emulator for use in displaying memory values with the "**M**emory **D**isplay **M**nemonic" command, the "**A**nalysis **D**isplay" command, and the mnemonic field of single-step commands. (These features are only available if you have the version of emulator firmware that supports emulator symbol-handling.)

#### **Displaying Global Symbols**

When you load HP format or Intel OMF absolute files into the emulator, the corresponding symbol database is also loaded.

The symbol database also can be loaded with the "**S**ystem **S**ymbols **G**lobal **L**oad" command. Use this command when you load multiple absolute files into the emulator. You can load the various symbol databases corresponding to each absolute file. When you load a symbol database, information from a previous symbol database is lost. That is, only one symbol database can be present at a time.

After a symbol database is loaded, both global and local symbols can be used when entering expressions. You enter global symbols as they appear in the source file or in the global symbols display. To display global symbols, select:

**S**ystem **S**ymbols **G**lobal **D**isplay

The symbols window automatically becomes active. Press <CTRL>**z** to zoom the window. The resulting display follows.

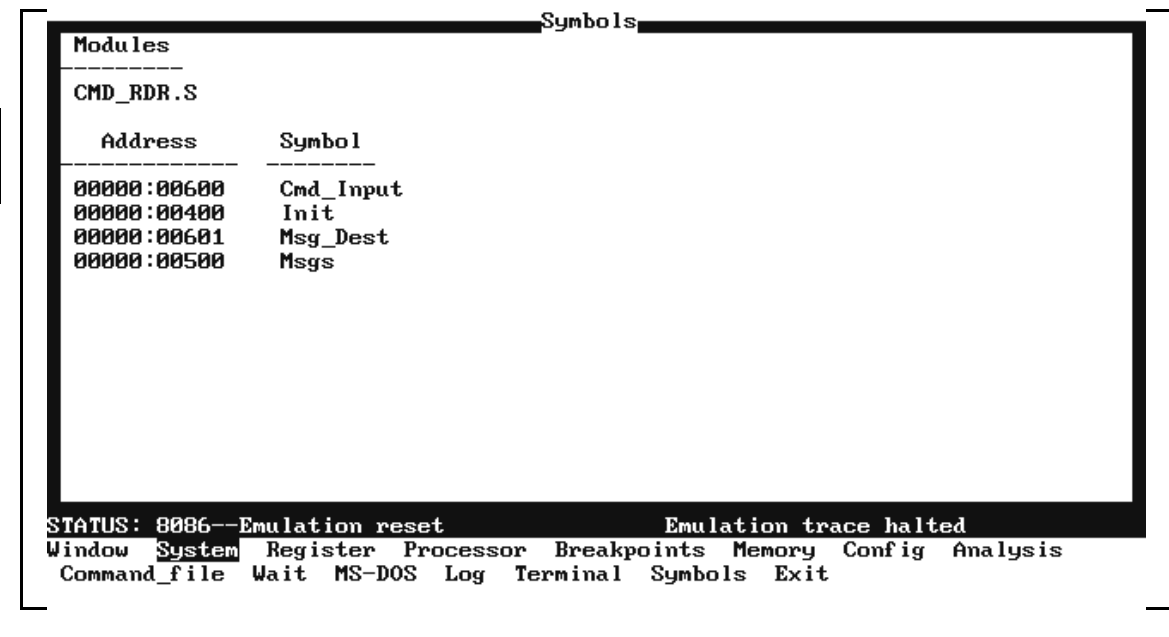

The global symbols display has two parts. The first part lists all the modules that were linked to produce this object file. These module names are used by you when you want to refer to a local symbol, and are case-sensitive. The second part of the display lists all global symbols in this module. These names can be used in measurement specifications, and are case-sensitive. For example, if you want to make a measurement using the symbol **Cmd\_Input**, you must specify **Cmd\_Input**. The strings **cmd\_input** and **CMD\_INPUT** are not valid symbol names here.

#### **Load and Display Local Symbols**

To load and display local symbols, select:

**S**ystem **S**ymbols **L**ocal **D**isplay

Enter the name of the module you want to display (from the first part of the global symbols list; in this case, **CMD\_RDR.S**) and press **Enter**. The resulting display follows.

**2-14 Getting Started**
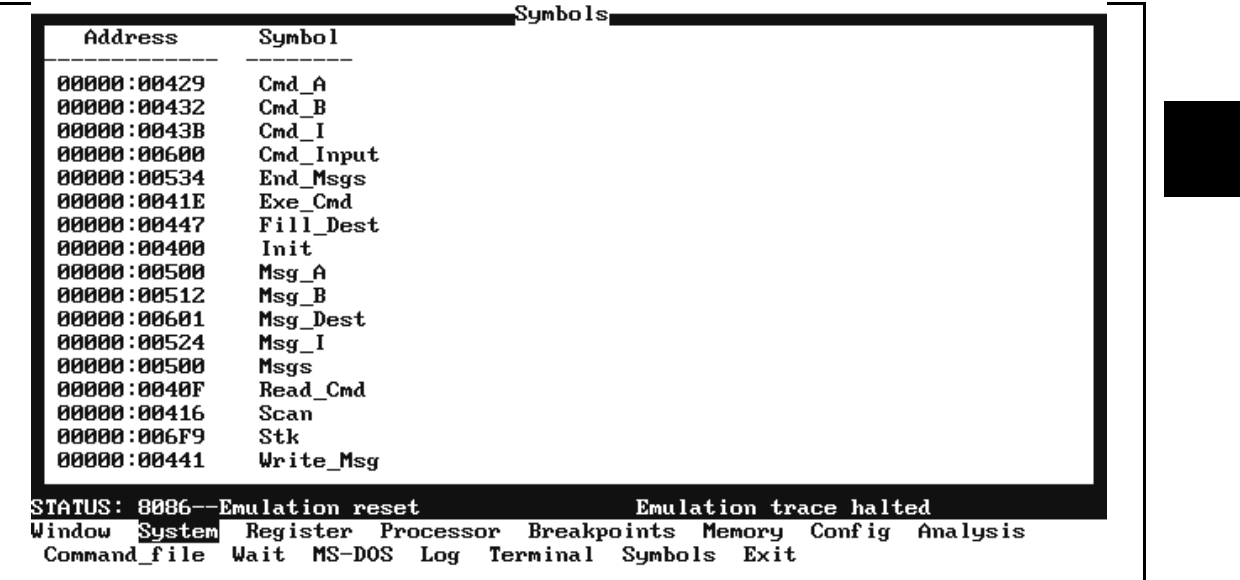

**Note** Emulators with system firmware below version 2.00 do not have symbol handling capability and thus have a restricted symbol command set in the PC Interface. To display local symbols in these emulators, use the command:

**S**ystem **S**ymbols **L**ocal

After you display local symbols with the "**S**ystem **S**ymbols **L**ocal **D**isplay" command, you can enter local symbols as they appear in the source file or local symbol display. When you display local symbols for a given module, that module becomes the default local symbol module.

Local symbols must be from assembly modules that were linked to form the absolute whose symbol database is currently loaded. Otherwise, no symbols will be found (even if the named assembler symbol file exists and contains information).

#### **Using Local Symbols without Loading and Displaying**

If you have not displayed local symbols, you can still enter a local symbol by including the name of the module:

module\_name:symbol

Remember that the only valid module names are those listed in the first part of the global symbols dispaly, and are case-sensitive for compatibility with other systems (such as HP-UX).

When you include the name of a source file with a local symbol, that module becomes the default local symbol module, as with the "**S**ystem **S**ymbols **L**ocal **D**isplay" command.

# **Transferring Symbols to the Emulator**

If your emulator has system firmware version 2.0 or later, yo can use the emulator's symbol-handling capability to improve measurement displays. You do this by transferring the symbol database information to the emulator.

You transfer the global symbols to the emulator with the command:

**S**ystem **S**ymbols **G**lobal **T**ransfer

Then the global symbol names are displayed instead of the absolute address values in subsequent memory references.

You transfer all local symbols from the absolute file using the command:

**S**ystem **S**ymbols **L**ocal **T**ransfer **A**ll

You can transfer the local symbols from one or more modules using the "**S**ystem **S**ymbols **L**ocal **T**ransfer **G**roup <module\_name>" command. Therefore, to transfer the local symbols from an example module named "MODNAME," enter:

**S**ystem **S**ymbols **L**ocal **T**ransfer **G**roup

Enter "MODNAME," and press **<Enter>.** The symbols are transferred to the emulator.

You can find more information on emulator symbol handling commands in the *Emulator PC Interface Reference*.

To determine which version of emulator firmware is present, use the Terminal Interface **ver** command while in System Terminal Mode. See

#### **2-16 Getting Started**

the *Emulator PC Interface Reference* for more information on System Terminal mode. If your emulator does not have symbol handling capability, the symbol transfer commands will not appear in the PC Interface. Also, the displays in this chapter will appear somewhat different. For example, in the memory mnemonic example, the "Symbol" column will be replaced by a "Data" column showing the data found at that address. Contact your local HP Sales and Service office (listed in the *Support Services* guide) for information on firmware upgrades. **Removing Symbols from the Emulator** If you transfer many symbols to the emulator, you can fill the available memory used to store symbolic references. The PC Interface allows you to remove global and local symbols to free symbol memory in the emulator. You can delete all global symbols in the emulator with the "**S**ystem **S**ymbols **G**lobal **R**emove" command, or all local symbols with the "**S**ystem **S**ymbols **L**ocal **R**emove **A**ll" command. You can delete local symbols from one or more modules with the "**S**ystem **S**ymbols **L**ocal **R**emove **G**roup <module\_name>" command. **The Scope of Symbols** It is possible for a symbol to be local in one module and global in another, which may result in some confusion. For example, suppose symbol "XYZ" is defined as a global in module A and as a local in module B, and that these modules are linked to form the absolute file. After you load the absolute file (and the corresponding symbol database), entering "XYZ" in an expression refers to the symbol from module A. Then, if you display local symbols from module B, entering "XYZ" in an expression refers to the symbol from module B, *not the global symbol*. Now, if you want to enter "XYZ" to refer to the global symbol from module A, you must display the local symbols from module A (since the global symbol is also local to that module). Loading local symbols from a third module, if it was linked with modules A and B and did not contain an "XYZ" local symbol, also would cause "XYZ" to refer to

the global symbol from module A.

# **Display Memory in Mnemonic Format**

Once you have loaded a program into the emulator, you can verify that the program was loaded by displaying memory in mnemonic format. To do this, select:

**M**emory **D**isplay **M**nemonic

Enter the address range "400..431." The emulation window automatically becomes active. You can press <CTRL>**z** to zoom the memory window. The resulting display follows.

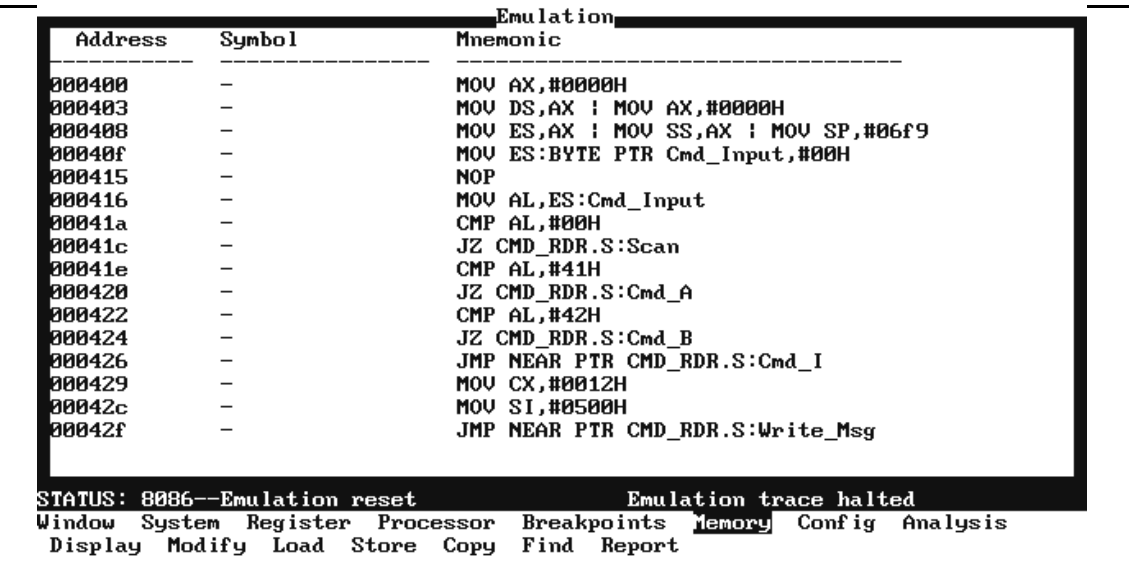

Notice that the symbol column is empty. That is because the symbols are related to segment:offset addresses, not physical addresses. To see the symbols, you can enter an address range using segment:offset addresses or symbol names. For example, enter:

**M**emory **D**isplay **M**nemonic

Enter the address range **Init..Init+31**. The resulting display follows.

If you want to see the rest of the program memory locations, select the "**M**emory **D**isplay **M**nemonic" command and enter the range 0000:0432 to 0000:0452.

#### **2-18 Getting Started**

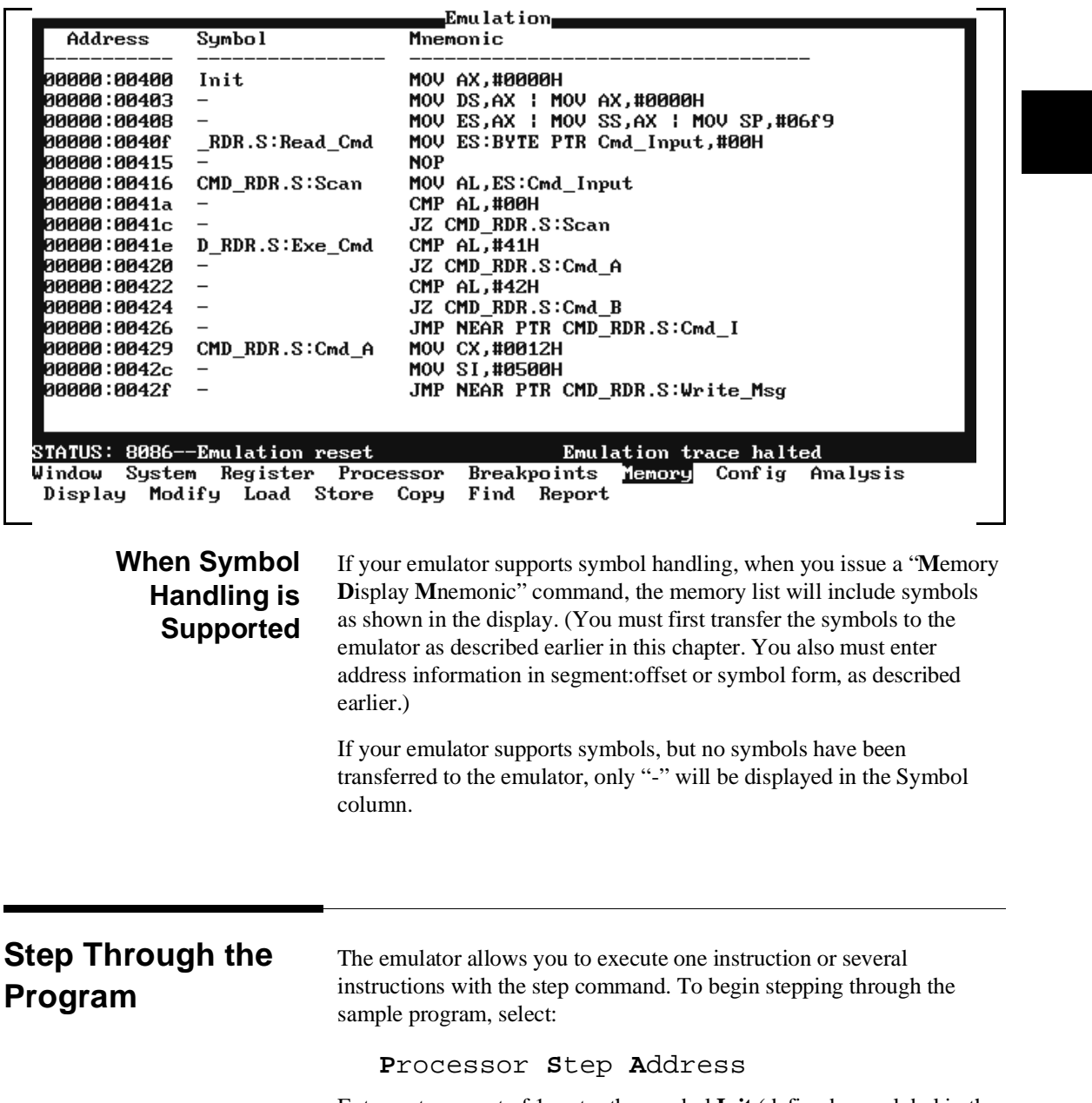

Enter a step count of 1, enter the symbol **Init** (defined as a global in the source file), and press **Enter** to step from the program's first address,

**Getting Started 2-19**

I

400H. The emulation window will automatically become the active window. Press <CTRL>**z** to view a full screen of information. The executed instruction, the program counter address (CS:IP), and the resulting register contents are displayed as shown in the following listing.

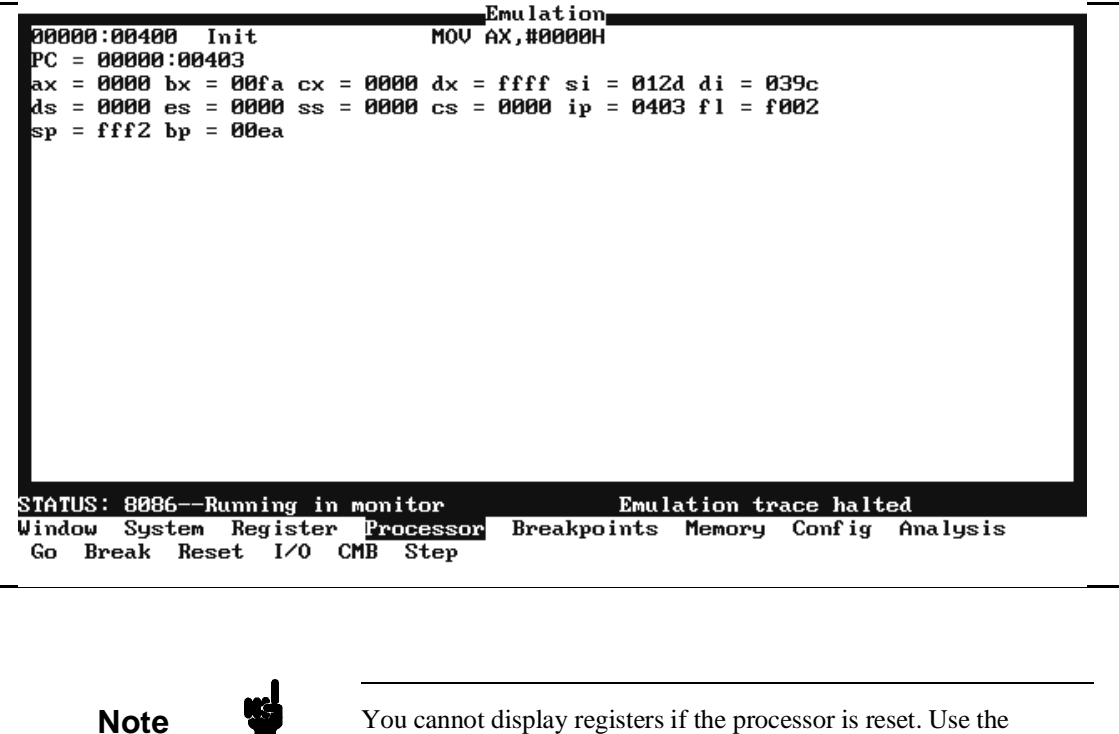

"**P**rocessor **B**reak" command to start executing in the monitor. You can display registers while the emulator is executing a user program (if execution is not restricted to real-time). Emulator execution will temporarily break to the monitor.

An individual step may execute multiple instructions. When this happens, the step display includes all those instructions.

To continue stepping through the program, you can select:

```
Processor Step Pc
```
**2-20 Getting Started**

After selecting the command above, you have the opportunity to change the previous step count. If you wish to step the same number of times, you can press **Enter** to start the step. To repeat the previous command, you can press <CTRL>**r**.

#### **Specifying a Step Count** If you want to continue to step a number of times from the current program counter, select:

#### **P**rocessor **S**tep **P**c

The previous step count is displayed in the "number of instructions" field. You can enter a number from 1 through 99 to specify the number of times to step. Type 5 into the field, and press **Enter**. The resulting display follows.

**Emulation** MOV DS, AX : MOV AX, #0000H 60000 - 00403 PC = 00000:00408 = 0000 bx = 00fa cx = 0000 dx = ffff si = 012d di = 039c ιx ds = 0000 es = 0000 ss = 0000 cs = 0000 ip = 0408 fl = f002  $sp = fff2$   $bp = 00ea$ MOV ES, AX : MOV SS, AX : MOV SP, #06f9 00000 : 00408 10400:00000  $\_RDR.S: Read\_Cmd$ MOV ES:BYTE PTR Cmd\_Input,#00H 00000:00415 **NOP** 00000:00416 CMD\_RDR.S:Scan MOV AL, ES: Cmd\_Input 00000 : 0041a CMP AL, #00H PC = 00000:0041c ax = 0000 bx = 00fa cx = 0000 dx = ffff si = 012d di = 039c ds = 0000 es = 0000 ss = 0000 cs = 0000 ip = 041c fl = f046 sp = 06f9 bp = 00ea STATUS: 8086--Running in monitor Emulation trace halted Processor Breakpoints Memory Config Analysis Window System Register Go Break Reset I/O CMB Step

> When you specify step counts greater than one, only the last instruction and register contents after the instruction are displayed.

**Modify Memory** The preceding step commands show the sample program is executing in the **Scan** loop, where it continually reads the command input byte to check if a command has been entered. To simulate the entry of a sample program command, you can modify the command input byte by selecting:

**M**emory **M**odify **B**ytes

Now, enter the address of the memory location to be modified, an equal sign, and new value of that location, for example, **Cmd\_Input=41H** or **Cmd\_Input="A"**. (The **Cmd\_Input** label was defined as a global symbol in the source file.)

To verify that 41H was written to **Cmd\_Input** (600H), select:

**M**emory **D**isplay **B**ytes

Type the address 600 or the symbol **Cmd\_Input**, and press **Enter**. This command automatically activates the emulation window. The resulting display is as follows:

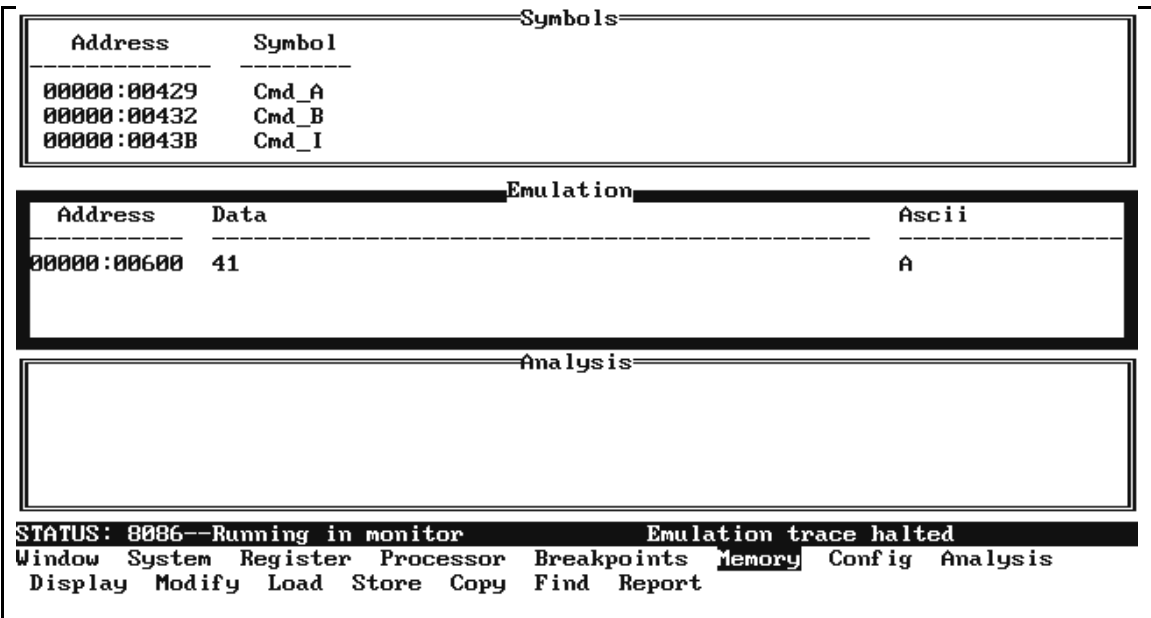

**2-22 Getting Started**

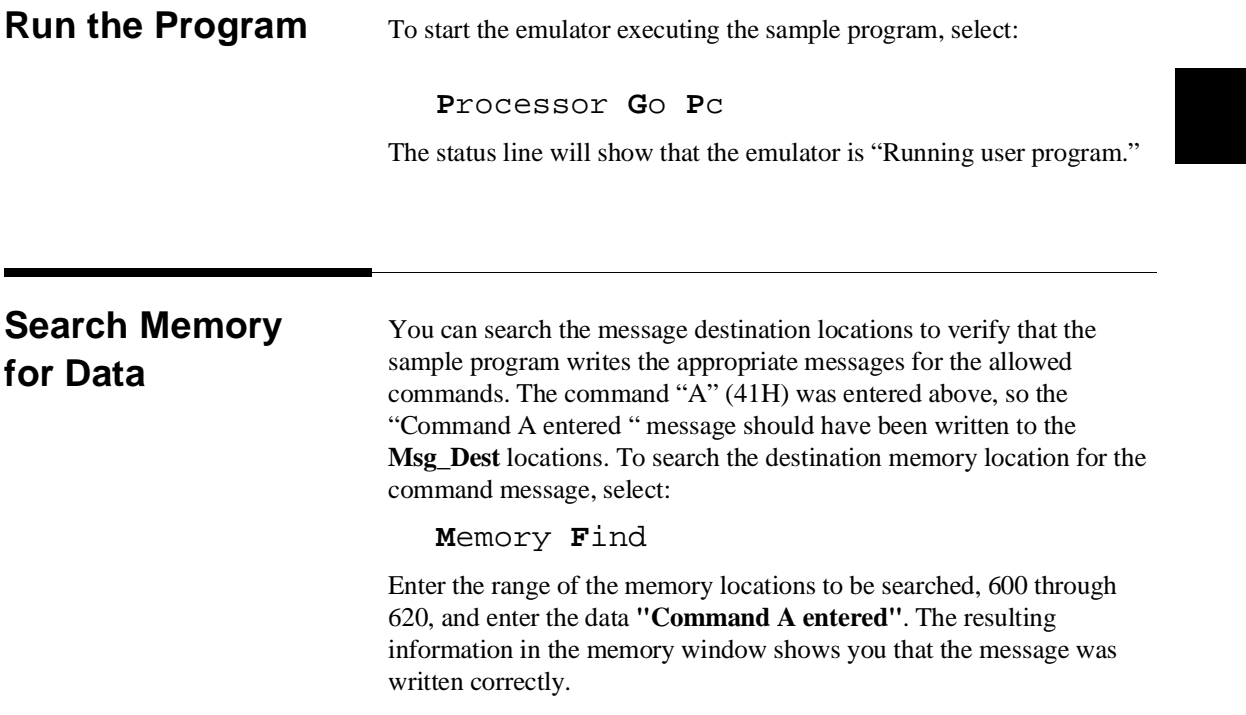

To verify that the sample program works for the other allowed commands, you can modify the command input byte to "B" and search for **"Entered B command"**. Or, you can modify the command input byte to "C" and search for **"Invalid command"**.

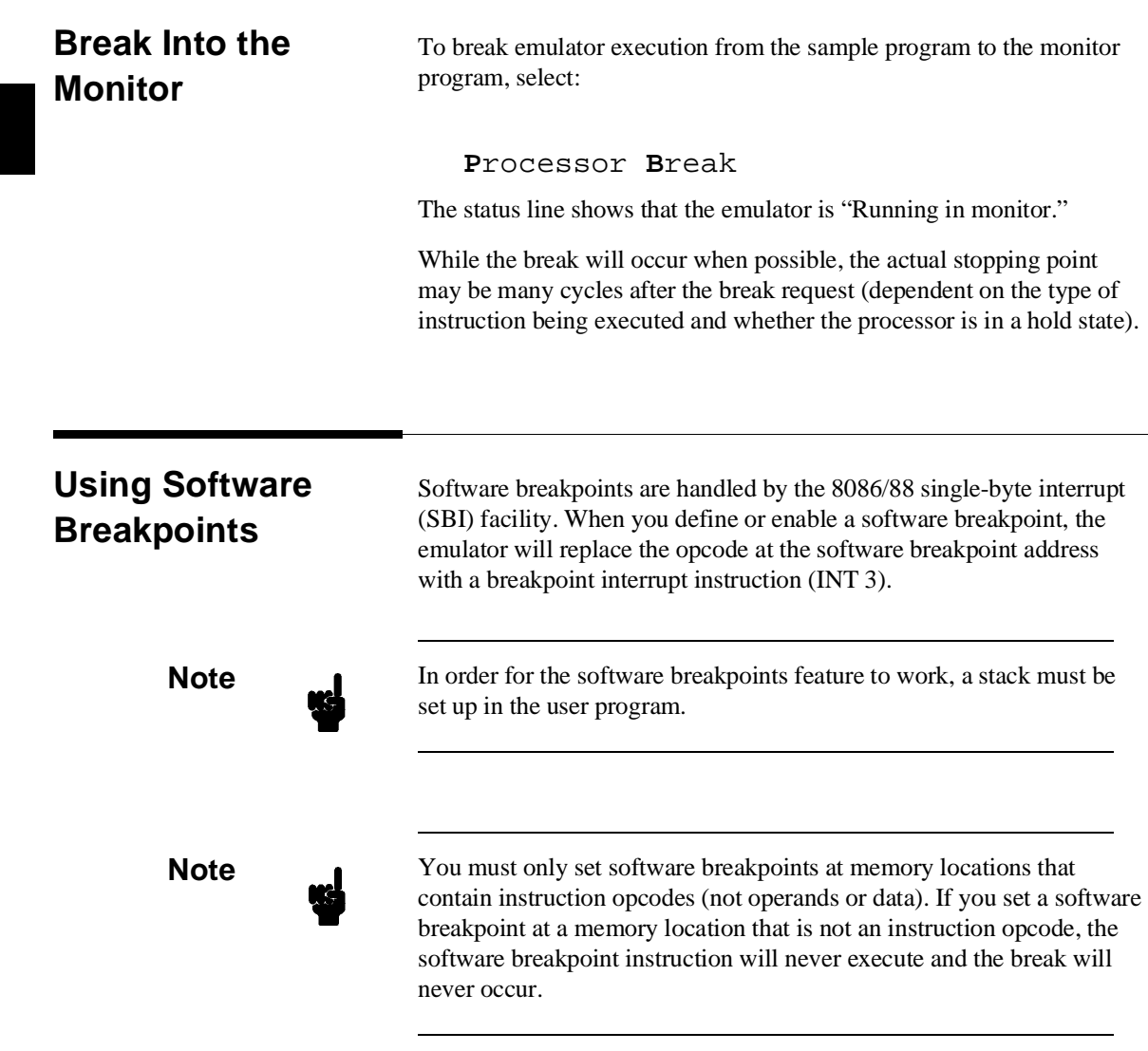

**2-24 Getting Started**

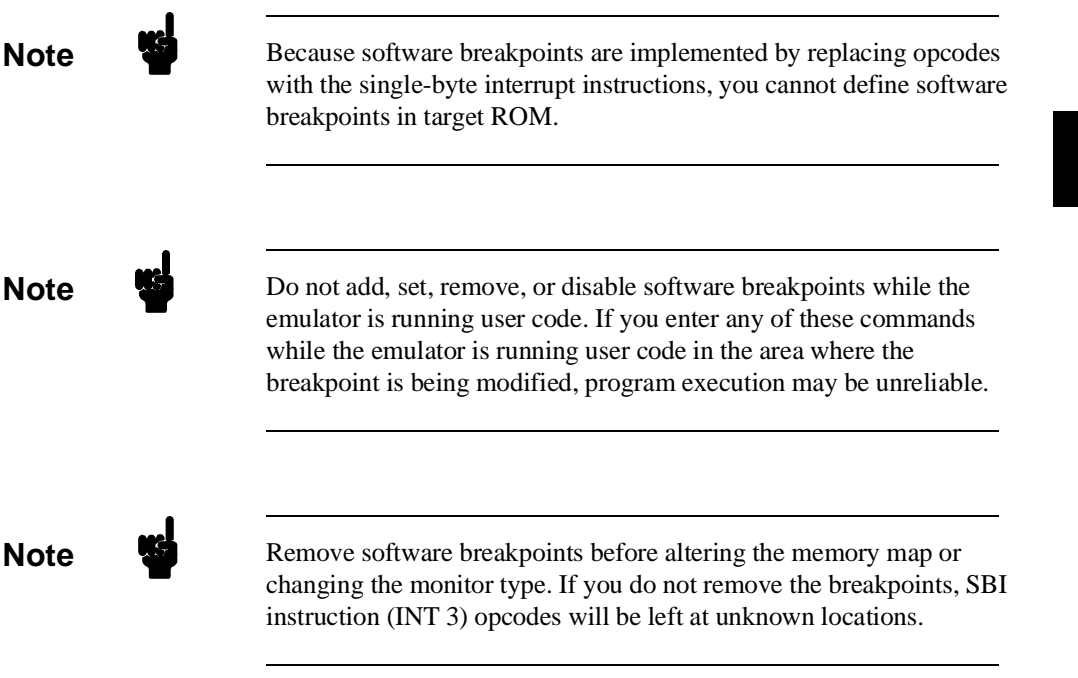

When the emulator detects a vector fetch from the single-byte interrupt area (in other words, the INT 3 instruction has executed), it generates a break to background request, which causes an NMI response, as with the "**P**rocessor **B**reak" command. Since the system controller knows the locations of defined software breakpoints, it can determine whether the SBI was an enabled software breakpoint or a single-byte interrupt instruction in your target program.

If the SBI was generated by a software breakpoint, execution breaks to the monitor, and the breakpoint interrupt instruction (INT 3) is replaced by the original opcode. A subsequent run or step command will execute from this address.

If the SBI was generated by a single-byte interrupt instruction in the target system, execution still breaks to the monitor. An "undefined breakpoint" status message is displayed. To continue with program execution, you must run or step from the target program's breakpoint interrupt vector address.

# **Defining a Software Breakpoint**

To define a breakpoint at the address of the **Cmd\_I** label of the sample program (43BH), select:

## **B**reakpoints **A**dd

Enter the local symbol "Cmd\_I." After the breakpoint is added, the emulation window becomes active and shows that the breakpoint is set.

You can add multiple breakpoints in a single command by separating them with a semicolon. For example, you could type **2010h;2018h;2052h** to set three breakpoints.

Run the program by selecting:

**P**rocessor **G**o **P**c

The status line shows that the emulator is running the user program. Modify the command input byte to an invalid command by selecting:

**M**emory **M**odify **B**ytes

Enter an invalid command, such as "Cmd\_Input=75h." The following messages result:

ALERT: Software breakpoint: 00000:0043b STATUS: Running in monitor

To continue program execution, select:

**P**rocessor **G**o **P**c

**Displaying Software Breakpoints** To view the status of the breakpoint, select:

**B**reakpoints **D**isplay

The resulting display shows that the breakpoint was cleared.

**Setting a Software Breakpoint** When a breakpoint is hit, it is disabled. To reenable the software breakpoint, you can select:

**B**reakpoints **S**et **S**ingle

**2-26 Getting Started**

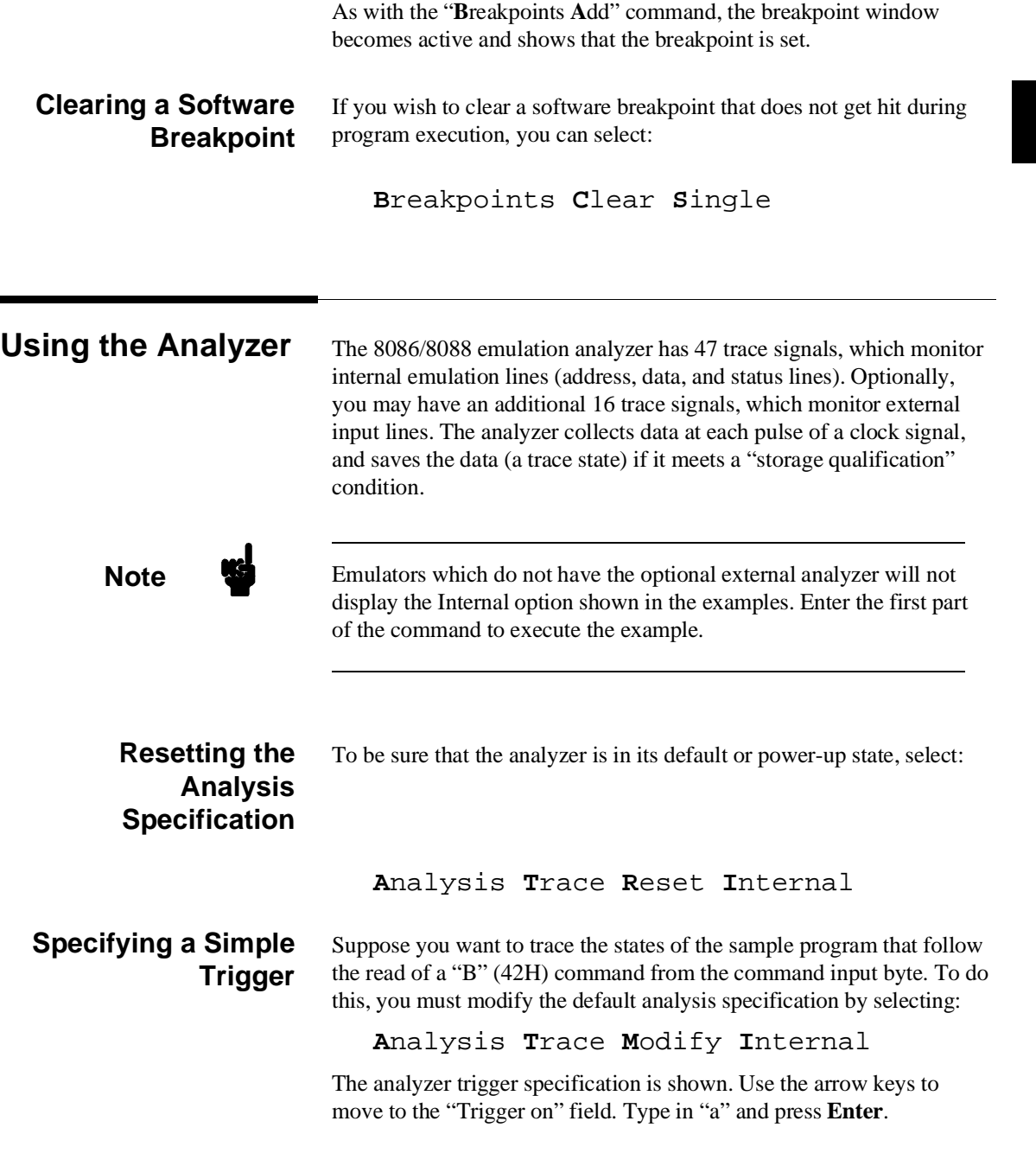

**Getting Started 2-27**

Now you enter the analzyer pattern specification form. Use the arrow keys to move the cursor to the filed under the heading "addr" next to the row marked "a=." Type in the address of the command input byte, using either the global symbol **Cmd\_Input** or address 0000:0600, and press **Enter**.

The "Data" field is now highlighted. Type in 0XX42 and press **Enter**. 42H is the value of the "B" command and the "X"s specify "don't care" values. When 42H is read from the command input byte (600H), a lower byte read is performed because the address is even.

Now the "Status" field is highlighted. Use the **Tab** key to view the status qualifiers that may be entered.

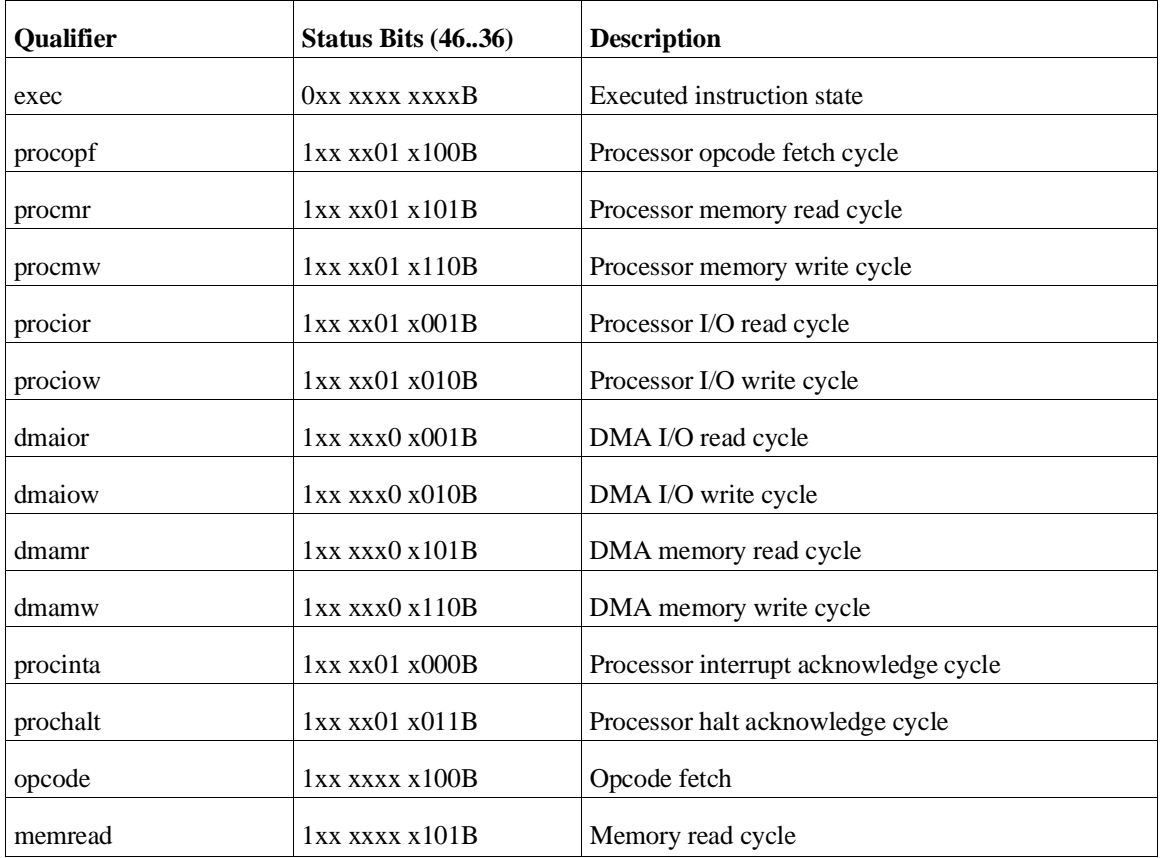

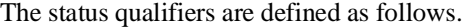

# **2-28 Getting Started**

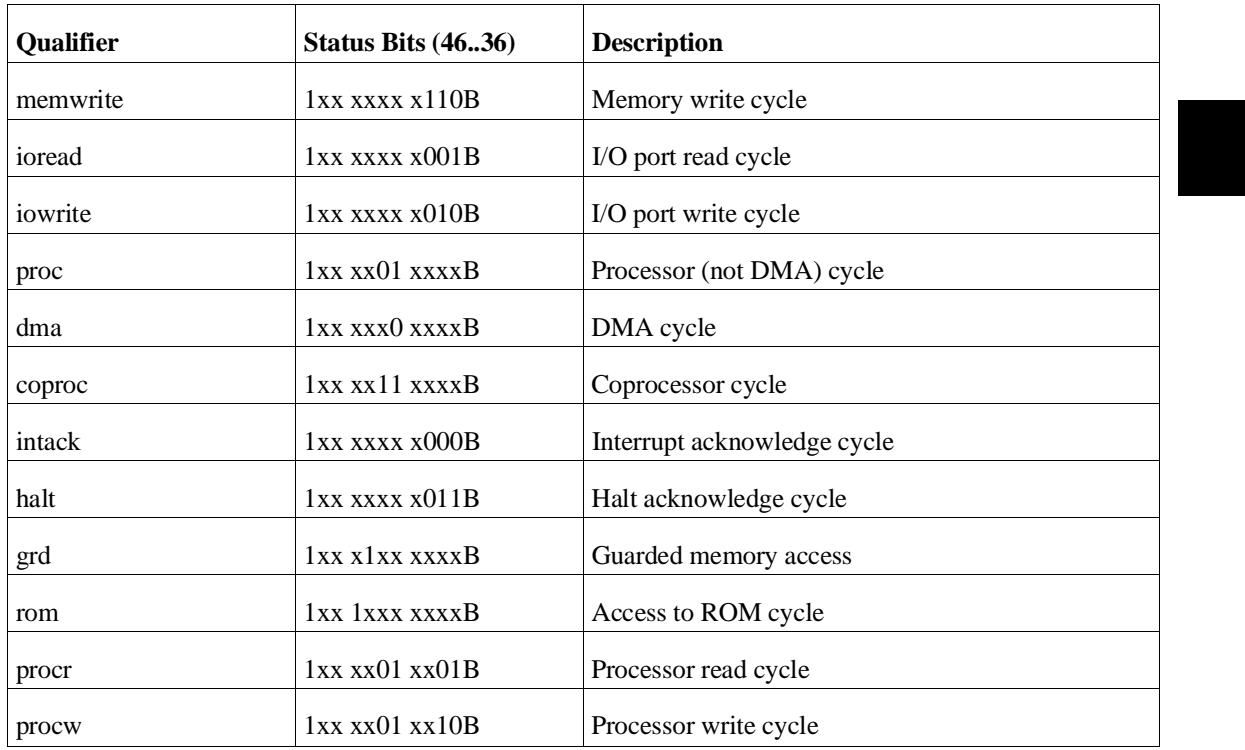

Select the **memread** status and press **Enter**.

Figure 2-6 shows the resulting analysis pattern specification. To save the new specification, use the **End Enter** key sequence to exit from the form.

Figure 2-7 shows the analyzer trigger specification. To save the trigger specification, press **End**, then **Enter**.

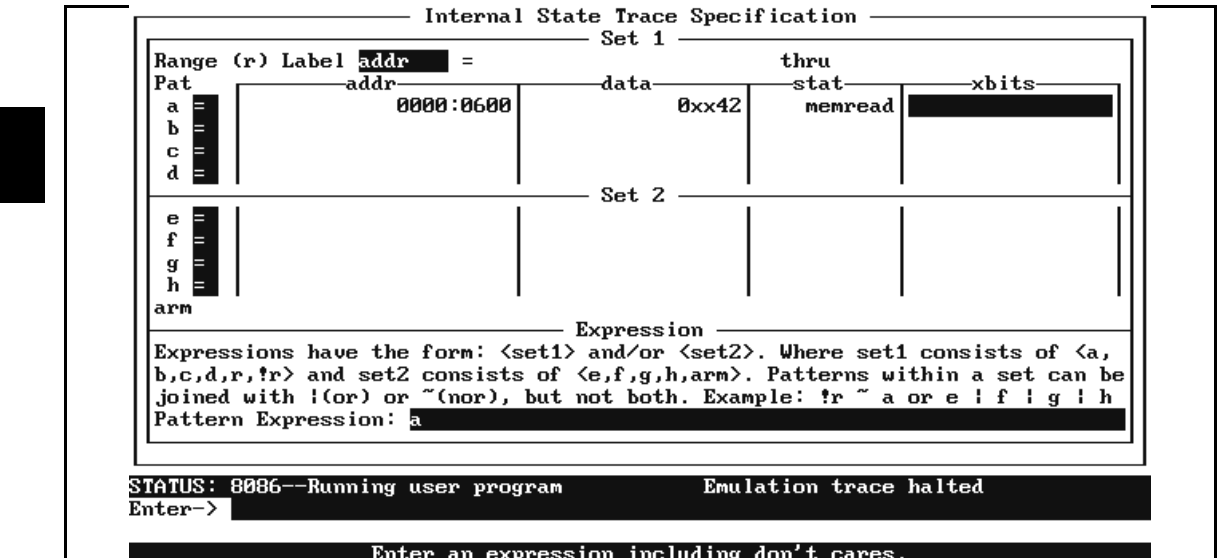

**Figure 2-6. Analyzer Pattern Specification**

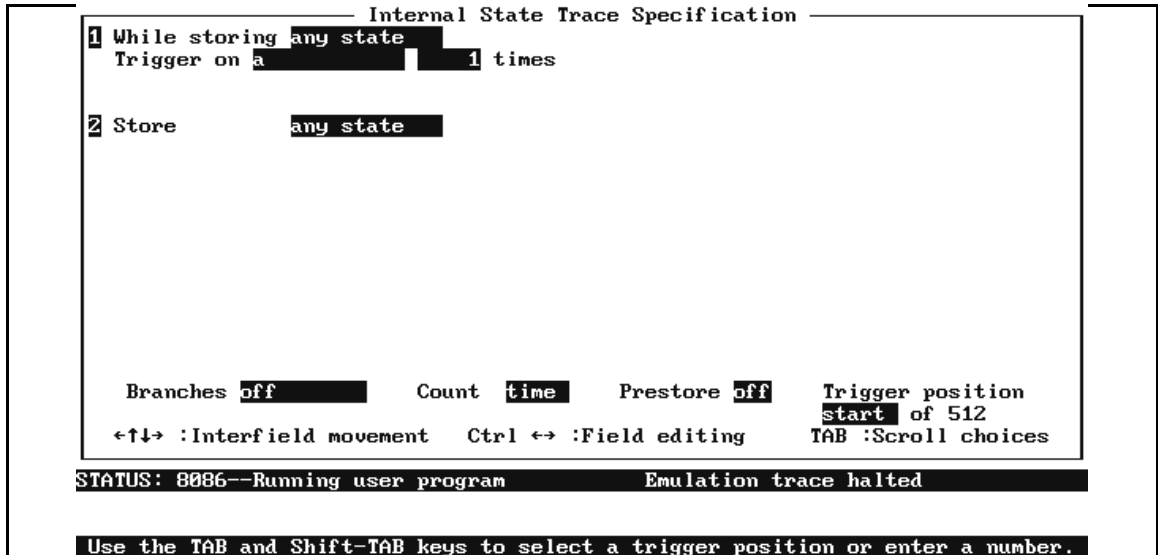

**Figure 2-7. Analyzer Trigger Specification**

**2-30 Getting Started**

# **Starting the Trace** To start the trace, select:

### **A**nalysis **B**egin **I**nternal

A message on the status line shows that the trace is running. You do not expect the trigger to be found because no commands were entered. Modify the command input byte to "B" by selecting:

**M**emory **M**odify **B**ytes

Enter **Cmd\_Input=42** or **Cmd\_Input="B"**. The status line now shows that the trace is complete.

**Displaying the Trace** To display the trace, select:

```
Analysis Display
```
**Note** If you choose to dump a complete trace into the trace buffer, it will take a minute or so to display the trace.

> You now have two fields in which to specify the states to display. Use the right arrow key to move the cursor to the "Ending state to display" field. Type 260 into the ending state field, press **Enter**, and use <CTRL>**z** to zoom the analysis window. Press the **Home** key to move to the top of the trace list.

> When symbol transfer is supported, the PC Interface will show the states available for display and the default disassembly mode. By specifying the disassembly mode, you can display addresses, symbols, or both addresses and symbols in the trace list. The default is "Both," indicating that addresses and symbols will be displayed. To display only symbols, select "Symbols" as the disassembly mode. To display only addresses, select "Addresses" as the disassembly mode.

> The resulting trace is similar to the trace shown in the following display. (The trace listings that follow are of program execution on the 8086 emulator. Trace listings of program execution on the 8088 emulator look different because of the 8-bit data bus. For example, opcodes are fetched a byte at a time.)

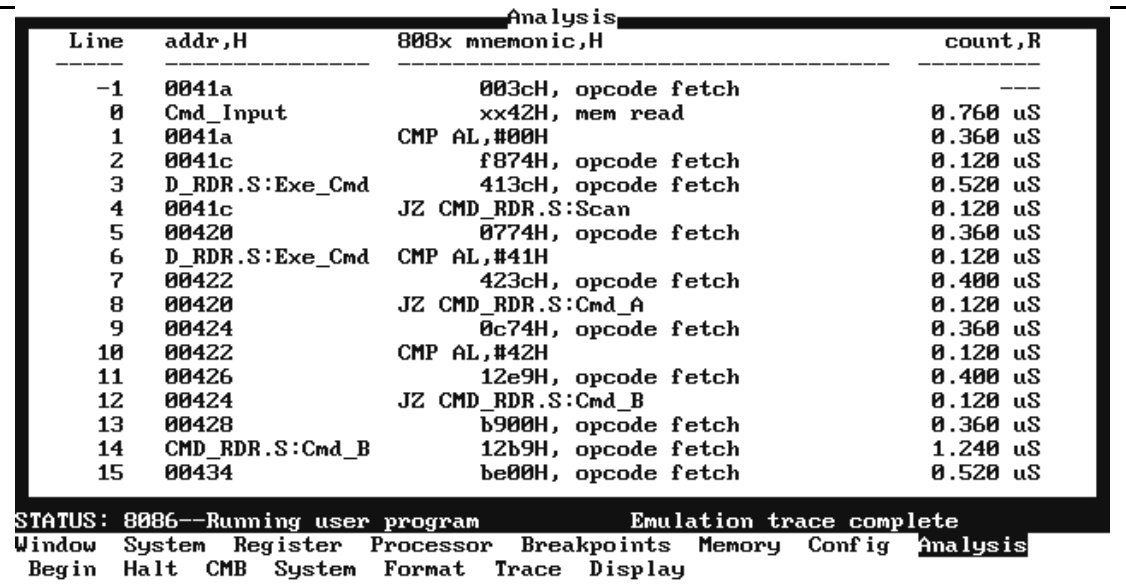

Line 0 in the preceding trace list shows the state that triggered the analyzer. The trigger state is always on line 0. The other states show the exit from the **Scan** loop, the **Exe\_Cmd** and **Cmd\_B** instructions. Notice that the trace list includes prefetches of instructions that do not get executed (lines 11 and 13).

Press the **PgDn** key to see more lines of the trace.

The following trace list shows the jump to **Write\_Msg** and the beginning of the repeat instruction.

# **2-32 Getting Started**

 $\blacksquare$ 

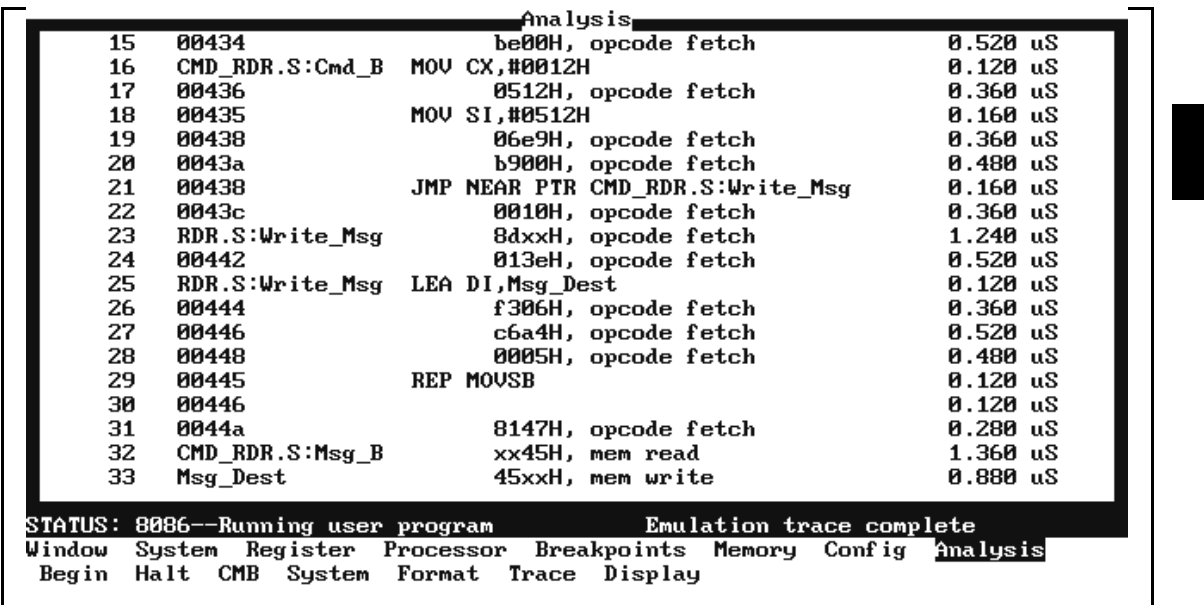

# **Changing the Trace Format**

You can modify the trace list format to suit your needs. You can:

- Widen the address column to accommodate longer symbol names.
- Change the port base; to octal, for example.
- Change the count from relative to absolute.

The default trace display format for the 8086/88 emulator includes:

- Trace line number (which is always displayed)
- Hexadecimal address
- $8086/88$  mnemonic
- Relative count

You can make the trace format more useful for this example by adding a data character.

To change the trace list format, enter:

**A**nalysis **F**ormat **I**nternal

Use the cursor keys to move the arrow to the **count** field. Press the **Tab** key until it says **data**. Press **Enter. Tab** in the new field until it shows **asc**. Press **Enter**. **Tab** to change the field name to **count**. Press **Enter**. The following display is the result.

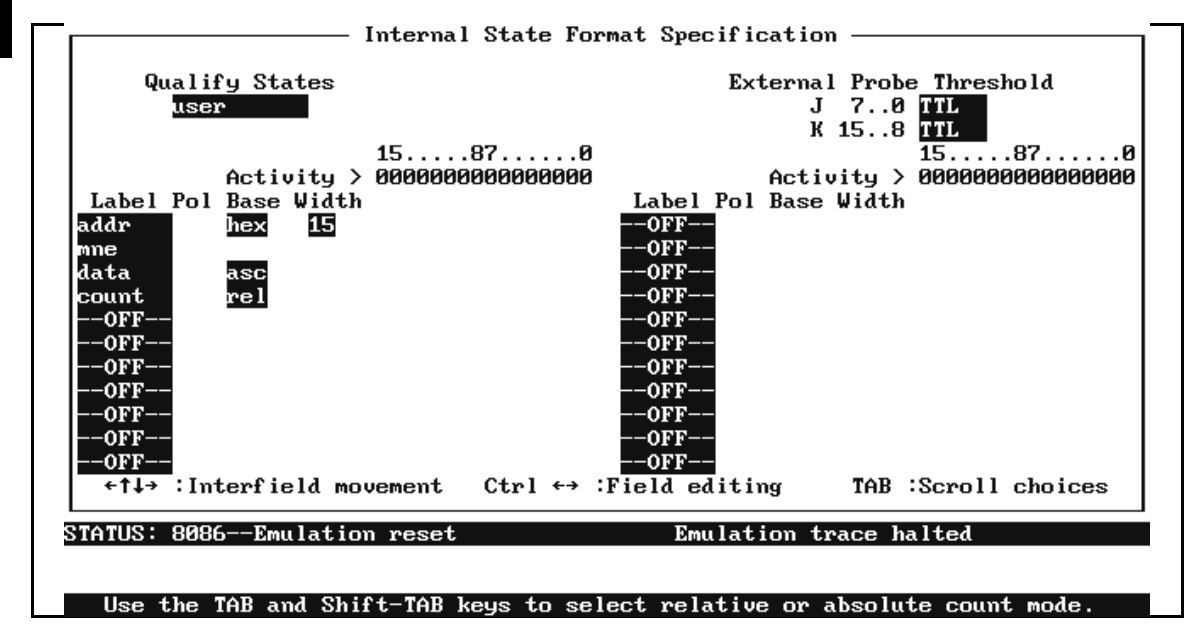

Press the **End** and **Enter** keys to save the new trace format specification. When you display the trace list now with the "**A**nalysis **D**isplay" command, the trace format will resemble the following listing.

**2-34 Getting Started**

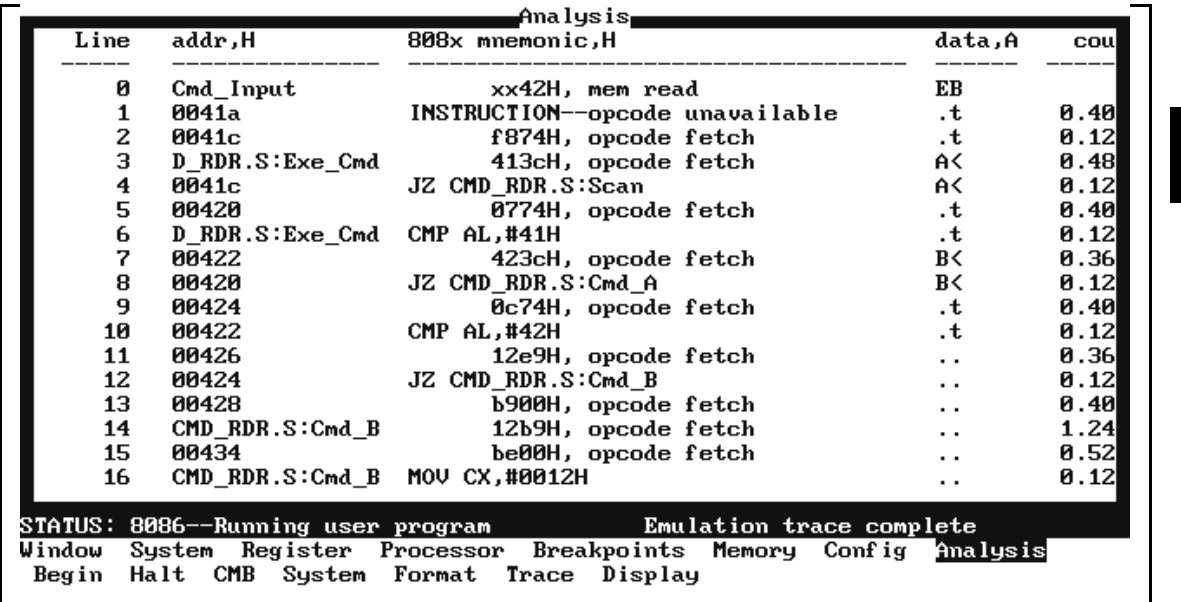

**Note** Notice that symbols are displayed in the trace list. If your emulator does not have symbol-handling capability, the symbols won't be displayed.

> To see the bus activity for moving the message to the destination location, press the **Page Down** key twice. You'll see the display that follows.

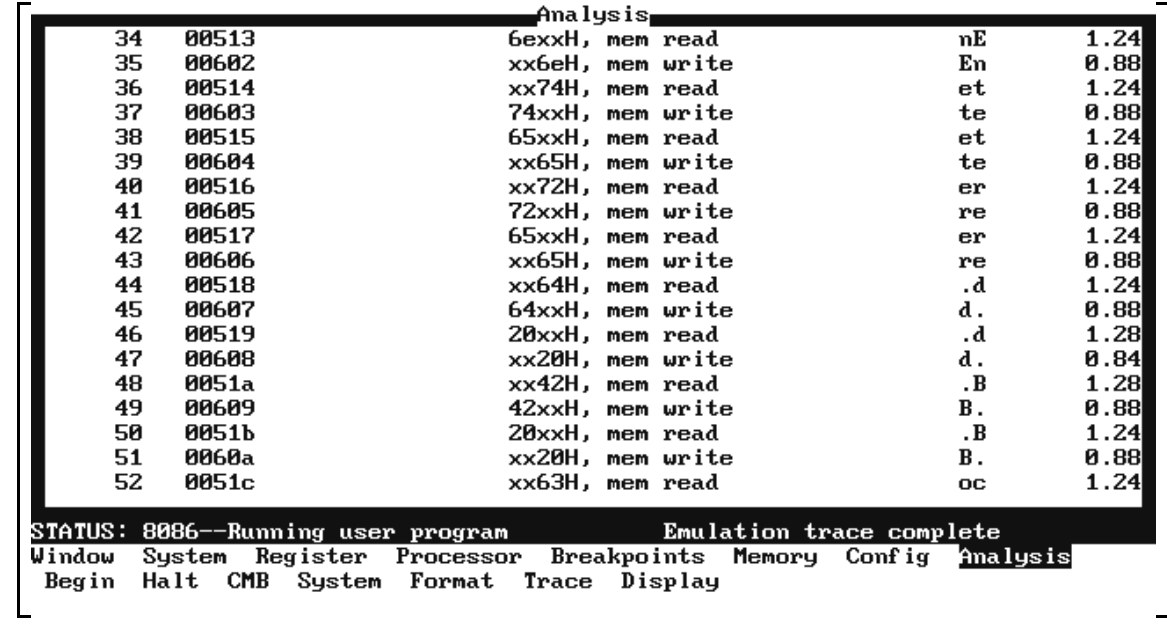

# **For a Complete Description**

For a complete description of using the HP 64700-Series analyzer with the PC Interface, refer to the *Analyzer PC Interface User's Guide*.

**Copying Memory** You can copy the contents of one range of memory to another. This is a useful feature to test things like the relocation of programs. To test whether the sample program is relocatable within the same segment, copy the program to an unused, but mapped, area of emulation memory. For example, select:

**M**emory **C**opy

Enter 400 through 452 as the source memory range to be copied, and enter 700 as the destination address.

To verify that the program is relocatable, run it from its new address by selecting:

**P**rocessor **G**o **A**ddress

**2-36 Getting Started**

Enter 700. The status line shows that the emulator is "Running user program." You may wish to trace program execution or enter valid and invalid commands and search the message destination area (as shown earlier in this chapter) to verify that the program is working correctly from its new address.

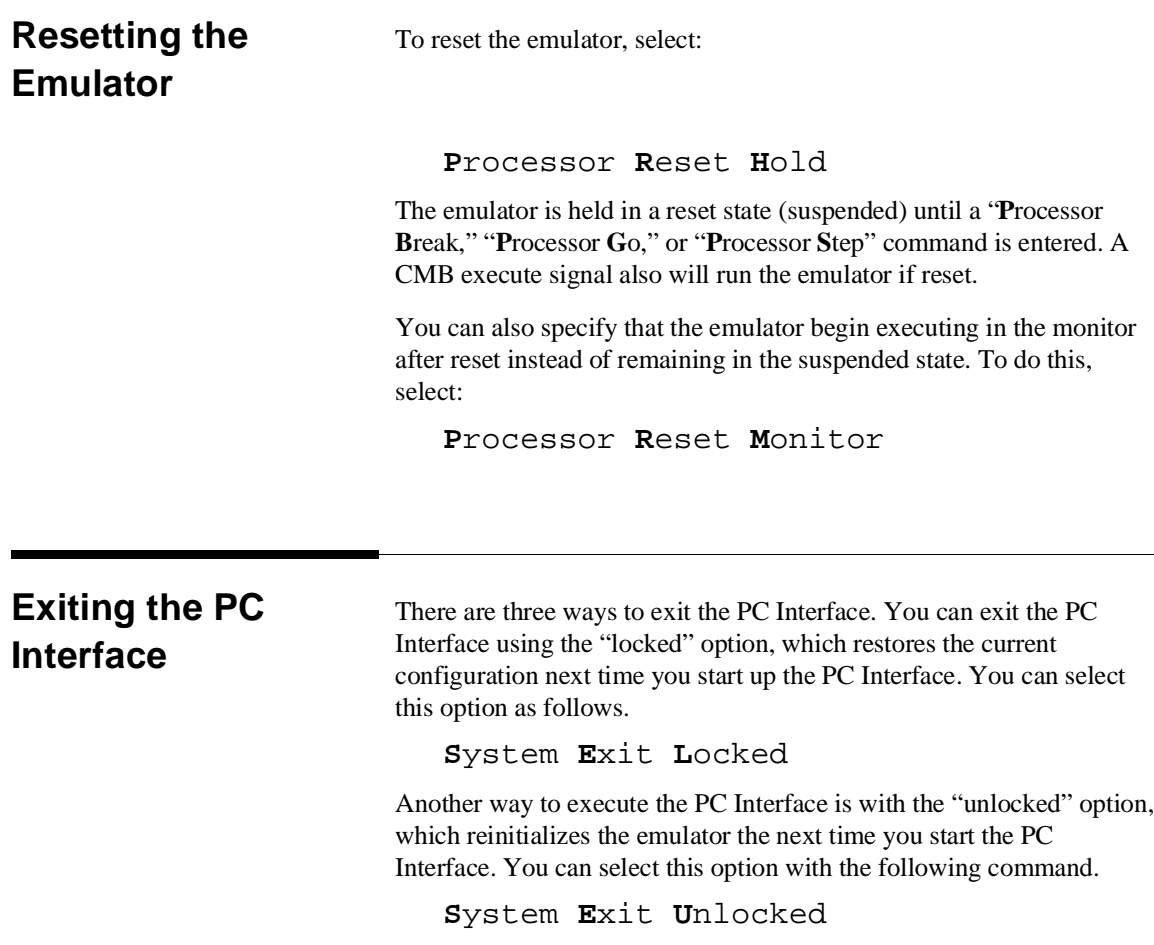

Or, you can exit the PC Interface without saving the current configuration using the command:

**S**ystem **E**xit **N**o\_save

See the Emulator PC Interface Reference for a complete description of the system exit options and their effect on the emulator configuration.

# **In-Circuit Emulation**

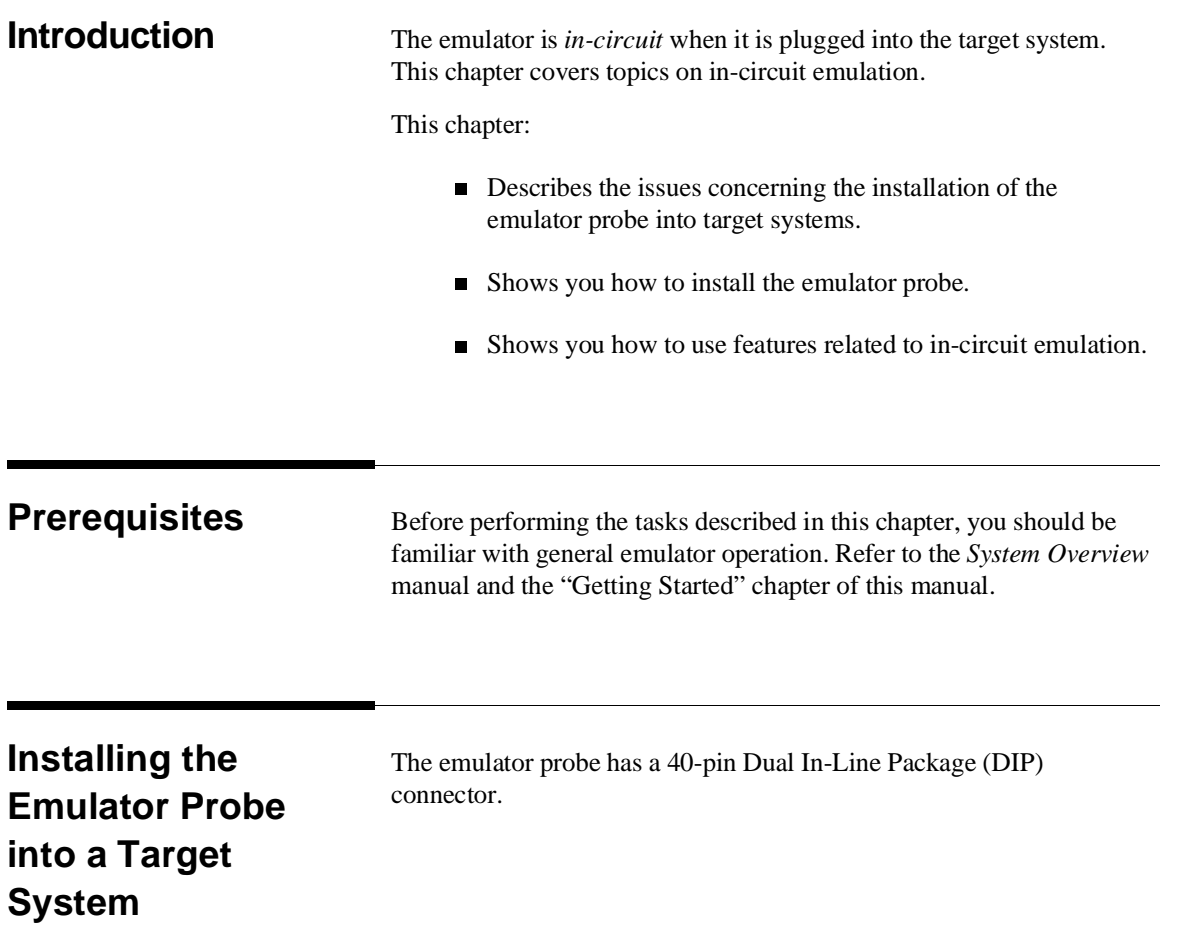

**In-Circuit Emulation 3-1**

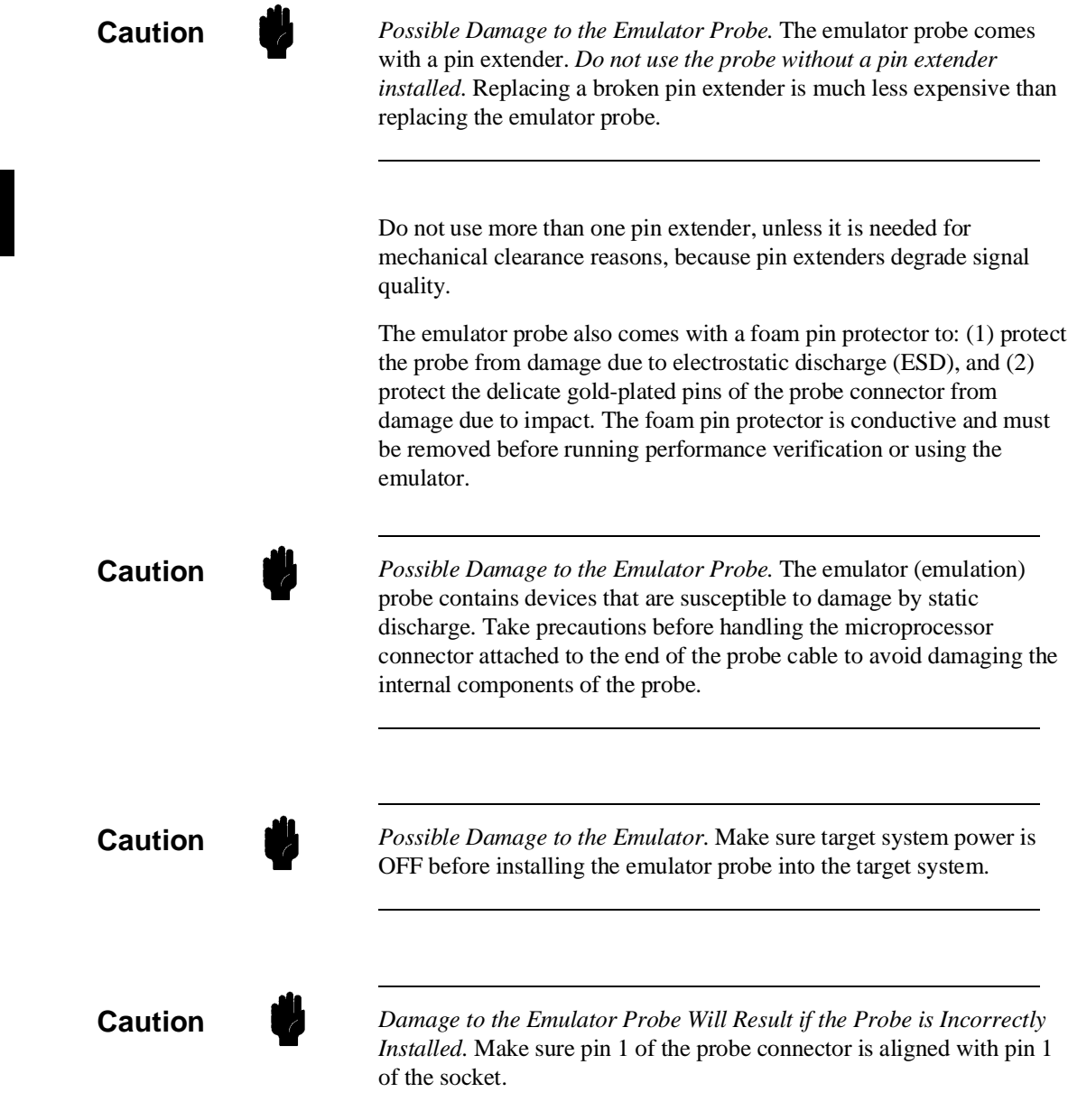

**3-2 In-Circuit Emulation**

# **Auxiliary Output Lines** There are three auxiliary output lines provided by the emulator:

**Caution** *Damage to the Emulator Probe Will Result if the Auxiliary Output Lines are Incorrectly Installed.* When installing the auxiliary output lines into the end of the emulator probe cable, make sure that the ground pins on the auxiliary output lines (labeled with white dots) match the ground receptacles in the end of the probe cable.

# **TGT BUF DISABLE**

This active-high output is used when the emulator is configured to allow external DMA accesses to emulation memory (see the "Configuring the Emulator" chapter). Use it to tristate (in other words, select the high Z output) any target system devices on the 808X address/data bus. Target system devices should be tristated since reads from emulation memory (by the emulation processor or an external device) will output data on the user probe.

The TGT BUF DISABLE signal goes true at the start of clock cycle T2 in any bus cycle that accesses emulation memory if external DMA is enabled. It goes false during T4.

# **8087 INT**

This active-high output is the internal 8087's INT output. If you have enabled the internal 8087 (see the "Configuring the Emulator" chapter), are using the internal 8087 interrupts, but have not configured the internal 8087 to drive the 808X INTR input, this output must be connected to the target system interrupt controller.

# **SYSTEM RESET**

This active-high, CMOS output should be used to synchronously reset the emulator and the target system. You should use this when an 8089 I/O processor is in the target system, because the coprocessor

**In-Circuit Emulation 3-3**

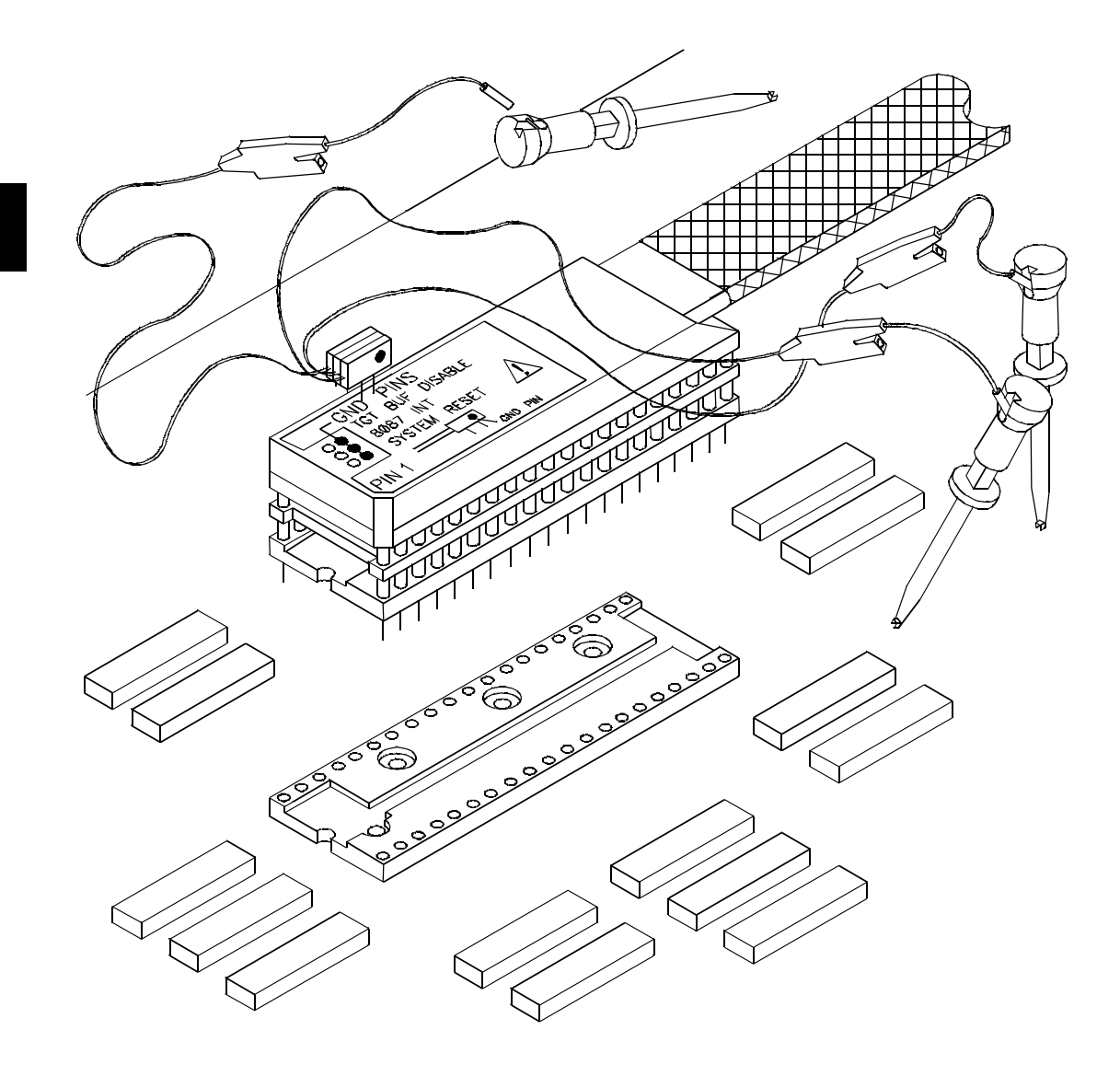

**Figure 3-1. Connecting the Emulator Probe**

**3-4 In-Circuit Emulation**

interpretation of the channel attention (CA) input is relative to the last reset.

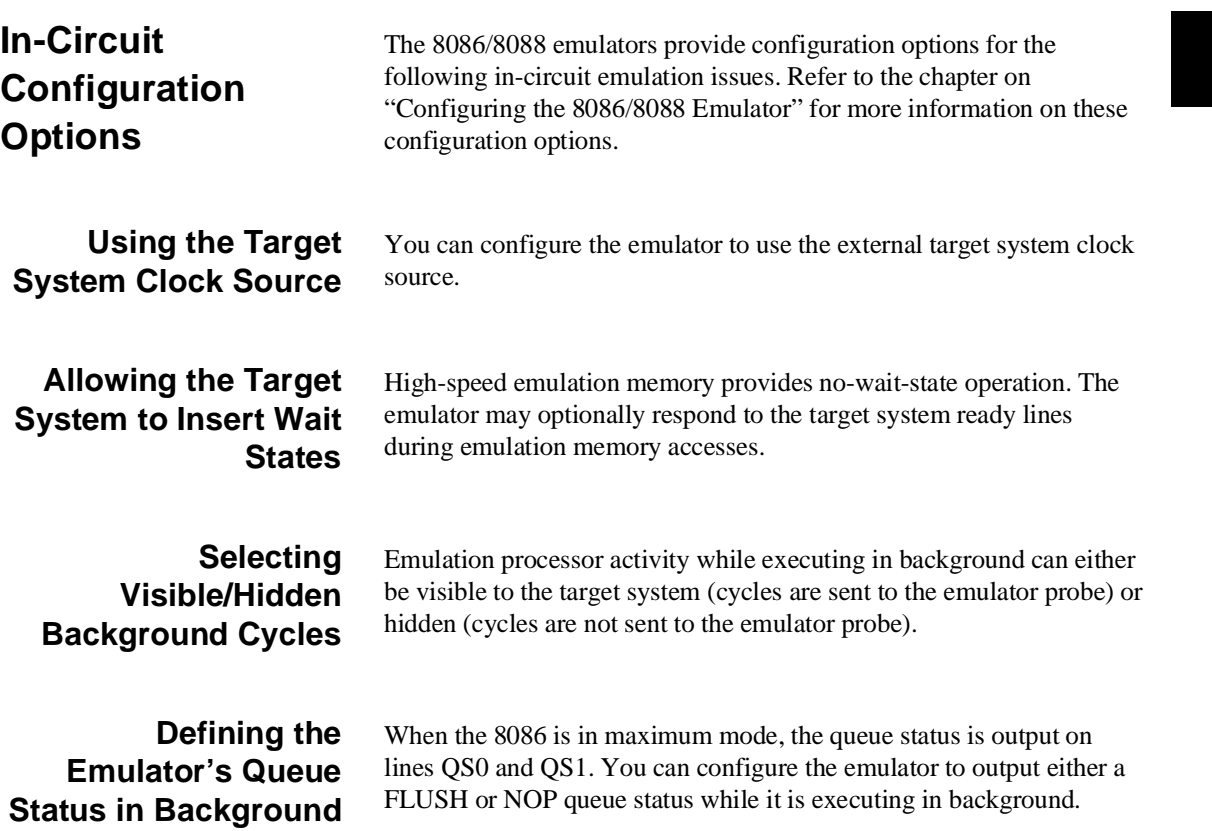

**In-Circuit Emulation 3-5**

# **Running the Emulator from Target Reset**

You can specify that the emulator begin executing from target system reset. When the target system RESET line becomes active and then inactive, the 8086/8088 registers are initialized to their reset values. The emulator begins running from 0FFFF0H (this will occur within a few cycles of the RESET signal). To specify a run from target reset, select:

# **P**rocessor **G**o **R**eset

The status now shows that the emulator is "Awaiting target reset." After the target system is reset, the status line message will change to show the appropriate emulator status.

You also can enter the "**P**rocessor **G**o **R**eset" command with the target system powered down. The emulator will respond with the "Slow clock" status (because the external clock is automatically selected). The emulator will prepare itself internally for foreground operation. When the target is powered up and toggles RESET, the emulator will run from 0FFFF0H.

**3-6 In-Circuit Emulation**

# **Configuring the 8086/88 Emulator**

**Introduction** Your 8086 or 8088 emulator can be used in all stages of target system development. For instance, you can run the emulator out-of-circuit when developing target system software, or you can use the emulator in-circuit when integrating software with target system hardware. Emulation memory can be used for or with target system memory. You can use the emulator's internal clock or the target system clock. You can execute target programs in real-time or divert emulator execution into the monitor when commands request access of target system resources (target system memory or I/O, or register contents).

**4**

The emulator is a versatile instrument and may be configured to suit your needs at any stage of the development process. This chapter describes the configuration options for the 8086 or 8088 emulator.

This chapter:

- Shows you how to access the emulator configuration options.
- Describes the emulator configuration options (in the order of the configuration display).
- Shows you how to save a particular emulator configuration, and load it again at a later time.
- $\blacksquare$
- 

**Configuring the 8086/8088 Emulator 4-1**

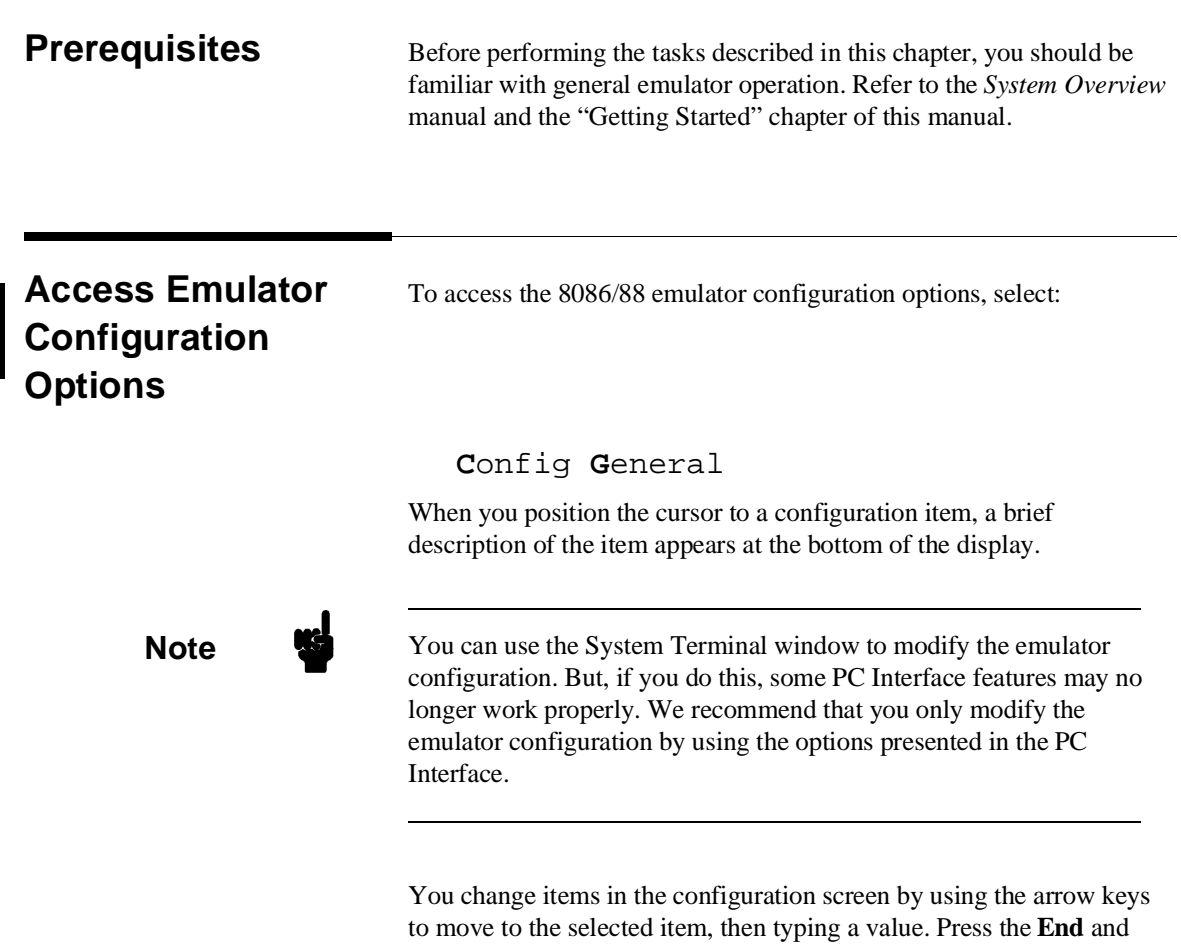

**Enter** keys to exit from the configuration form and save your changes.

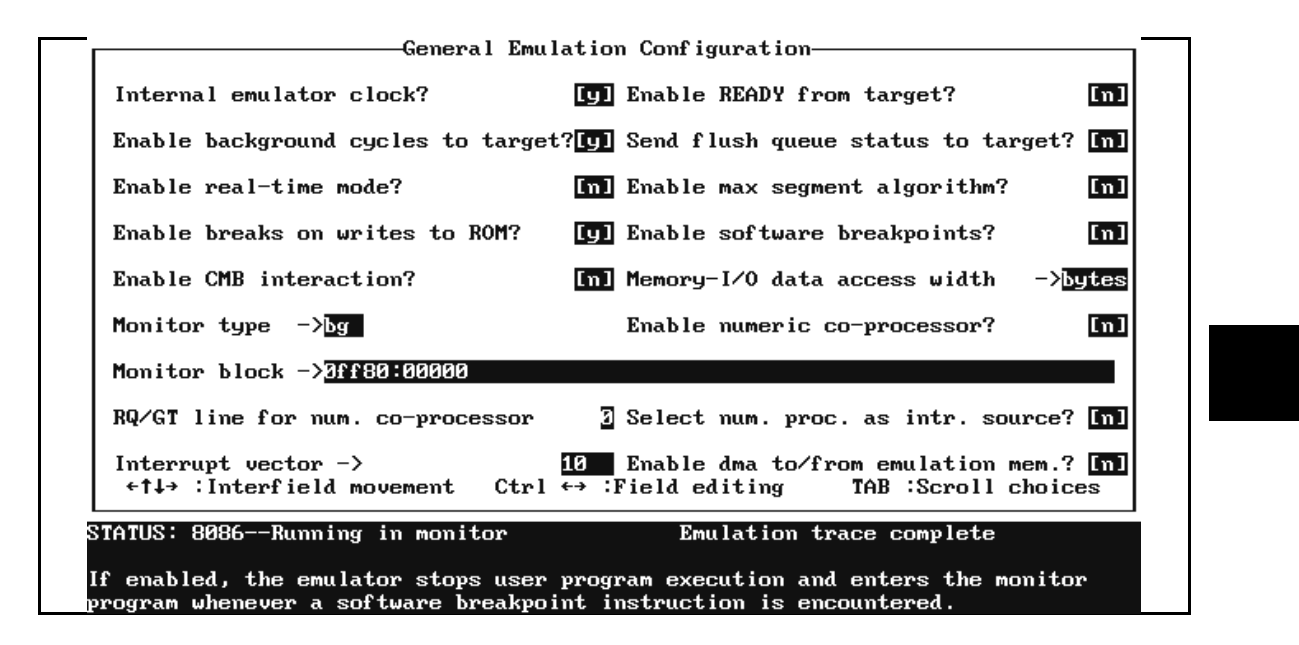

**Figure 4-1. General Emulator Configuration**

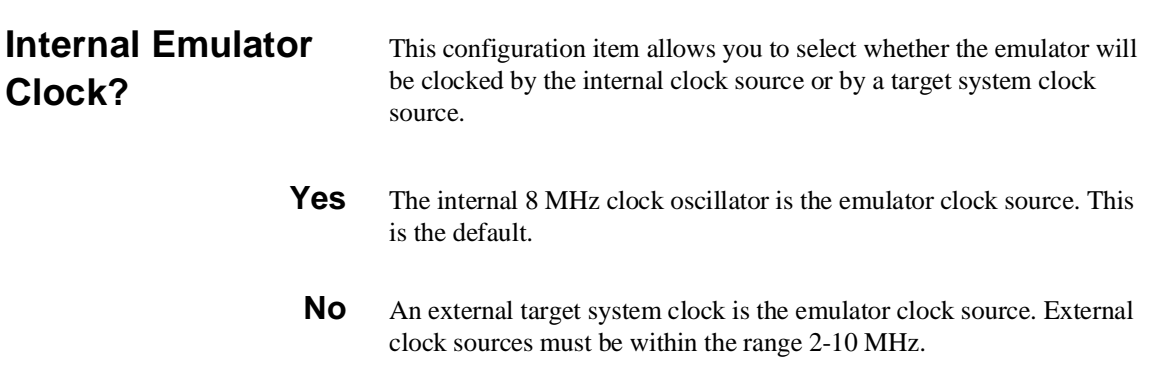

**Configuring the 8086/8088 Emulator 4-3**

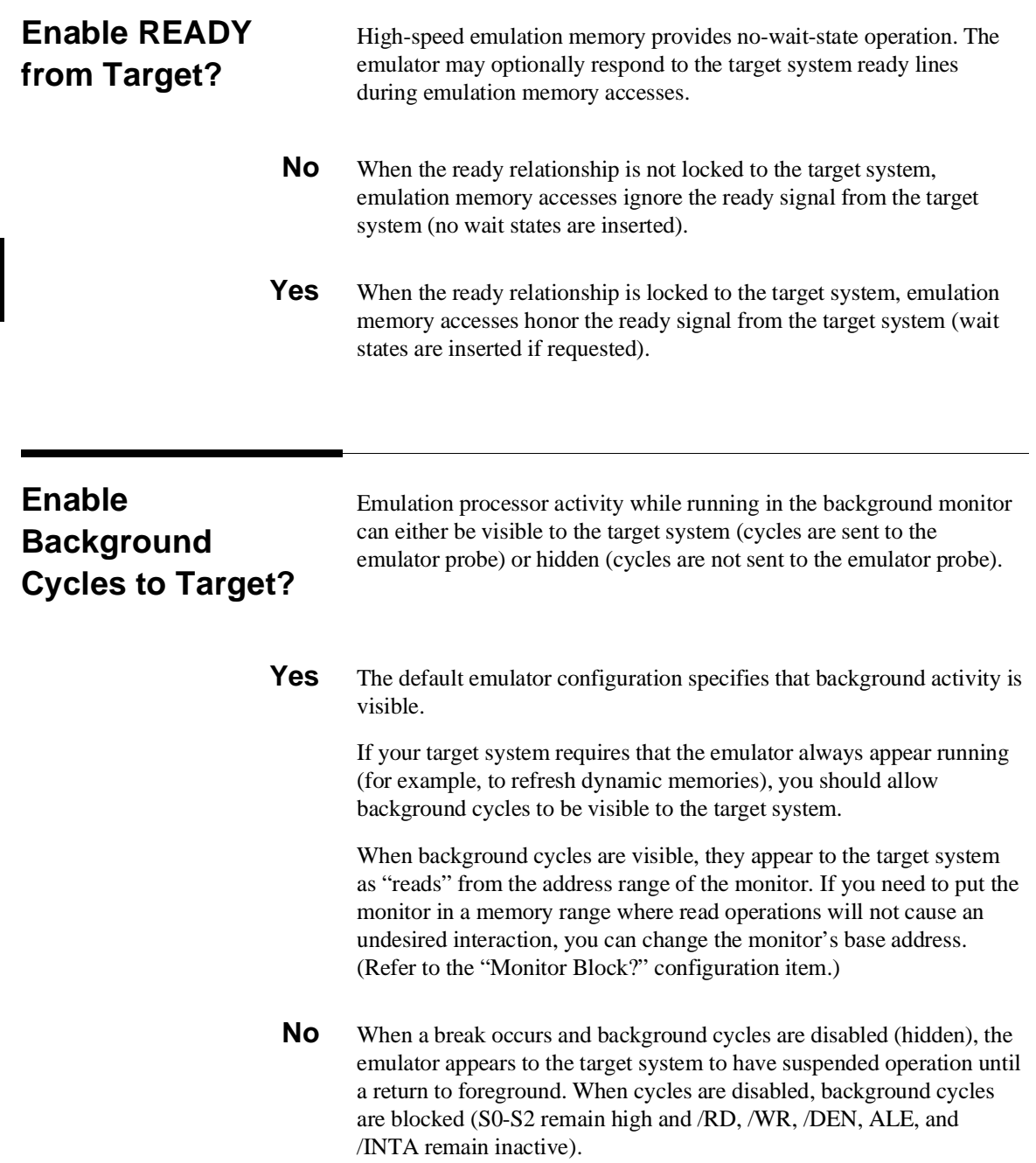

# **4-4 Configuring the 8086/8088 Emulator**

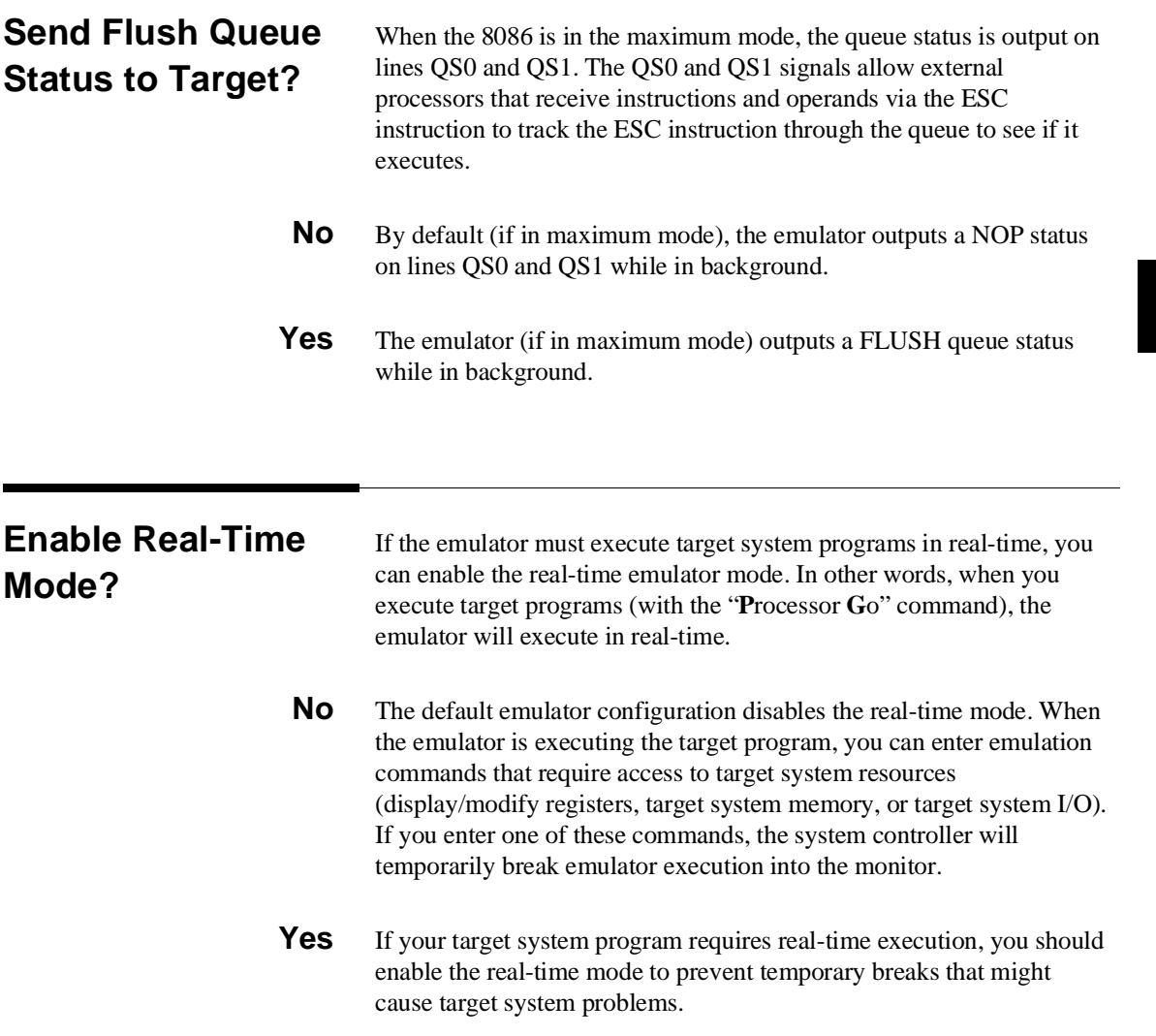

# **Commands Not Allowed in Real-Time Mode**

When emulator execution is restricted to real-time and the emulator is running user code, the system refuses all commands that require access to processor registers or target system memory or I/O. The following commands are not allowed when runs are restricted to real-time:

- Register display/modification.
- Target system memory display/modification. (Because the emulator contains dual-port emulation memory, commands that access emulation memory do not require breaks and are allowed while runs are restricted to real-time.)
- I/O display/modification.

If the real-time mode is enabled, these resources can only be displayed or modified while running in the monitor.

### **Breaking out of Real-Time Execution**

The only commands that can break real-time execution are:

```
Processor Reset
Processor Go
Processor Break
Processor Step
```
# **Enable Max Segment Algorithm?**

The "**P**rocessor **G**o" and "**P**rocessor **S**tep" commands allow you to enter addresses in either logical form (segment:offset, for example, 0F000:0FFFF) or physical form (for example, 0FFFFF).

When you enter a physical address (non-segmented) with either a "**P**rocessor **G**o" or "**P**rocessor **S**tep" command, the emulator must convert it to a logical (segment:offset) address.

**4-6 Configuring the 8086/8088 Emulator**
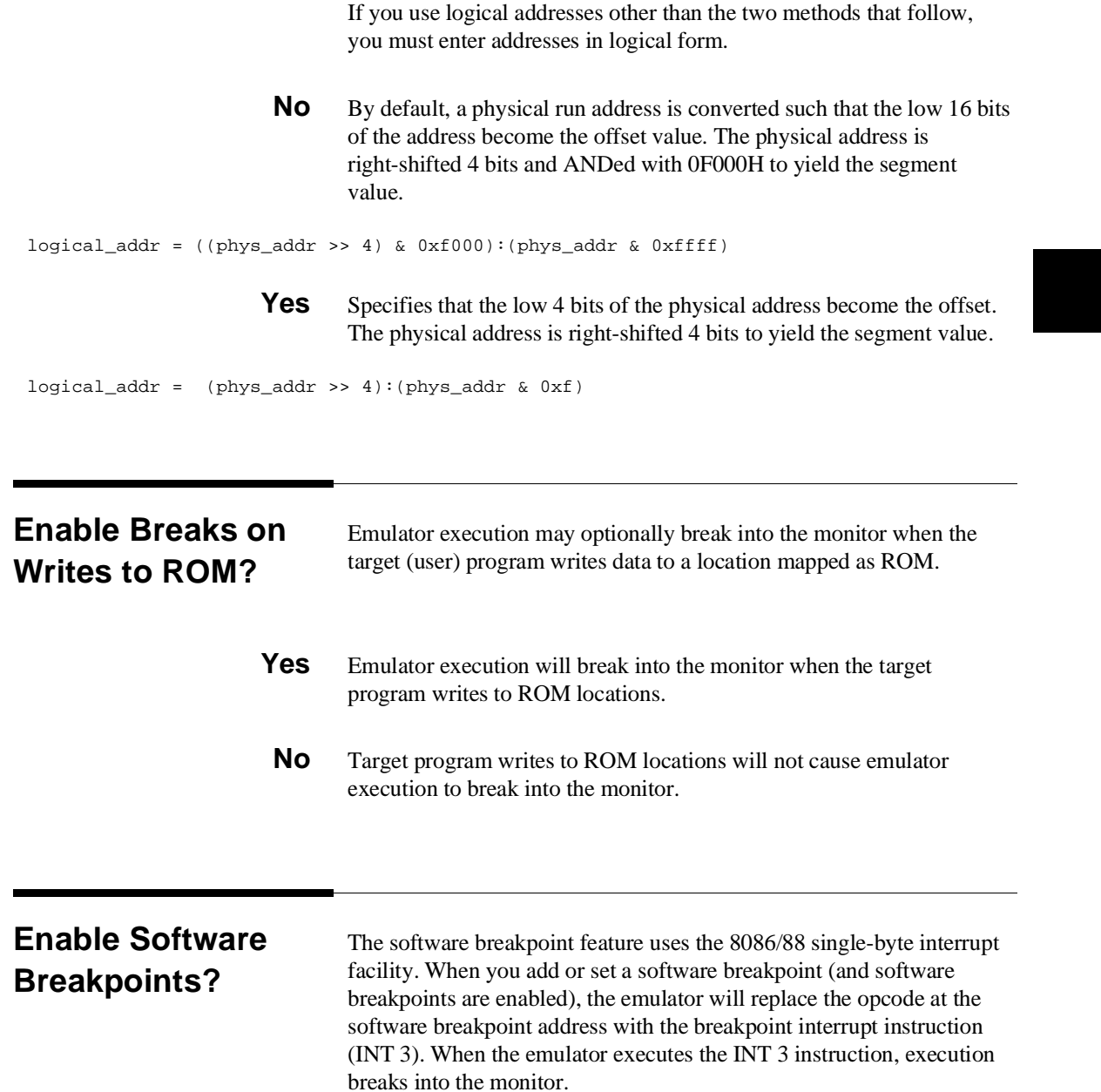

If your target program uses single-byte interrupt instructions and contains a breakpoint interrupt routine, you may wish to disable the software breakpoints feature. Then, INT 3 instructions do not cause breaks to the monitor.

Refer to the "Getting Started" for information on using software breakpoints.

- **No** The software breakpoints feature is disabled. This is the default emulator configuration, so you must change this item before you can use software breakpoints.
- **Yes** The software breakpoints feature is enabled. The emulator breaks to the monitor when an INT 3 is executed. If the interrupt instruction is a software breakpoint, the original opcode is restored in the user program. A subsequent "**P**rocessor **G**o **P**c" or "**P**rocessor **S**tep **P**c" command will execute from the breakpoint address.

If the INT 3 instruction is not a software breakpoint, an "undefined breakpoint" status message is displayed. To continue with program execution, you must use the "**P**rocessor **G**o **A**ddress" or "**P**rocessor **S**tep **A**ddress" command and specify the target program's breakpoint interrupt vector address.

## **Enable CMB Interaction?**

Coordinated measurements are measurements synchronously made in multiple emulators or analyzers. Coordinated measurements can be made between HP 64700-Series emulators, which communicate over the Coordinated Measurement Bus (CMB).

Multiple emulator starts/stops is one type of coordinated measurement. The CMB signals READY and /EXECUTE are used to perform multiple emulator starts/stops.

This configuration item allows you to enable/disable interaction over the READY and /EXECUTE signals. (The third CMB signal, TRIGGER, is unaffected by this configuration item.)

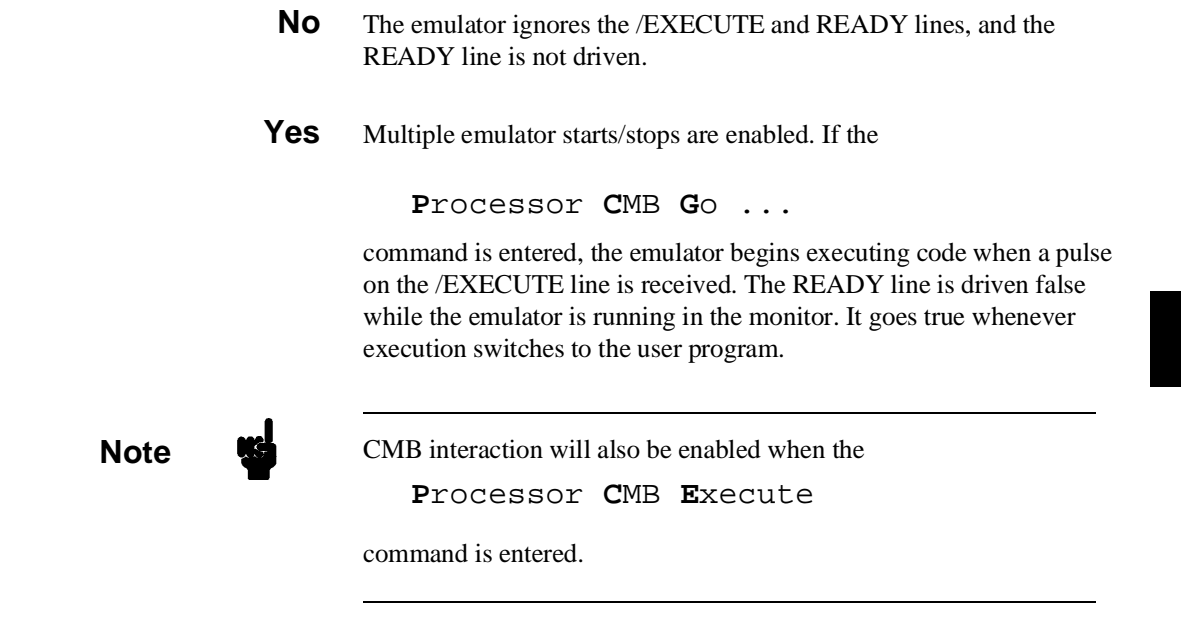

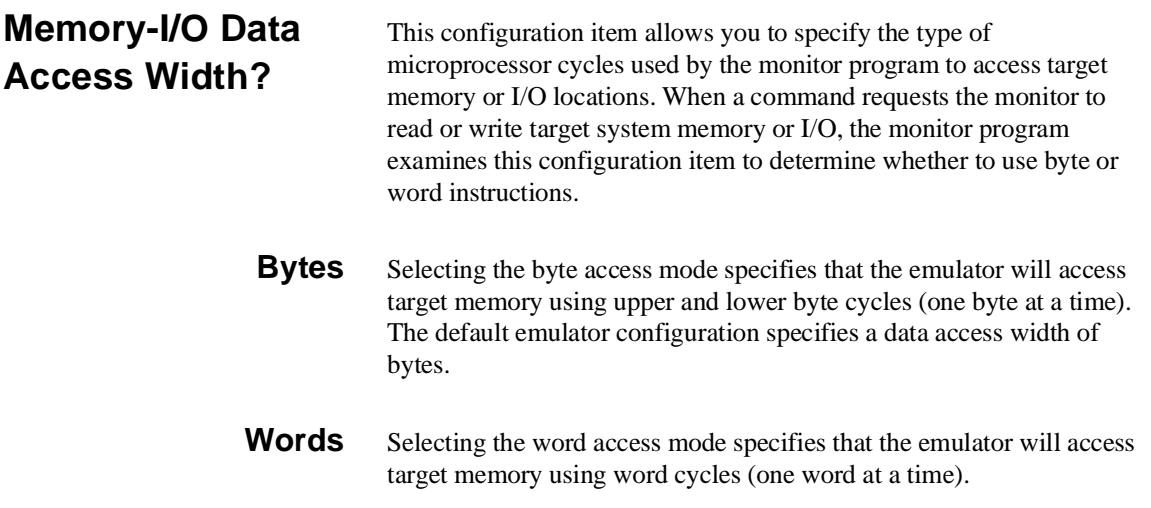

**Monitor Type?** The emulation processor executes the monitor program. It allows the emulation system controller to access target system resources. For example, when you enter a command that requires access to target system resources (display target memory, for example), the system controller writes a command code to a communications area and breaks the execution of the emulation processor into the monitor. The monitor program then reads the command from the communications area and executes the processor instructions to access the target system. After the monitor has performed its task, execution returns to the target program. Monitor program execution can take place in the "background" or "foreground" emulator modes.

> In the *foreground* emulator mode, the emulator operates as would the target system processor.

> In the *background* emulator mode, foreground execution is suspended so that the emulation processor may be used for communication with the system controller, typically to perform tasks that access target system resources.

A *background monitor* program operates entirely in the background emulator mode. That is, the monitor program does not execute as if it were part of the target program. The background monitor does not take up any processor address space and does not need to be linked to the target program. The monitor resides in dedicated background memory.

A *foreground monitor* program performs its tasks in the foreground emulator mode. That is, the monitor program executes as if it were part of the target program. Breaks into the monitor always put the emulator in the background mode. But, foreground monitors switch back to the foreground mode before performing monitor functions.

The default emulator configuration selects the background monitor. You can change the configuration to select the foreground monitor. Also, you can select two other options: the user background monitor, or the user foreground monitor. These four monitor options are listed below.

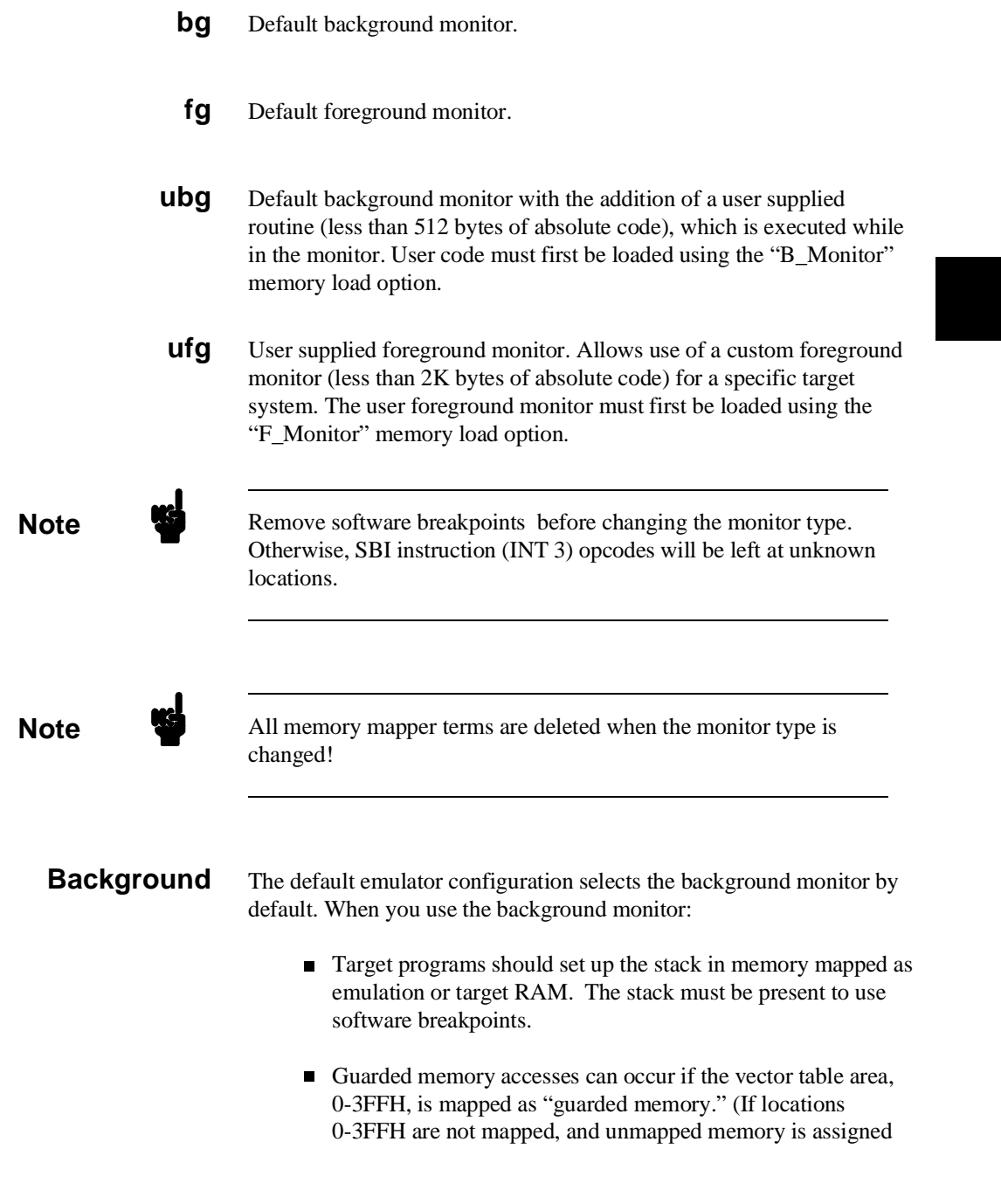

the "grd" memory type, then these locations act as guarded memory.)

Halt instructions will cause "processor halted" emulation status. A subsequent break command, followed by a run or step command, repeats the halt instruction.

**Note** Stepping into a HLT instruction will not halt the processor.

The 8086 processor will not halt when an interrupt occurs while a HLT instruction is executed.

**User Background** The emulator allows you to insert code into the background monitor. Limit your code to four sections of 128 bytes each (the absolute file should be less than 2048 bytes long). Code in the first section gets executed on monitor entry. Code in the second section gets executed once for each loop through the monitor. Code in the third section is executed on monitor exit. And, code in the fourth section executes when the monitor is entered from reset. User code is subject to the following restrictions:

- User code must be at 400H. This is not the absolute address of the user code. It is the offset within the monitor segment. A template for user code programs comes with the emulator and is shown below. *Always refer to the shipped file for the most recent version.*
- $\blacksquare$  The user code must not contain instructions that use the stack (PUSH, POP, CALL, RET, and so on). The background monitor makes no assumptions about the existence of a stack in foreground code and does not contain any instructions that use the stack. Six bytes of monitor memory save values normally saved on the stack: CS, IP, and the flags.
- The user code must not write to monitor locations outside the area to which the user code is restricted. The background monitor uses locations in the reserved 2K bytes to communicate with the emulation system controller.

- $\blacksquare$ The user code must not jump to locations outside the area to which it is restricted. Other locations in the 2K bytes reserved for the monitor contain the monitor program and data. Also, jumping to certain locations outside the range restricted to user code will put the emulator into different modes of operation. These modes allow the background monitor to access target system resources when executing emulation commands. Refer to the "Other Emulator Modes" description in the "Foreground Monitor Description" appendix.
- The user code must not change the contents of the CS or SS registers.

```
"8086" 
;@(mktid) Lab Proto(1.00)
; 
; Template for using background monitor features in user background code 
; 
; Following is a memory map of the background monitor. The monitor always 
; occupies 2Kbytes of space. User code is always installed at offset 400H. 
; 
;---------------------------------------------------------------- -------------- 
; 
    ; 000H **************************************************** 
         ; * IP,CS and flag jam area (all 8 bytes used) * 
    ; 008H **************************************************** 
; * Vector area * 
; 00CH **************************************************** 
; * Communications area * 
; 020H **************************************************** 
; * I/O area 0 * 
; 030H **************************************************** 
; * I/O area 1 * 
; 038H **************************************************** 
; * Set BGCPCYC flag * 
; 040H **************************************************** 
         ; * Set JAMBKGR flag * 
; 048H **************************************************** 
; * Reset JAMBKGW flag * 
; 050H ****
; * Set BKGPS flag<br>; 058H *******************
; 058H **************************************************** 
    ; * Reset BKGPS flag * 
; 060H **************************************************** 
; * Set BKGWTT flag * 
; 068H **************************************************** 
; * Reset BKGWTT flag * 
    070H *********************
         ; * Set BKGRFT flag *
```

```
; 078H **************************************************** 
             ; * Reset BKGRFT flag * 
; 080H **********************
; * Monitor Area * 
; 380H **************************************************** 
% * Register Area<br>
; 400H *****************
                              *****************************
     ; * Execute on Entry User code area * 
; 480H **************************************************** 
; * Execute while in Monitor User code area * 
; 500H **************************************************** 
             ; * Execute on Exit User code area * 
     ; 580H **************************************************** 
             Execute on Reset User code area
     6E0H *****
     * Monitor buffer area<br>7FOH ************************
                                       <del>. .</del><br>*************************
     * Background reset area<br>7FFH **************************
                       ; 7FFH **************************************************** 
; 
;---------------------------------------------------------------- -------------- 
; I/O Area 0 
; 
; A read from this area will bring in the following emulator status flags: 
; 
; Bit Flag 
; 
% 0 Break request<br>
; 1 Run request
% 1 Run request<br>2 Was Halted
   %2 Was Halted<br>3 Sixteen bi
            Sixteen bit processor
; 
; A write to this area will set the ready flag true. 
                                                                               ;---------------------------------------------------------------- -------------- 
; I/O Area 1 
; 
; A read from this area does the same thing as a read from I/O area 0. 
; 
; A write to this area sets the jam counter to the value written (only bit 
; D0 is used). 
;---------------------------------------------------------------- -------------- 
; Locations 38H thru 7FH are special in that they require an opcode 
; fetch from the appropriate range to set or reset the indicated flag. 
; In all cases except for setting the jam read flag, JAMBKGR, the desired 
; function must be called using the macro sfunc (sfunc guarantees that only 
; opcode fetches are generated). 
;---------------------------------------------------------------- -------------- 
JAMAREA EQU 000H<br>VECTAREA EQU 008H
VECTAREA EQU 008H<br>COMMAREA EQU 00CH
COMMAREA EQU 00CH<br>IOAREA0 EQU 020H
IOAREA0 EQU 020H<br>IOAREA1 EQU 030H<br>MONAREA EQU 080H
IOAREA1 EQU 030H 
MONAREA
```
ENTRYUAREA EQU 400H CONTUAREA EQU 480H CONTUAREA EQU 480H<br>EXITUAREA EQU 500H EXITUAREA

REGAREA EQU 380H

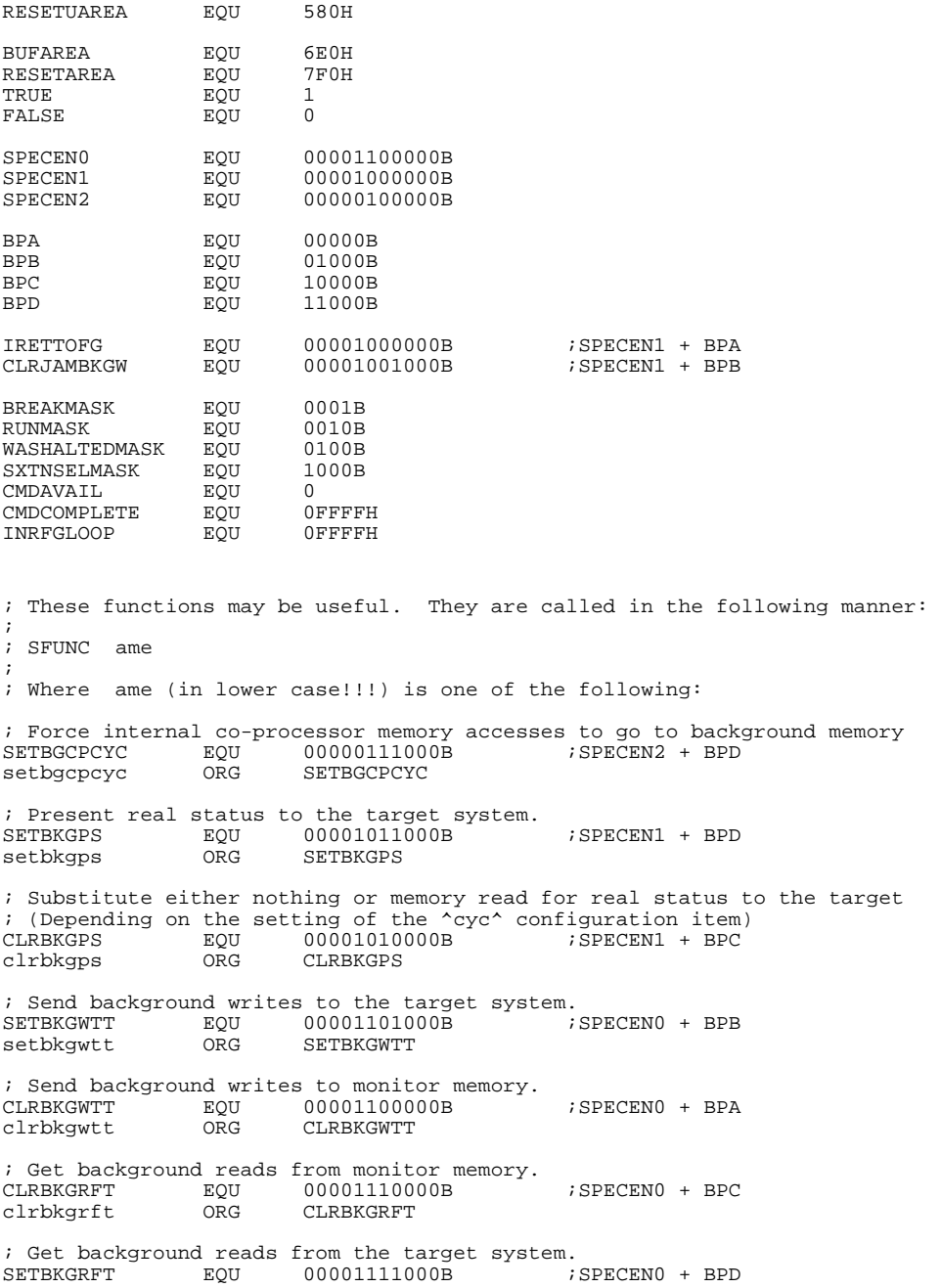

**Configuring the 8086/8088 Emulator 4-15**

 $\overline{\phantom{a}}$ 

```
setbkgrft ORG SETBKGRFT 
; 
; Macros 
; 
; 
SFUNC MACRO & SUBADDR<br>
MOV BP, #($+6
                  MOV BP,#($+6)<br>JMP NEAR PTR
                          NEAR PTR &SUBADDR
                  MEND 
SFUNCRET MACRO 
 JMP BP 
MEND
MONCALL MACRO<br>MOV
 MOV BX,#($+5) 
                  JMP [SI]<br>DB 0FFH,
                           0FFH,024H
                  MEND 
MONRET MACRO
                   JMP BX 
                  MEND 
; User code macros 
; 
; These macros are used to get to and return from user routines. Note that 
; if BX is to be used, it must be saved and restored before executing a 
; UCODERET. 
UCODECALL MACRO &ULOC<br>MOV BX, #(
                  MOV BX, #($+6)<br>JMP NEAR PTR
                          NEAR PTR &ULOC
                  MEND 
UCODERET MACRO 
                   JMP BX 
                 MEND
                  ASSUME CS:ORG,DS:ORG,ES:ORG 
                  ORG ENTRYUAREA 
; User code that is to execute on monitor entry goes here 
; 
; 1. dont use the stack 
; 2. called on entry into the monitor 
; 3. dont modify BX!! 
                  UCODERET
```
#### ORG CONTUAREA

```
; User code that is to execute on a continuous basis goes here. This code 
; is called whenever the monitor has nothing else to do.<br>;
```
; 1. dont use the stack ; 2. called once each monitor loop ; 3. dont modify BX!! ; ################################################################- ############ ; Example to refresh DRAM ; ; This routine simply reads a word from every memory location below 80000H. ; This might be used as a replacement for DMA type refresh while in ; background. LDS SI, CS:userptr iget word ptr to loc to read LODSW **EXECUTE:** The loss of the contract the simulation of the simulation of the simulation of the simulation of the simulation of the simulation of the simulation of the simulation of the simulation of the simulation of MOV WORD PTR CS:userptr, SI ; save it for next time<br>
CMP SI, 0 is SI zero? CMP SI, 0  $\overline{J}E$  is SI zero?<br>
TE modseq if so skip  $i$ if so skip<br> $i$ return UCODERET modseg: MOV SI, DS ;get ds<br>
CMP SI, 7000H ;is it CMP SI,7000H ;is it 7000H?<br>JE zeroseg ;if so skip JE zeroseg  $\begin{array}{ccc} 1 & 1 & 1 & 1 \\ 1 & 1 & 1 & 1 \\ 1 & 1 & 1 & 1 \\ 1 & 1 & 1 & 1 \\ 1 & 1 & 1 & 1 \\ 1 & 1 & 1 & 1 \\ 1 & 1 & 1 & 1 \\ 1 & 1 & 1 & 1 \\ 1 & 1 & 1 & 1 \\ 1 & 1 & 1 & 1 \\ 1 & 1 & 1 & 1 \\ 1 & 1 & 1 & 1 \\ 1 & 1 & 1 & 1 \\ 1 & 1 & 1 & 1 \\ 1 & 1 & 1 & 1 \\ 1 & 1 & 1 & 1 \\ 1 & 1 & 1 & 1$ ADD SI,1000H ;else add 1000H<br>MOV WORD PTR CS:userptr+2, SI ;save it WORD PTR CS:userptr+2, SI ; save it<br>
: return  ${\tt UCODERET}$ zeroseg: MOV SI, 0 ; clear si<br>MOV WORD PTR CS:userptr+2, SI ; put in : MOV WORD PTR CS:userptr+2, SI ; put in seg location UCODERET : return ireturn ; Define data userptr DD 0 ; ################################################################- ############ ; End example

#### ORG EXITUAREA

; User code that is to execute on monitor exit goes here ; ; 1. dont use the stack ; 2. called on exit from the monitor ; 3. dont modify BX!! UCODERET

#### ORG RESETUAREA

; User code that is to execute on monitor reset goes here

- ; ; 1. dont use the stack
- ; 2. called when the monitor is reset
- ; 3. dont modify BX!
- ; 4. a good place to set up memory/peripheral select lines

UCODERET

#### **Loading User Code**

You must load user code to be placed in the background monitor before you can select the user background monitor type. Use the "B\_Monitor" memory load option when loading user code.

**Foreground** The foreground monitor uses processor address space. The foreground monitor uses 2K bytes of memory (at 0FF800H by default—see the "Monitor Block?" configuration item).

**Note** We You must *not* use the foreground monitor if you want to make coordinated measurements.

#### **More About the Foreground Monitor**

The monitor, whether background or foreground, is the interface between the emulation system controller and the target system. The monitor allows commands that display and modify the contents of target system memory, I/O ports, and processor registers. It also enables commands that step through program execution.

When you select a background monitor, its execution is hidden from the target system (except background cycles, optionally). When the emulator is executing in the monitor, it appears to the target system as if it has suspended operation.

When you select the foreground monitor, the monitor performs its tasks in the foreground emulator mode (where the emulator acts just as the microprocessor it replaces). The monitor remains in the 2K bytes of emulation memory reserved. The remaining emulation memory (either 126K or 510K bytes, depending on the emulator model number) is at your disposal. But, when the foreground monitor is selected, the monitor occupies 2K bytes of 8086 memory space.

When you select the foreground monitor, breaking into the monitor still occurs in background. The rest of the monitor program functions are executed in foreground.

**Note** Foreground monitors can cause breaks (a foreground monitor that accesses guarded memory, for example). If these breaks occur consistently within approximately 10 ms of monitor entry, the emulator will become unresponsive. Each time a break to the monitor occurs, an access of guarded memory will occur, which causes a break into the monitor, and so on. If this happens, you must cycle power to the emulator.

#### **Using the Foreground Monitor**

When you use the foreground monitor:

- Your program must set up a stack. The foreground monitor assumes that there is a stack in the foreground program. This stack is used to save CS, IP, and the flag word upon entry into the monitor.
- You must set up your vector table to point to locations in the foreground monitor program. The vector table (shown in the following listing) contains assembly language pseudo-ops that define vectors, which point to the proper locations in the foreground monitor. The "step" feature of the emulator uses the single-step interrupt vector, and the software breakpoints feature uses the breakpoint interrupt vector. The segment portion of the logical addresses defined in your vector table should match the location you have selected, or will select, for the monitor program. (The segment values in the vector table file that follows match the default location of the monitor.)
- $\blacksquare$ Guarded memory accesses can occur if no vector table is loaded and the vector table area, 0-3FFH, is mapped as "guarded memory." (If locations 0-3FFH are not mapped, and unmapped memory is assigned a type of "grd", then these locations act as guarded memory.)
- Halt instructions will cause "processor halted" emulation status. A subsequent break command, followed by a run or step command, repeats the halt instruction.

#### **How to Use the Foreground Monitor**

The processor's interrupt vector table must be loaded with the correct address of the interrupt service routine associated with that interrupt type. The interrupt type is an integer, which specifies one of 256 memory addresses. The address is found by multiplying the interrupt type by 4. Thus, a type 1 interrupt refers to address 4, a type 2 interrupt refers to address 8, and so on. Each of these memory addresses identifies a complete logical address (two bytes for the segment and two bytes for the offset).

When an interrupt occurs, the processor calculates the interrupt vector address and loads the CS and IP registers with the address of the interrupt routine. Program execution transfers to the new location.

An example program comes with the emulator that performs a partial initialization of the processor's interrupt table. This program is called V64762.S for the 80186/C186 emulator, and V64763.S for the 80188/C188 emulator.

The beginning of the program appears in the following listing.

"8086"

```
; Vector table 
; 
; This table defines monitor entry points other than by breaking. To use 
; these entry points, the processors vector table must be loaded with 
; pointers to these locations. 
VTABLEAREA EQU 00420H 
MONSEGMENT EQU OFF80H<br>ENTRYSIZE EQU 0000AH
ENTRYSIZE EQU 0000AH<br>SBIAREA EQU 007E8H
SBIAREA EQU 007E8H<br>NUMEXCVECT EOU 00040H
NUMEXCVECT EQU 00040H<br>USERVECT EQU 00080H
USERVECT EQU
                  ORG 0
                   DW VTABLEAREA+ENTRYSIZE*0 ; zero divide 
                           MONSEGMENT
; This vector MUST be present to single step!!! 
                  DW VTABLEAREA+ENTRYSIZE*1 ; single step<br>DW MONSEGMENT
                           MONSEGMENT
                   DW VTABLEAREA+ENTRYSIZE*2 ; user nmi 
                           MONSEGMENT
```
; This vector MUST be present to allow the monitor to handle breakpoints %; properly.<br>DW SBIAREA : single byte int.

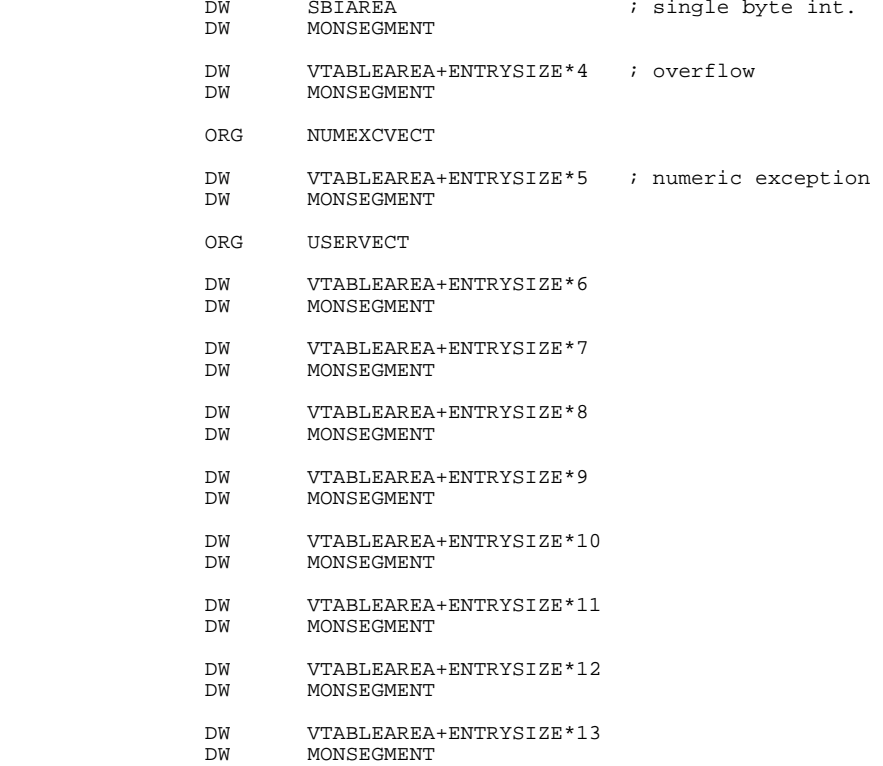

Loading this program into the emulator would alter the processor's vector table to:

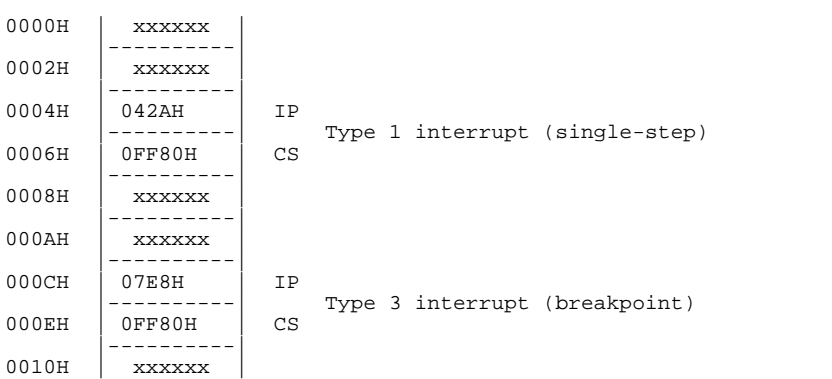

#### **About the Vector Program and Monitor Segment**

The monitor uses the single-step and breakpoint hardware interrupts to single-step or break user code. The vector program sets up the vector table to point to the functional procedures located within the monitor program.

The addresses at 06H and 0EH in the interrupt vector table correspond to the address specified in the "Monitor Segment?" emulation configuration question. If you want to use a different address for the monitor, you must modify this configuration (whether you are using the foreground or background monitor). In addition, if you use a foreground monitor, the statement in the vector program (V6476X.S) for the monitor segment (MONSEGMENT EQU XXXX) must reflect any change made to the monitor block location.

For example, if a monitor segment of 0F000H is specified in the configuration, the MONSEGMENT variable in the vector program (V6476X.S) should be equated to 0F000H. The address values at 04H and 0CH are offsets in the segment, and point to the offset location of the interrupt routine within the monitor segment. These values should remain constant unless the "Monitor Offset?" configuration question is modified.

The statements that appear as comments in the vector program can be used to further load the vector table. You can remove comments from this program to load the vector table with the addresses of additional interrupt service routines found in the monitor program. Or you may prefer to load these vector addresses with pointers to custom service routines.

#### **Assembling, Linking, and Loading the Vector Program**

The vector program must be assembled, linked and loaded into the emulator if you want to use the foreground monitor. The load address specified to the linker is arbitrary. All addresses are ORGed. The foreground monitor is already resident in the emulator's ROM at the default location. Therefore, no assembling or linking is required. You

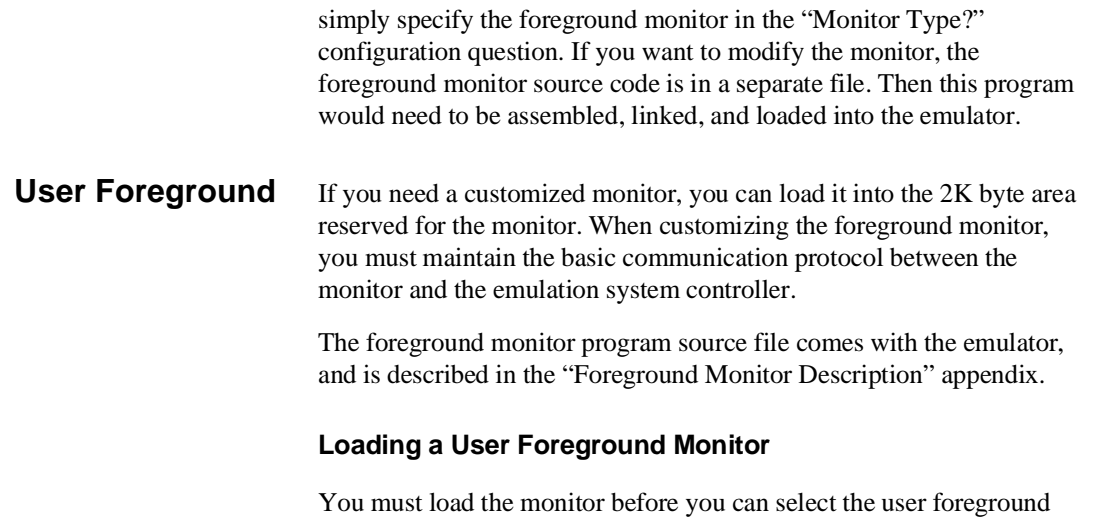

monitor type. Use the "F\_Monitor" memory load option.

**Monitor Block?** The default emulator configuration locates the monitor at 0FF800H. You can relocate the monitor to any 2K byte boundary except 0H. The location of the background monitor may be important to specify which target system locations are read if background cycles are made visible to the target system (which is the default case). The location of foreground monitors is important because they will occupy part of the processor address space. Foreground monitor locations must not overlap the locations of target system programs.

> When entering monitor block addresses, you must only specify addresses on 2K byte boundaries. Otherwise, an invalid syntax message is displayed.

**Note Relocating the monitor removes all memory mapper terms.** 

## **Enable Numeric Coprocessor?**

The HP 64762/3 emulators contain an internal 8087 numeric coprocessor. You typically use the internal 8087 when target system hardware containing an 8087 is not yet developed. The internal 8087 allows you to execute and debug code that contains instructions for the 8087 coprocessor. When the target system hardware is developed, the internal 8087 is typically disabled and external DMA is enabled (see the "Enable DMA to/from Emulation Memory?" section that follows).

### **Yes** When the internal 8087 numeric coprocessor is enabled, the emulator's internal 8087 coprocessor will respond to numeric opcodes in the instruction stream. An 8086/8088 RQ/GT line is taken by the 8087 when it is enabled. The RQ/GT line used is selectable using the "RQ/GT Line for Numeric Coprocessor?" configuration item below.

### **No** When the internal 8087 is disabled, it will not operate and numeric opcodes will be ignored by the emulator. Both RQ/GT lines are available to the target system when the internal 8087 is disabled.

## **RQ/GT Line for Numeric Coprocessor?**

If the internal 8087 numeric coprocessor is enabled, an 8086/8088 RQ/GT line allows the 8087 to acquire the local bus. The other RQ/GT line is available for target system use.

- **0** The internal 8087 uses the RQ/GT0 line. If the internal 8087 is enabled, the emulator will ignore this line from the target system.
- **1** The internal 8087 uses the RQ/GT1 line. If the internal 8087 is enabled, the emulator will ignore this line from the target system.

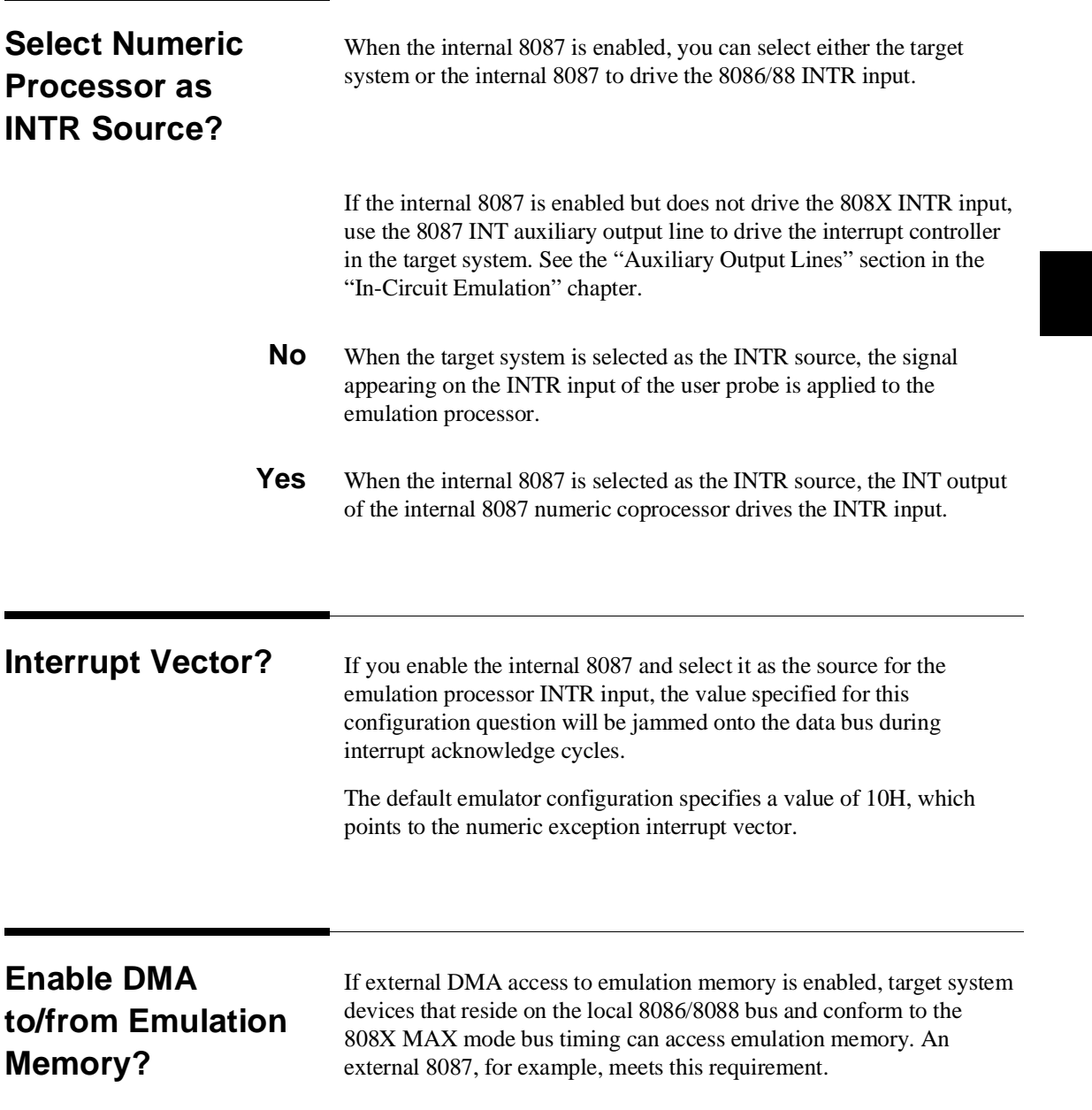

**Yes** If external DMA is enabled, you must connect the auxiliary output line TGT BUF DISABLE so that any target system devices that can drive the 808X addr/data bus are tristated when TGT BUF DISABLE is high. This is because any reads from emulation memory by the emulation processor or an external device will output data on the user probe. (The TGT BUF DISABLE signal goes active at the start of T2 in any bus cycle which accesses emulation memory; it goes inactive in T4.)

> Enabling external DMA accesses of emulation memory will automatically configure the emulator to send flush queue status to the target while in background and while the 8086 is in MAX mode. You can subsequently reconfigure the emulator to send a NOP queue status while in background although this is not recommended. In particular, stepping through numeric instructions may not work properly if NOP queue status is selected.

**No** If external DMA is disabled, external devices cannot access emulation memory and will be unable to track the operation of emulation memory instructions. Then, the TGT BUF DISABLE line need not be used.

## **Storing an Emulator Configuration**

The PC Interface lets you store a particular emulator configuration so that it may be reloaded later. The following information is saved in the emulator configuration.

- **Emulator configuration items.**
- **Memory map.**
- **Break conditions.**
- **Trigger configuration.**
- Window specifications.

To store the current emulator configuration, select:

### **C**onfig **S**tore

Enter the name of the file to which the emulator configuration will be saved.

# **Loading an Emulator Configuration**

If you want to reload a previously stored emulator configuration, select:

## **C**onfig **L**oad

Enter the configuration file name and press **Enter**. The emulator will be reconfigured with the values specified in the configuration file.

**Notes**

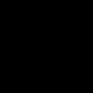

# **Using the Emulator**

**Introduction** The "Getting Started" chapter shows you how to use the basic features of the 8086/8088 emulator. This chapter describes the more in-depth features of the emulator.

This chapter shows you how to:

- Make coordinated measurements.
- Store the contents of memory into absolute files.

This chapter also discusses register names and classes.

## **Making Coordinated Measurements**

*Coordinated measurements* are measurements that use multiple emulators or analyzers. Coordinated measurements can be made between HP 64700-Series emulators, which communicate over the Coordinated Measurement Bus (CMB). You also can make Coordinated measurements between an emulator and another instrument connected to the BNC connector.

This section describes coordinated measurements made from the PC Interface, which involve the emulator. These types of coordinated measurements are:

- Running the emulator on reception of the CMB /EXECUTE signal.
- Using the analyzer trigger to break emulator execution into the monitor.

**Note** You must use the background monitor to make coordinated measurements. Refer to the "Configuring the Emulator" chapter for more information on the emulation monitor.

> Three signal lines on the CMB are active and serve the following functions:

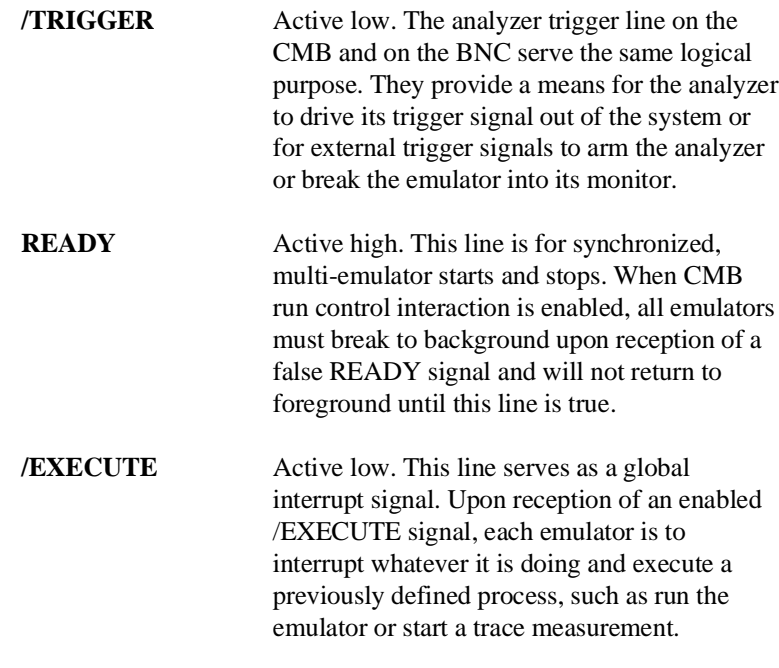

## **Running the Emulator at /EXECUTE**

Before you can specify that the emulator run upon receipt of the /EXECUTE signal, you must enable CMB interaction. To do this, select:

### **C**onfig **G**eneral

Use the arrow keys to move the cursor to the "Enable CMB Interaction? [n]" question, and type "y." Use the **End Enter** key sequence to exit from the lower right-hand field in the configuration display.

#### **5-2 Using the Emulator**

To specify that the emulator begin executing a program upon reception of the /EXECUTE signal, select:

**P**rocessor **C**MB **G**o

Now you may select either the current program counter ("Pc," in other words, the current CS:IP) or a specific address.

The command you enter is saved and is executed when the /EXECUTE signal becomes active. Also, you will see the message "ALERT: CMB execute; run started."

## **Using the Analyzer Trigger to Break into the Monitor**

To break emulator execution into the monitor when the analyzer trigger condition is found, you must modify the trigger configuration. To access the trigger configuration, select:

### **C**onfig **T**rigger

The trigger configuration display contains two diagrams, one for each internal TRIG1 and TRIG2 signal.

To use the internal TRIG1 signal to connect the analyzer trigger to the emulator break line, move the cursor to the highlighted "Analyzer" field in the TRIG1 portion of the display. Use the **Tab** key to select the "----->>" arrow, which shows that the analyzer is driving TRIG1. Next, move the cursor to the highlighted "Emulator" field. Use the **Tab** key to select the arrow pointing toward the emulator (<<-----).

This breaks emulator execution into the monitor when the TRIG1 signal is driven. Figure 5-1 shows the trigger configuration display.

**Note** If your emulator does not have the optional external analyzer, or the external analyzer is aligned with the emulation analyzer (**A**nalaysis **S**ystem command), the "Timing" cross trigger option will not be displayed.

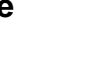

**Using the Emulator 5-3**

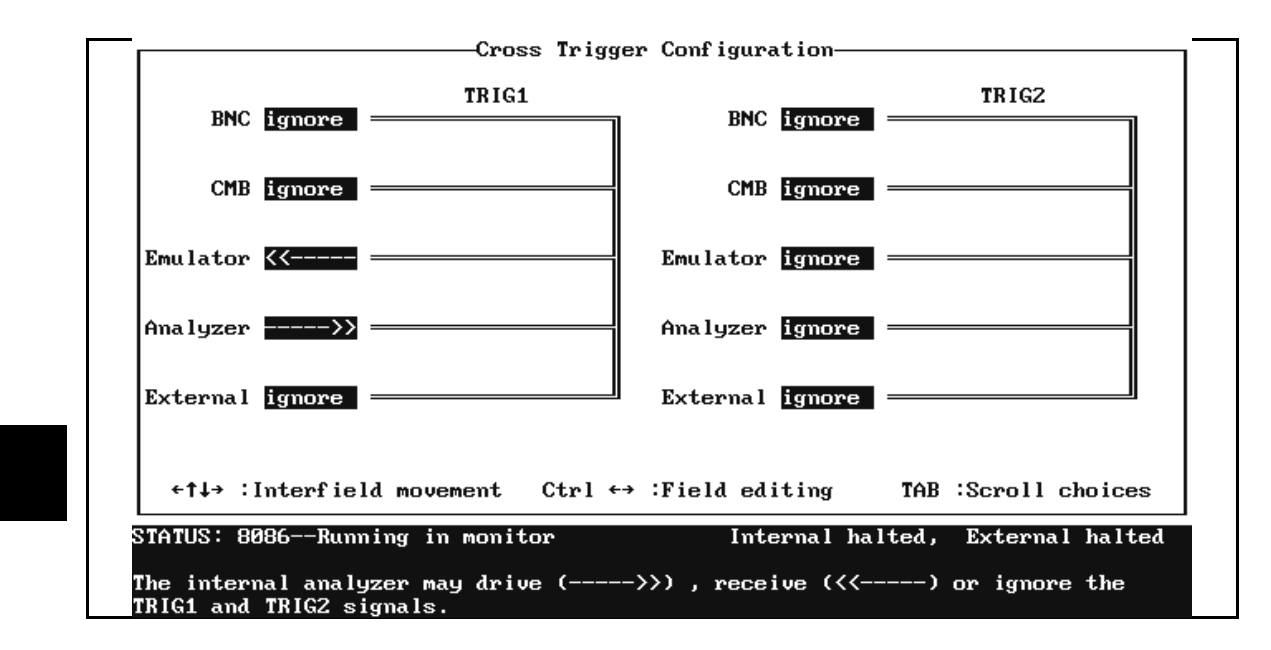

**Figure 5-1. Cross Trigger Configuration**

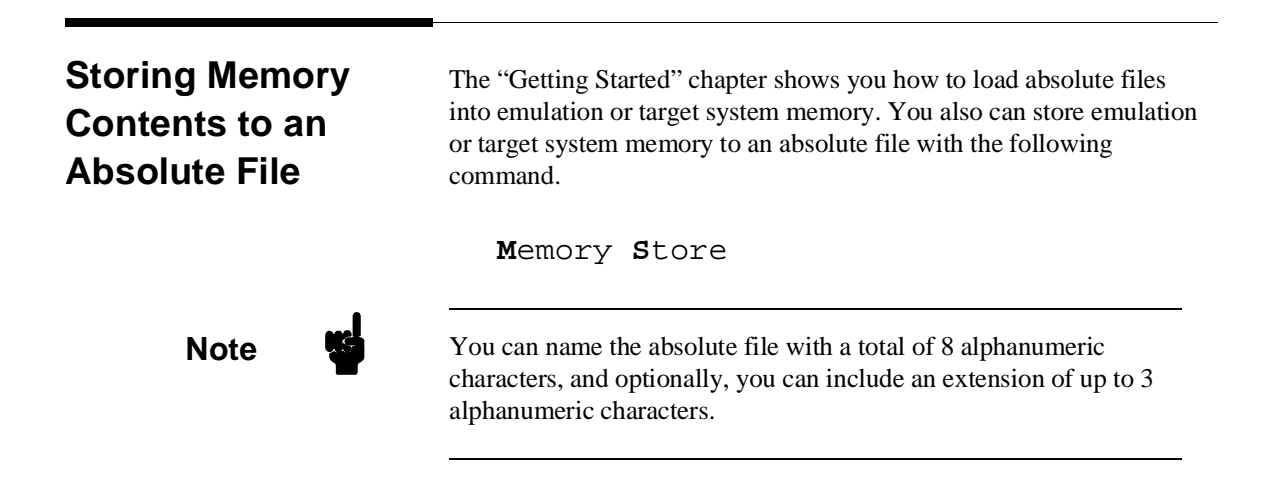

**5-4 Using the Emulator**

**Caution** The "Memory Store" command writes over an existing file if it has the same name that is specified in the command. You may want to verify beforehand that the specified filename does not already exist.

## **Register Names and Classes**

The following table lists the register names and classes that may be used with the display/modify register commands.

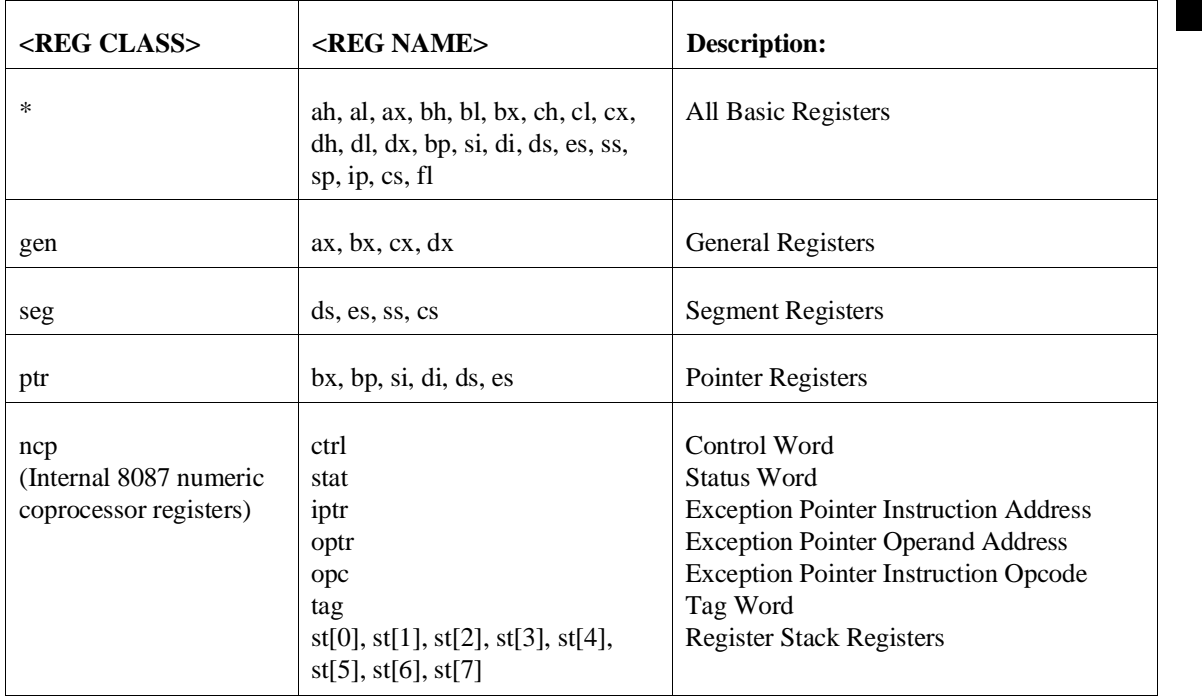

**Using the Emulator 5-5**

**Notes**

**5-6 Using the Emulator**

# **Foreground Monitor Description**

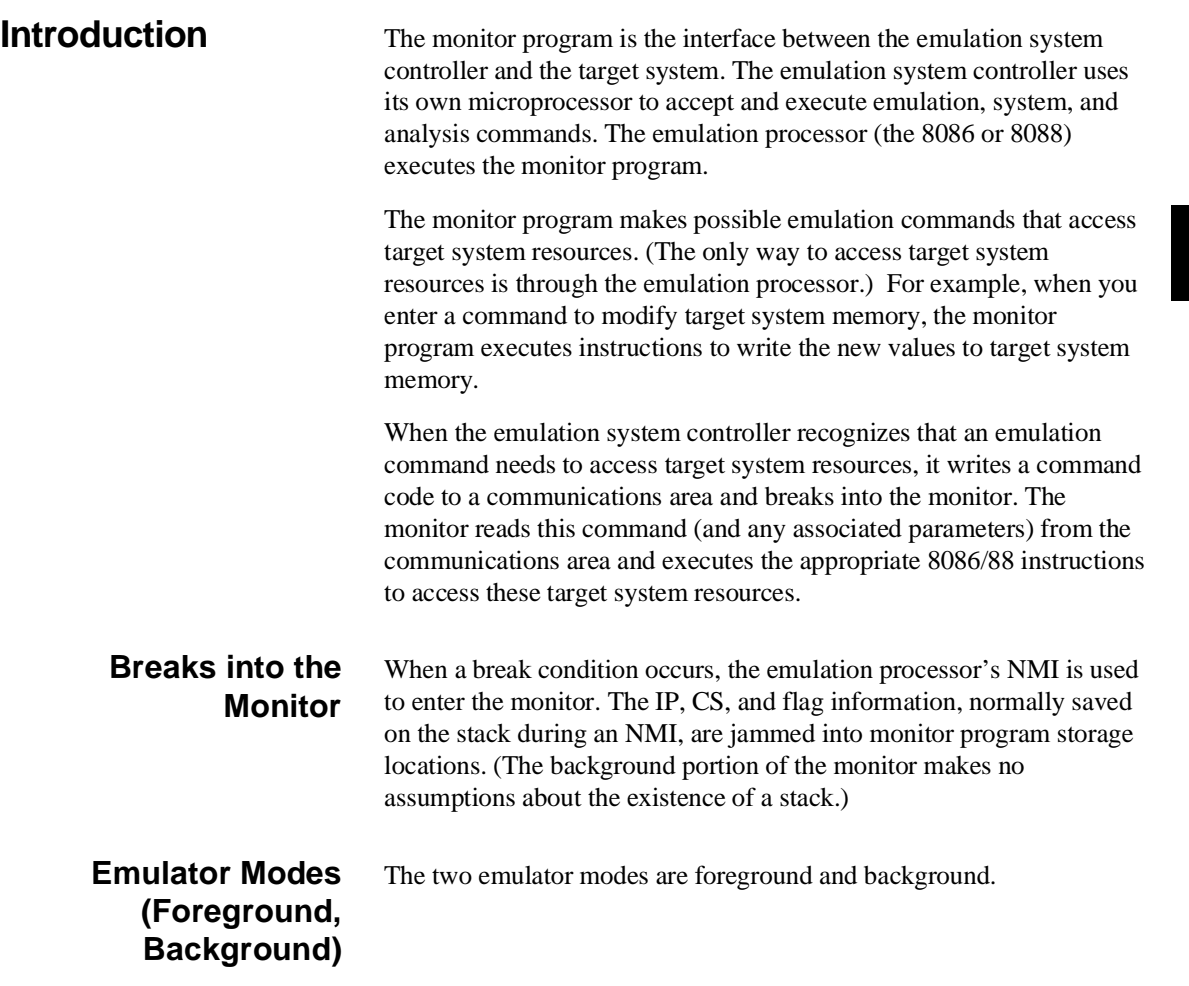

**Foreground Monitor Description A-1**

#### **Foreground**

Foreground is the mode in which all emulation processor cycles appear on the emulation probe, and the emulator executes as if it were a real 8086/8088 microprocessor. In foreground mode, the emulation microprocessor typically executes out of target system or emulation memory. (But, it may operate out of memory reserved for the monitor when a foreground monitor is selected.)

#### **Background**

Background is the mode in which instruction execution does not appear normally on the emulator probe. Background cycles may be visible (on the emulator probe), or hidden from the target system. But, when background cycles are visible, they appear as reads. When background cycles are hidden, the emulator appears to the target system to be in a suspended state. In background mode, the emulation microprocessor executes out of memory reserved for the monitor.

#### **Modes in Which the Foreground Monitor Operates**

The foreground monitor operates in both background and foreground. The difference between the foreground monitor and the background monitor is that when the background monitor is used, all monitor functions execute in background. When the foreground monitor is used, the monitor functions execute in foreground. Part of the foreground monitor executes in background because emulator breaks always put the emulator in the background mode. The portion of the foreground monitor that executes in background sets up the IP, CS, and flags for return to foreground (where execution of monitor functions takes place).

#### **Other Background Modes**

The emulator may be operated in additional modes while in background. These additional emulator modes can:

- **Present unmodified cycles (real status) to the target system** (allows the emulator to perform writes to target memory while in background).
- Allow background writes to target system memory.

#### **A-2 Foreground Monitor Description**

Allow background reads from target system memory.

These additional modes are set and reset by opcode fetches to special locations in the monitor area (40H through 7FH). These modes (and the instructions which set and reset them) are documented in the foreground monitor listing. The portion of the foreground monitor that executes in background does not use any of these additional modes.

**Listing** The foreground monitor is resident in the emulator, and it may be selected without having to load any code. But, the foreground monitor comes with the emulator on a floppy disk so that you may customize it, if necessary. Refer to the floppy disk's foreground monitor source file for the latest program listing.

**Foreground Monitor Description A-3**

## **Flowchart**

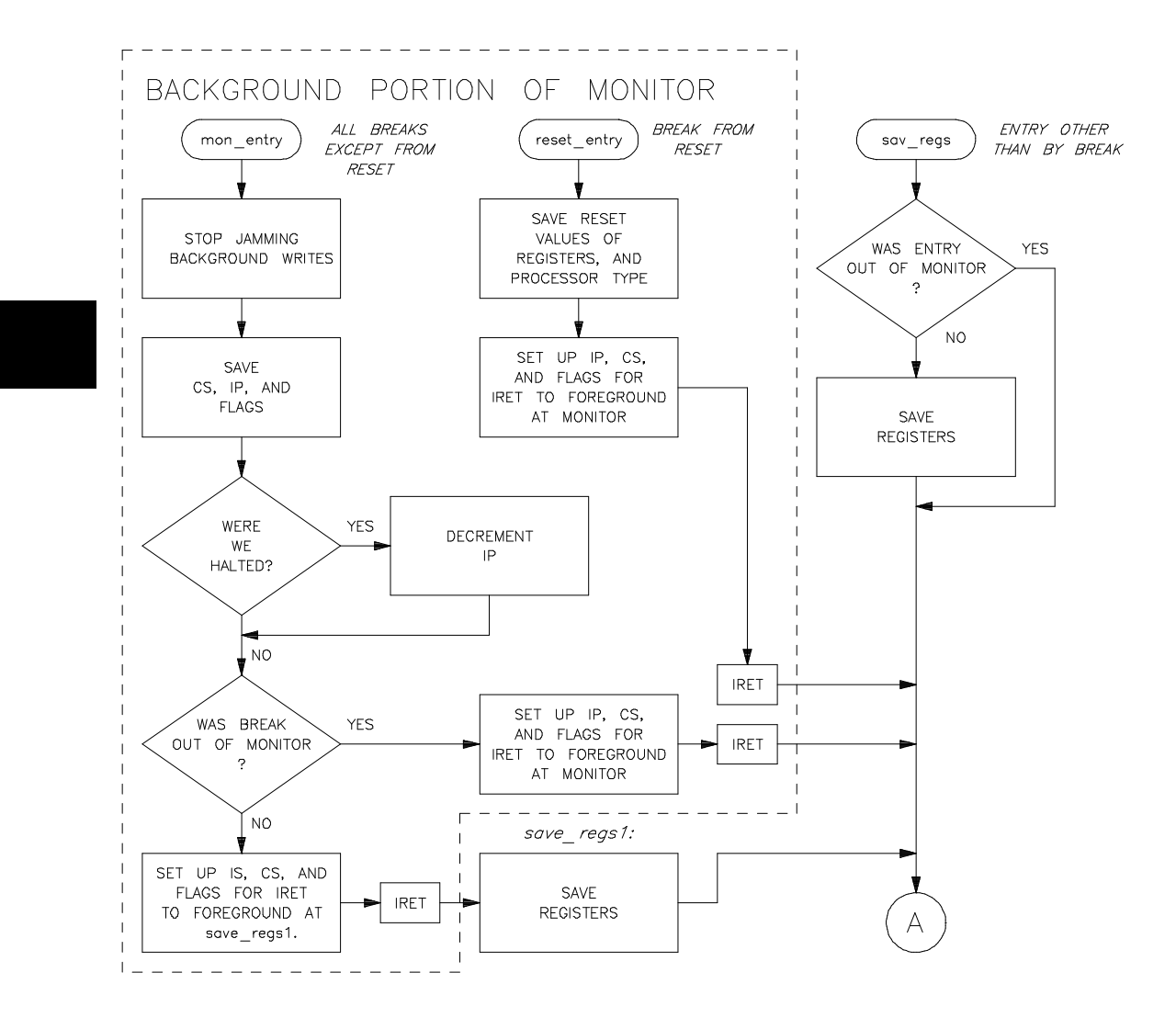

### **A-4 Foreground Monitor Description**

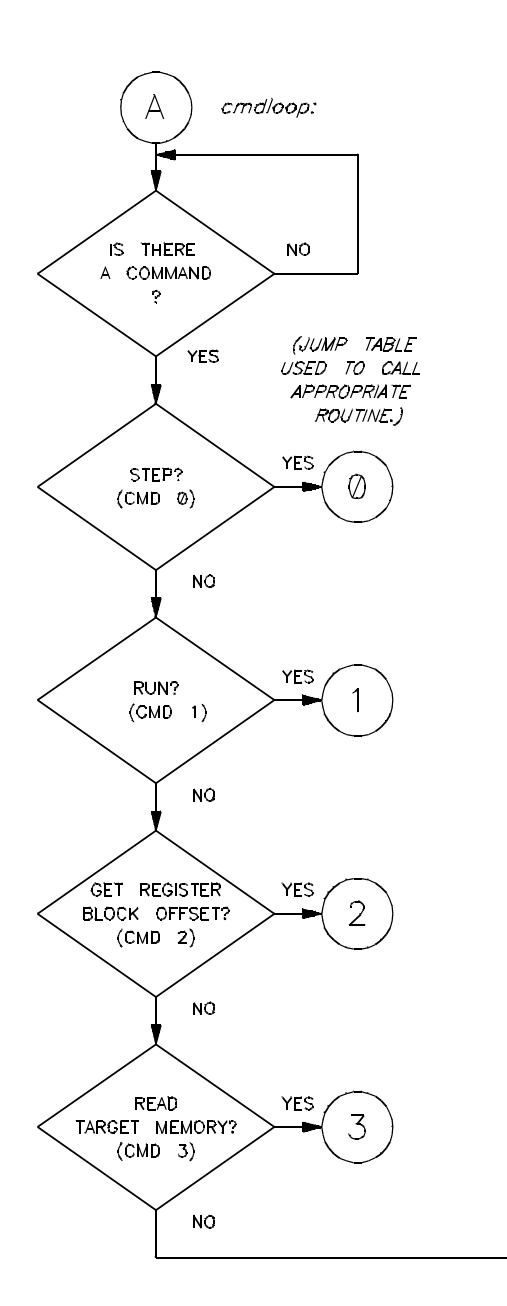

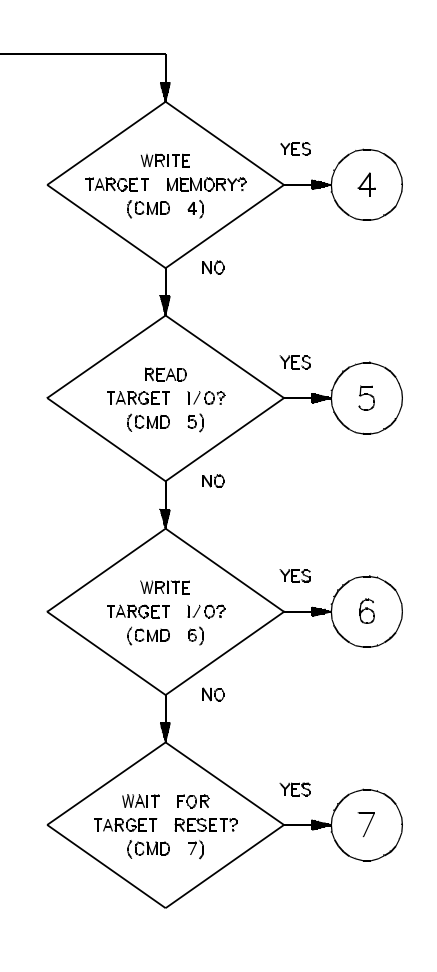

**Foreground Monitor Description A-5**

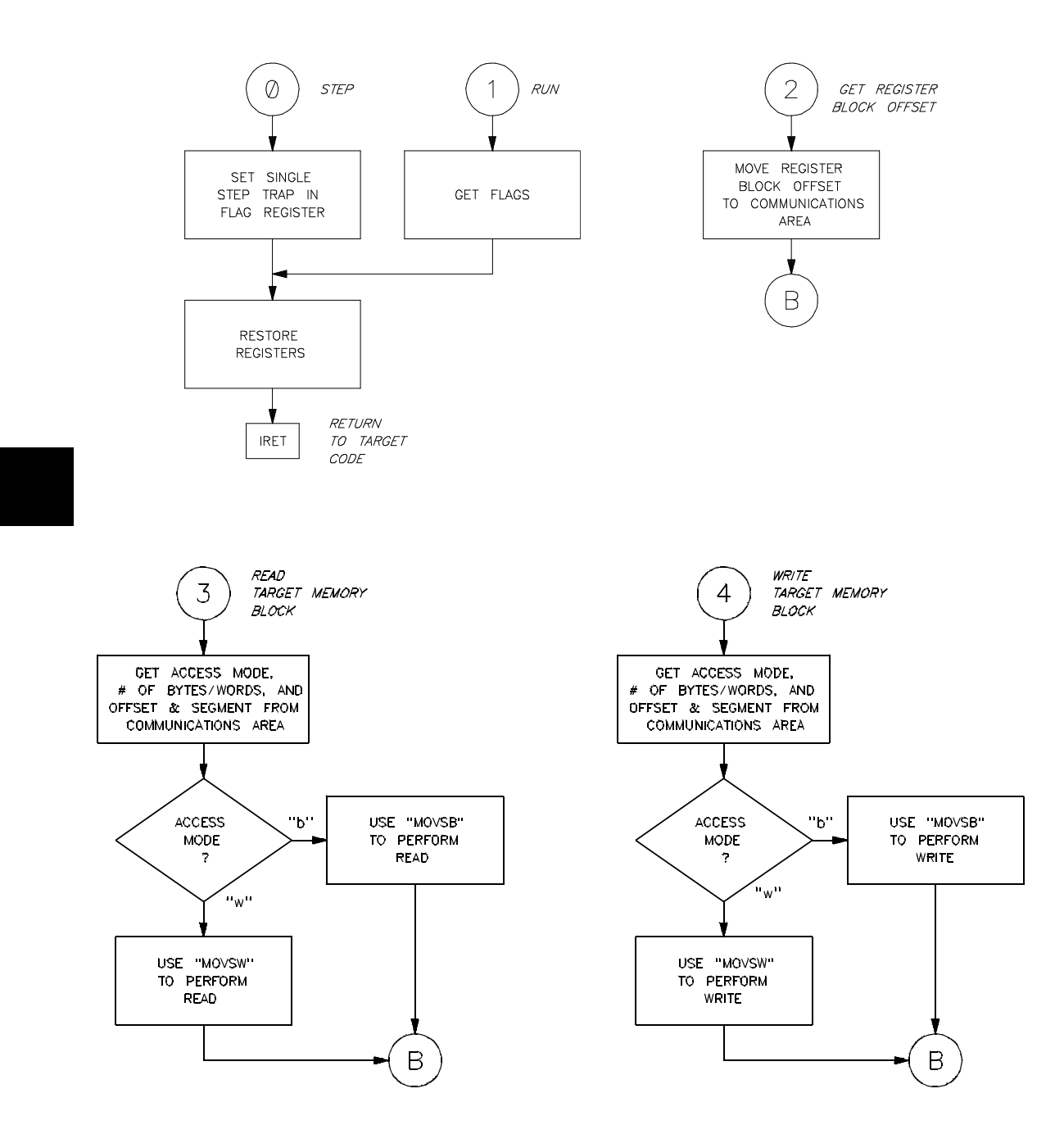

**A-6 Foreground Monitor Description**

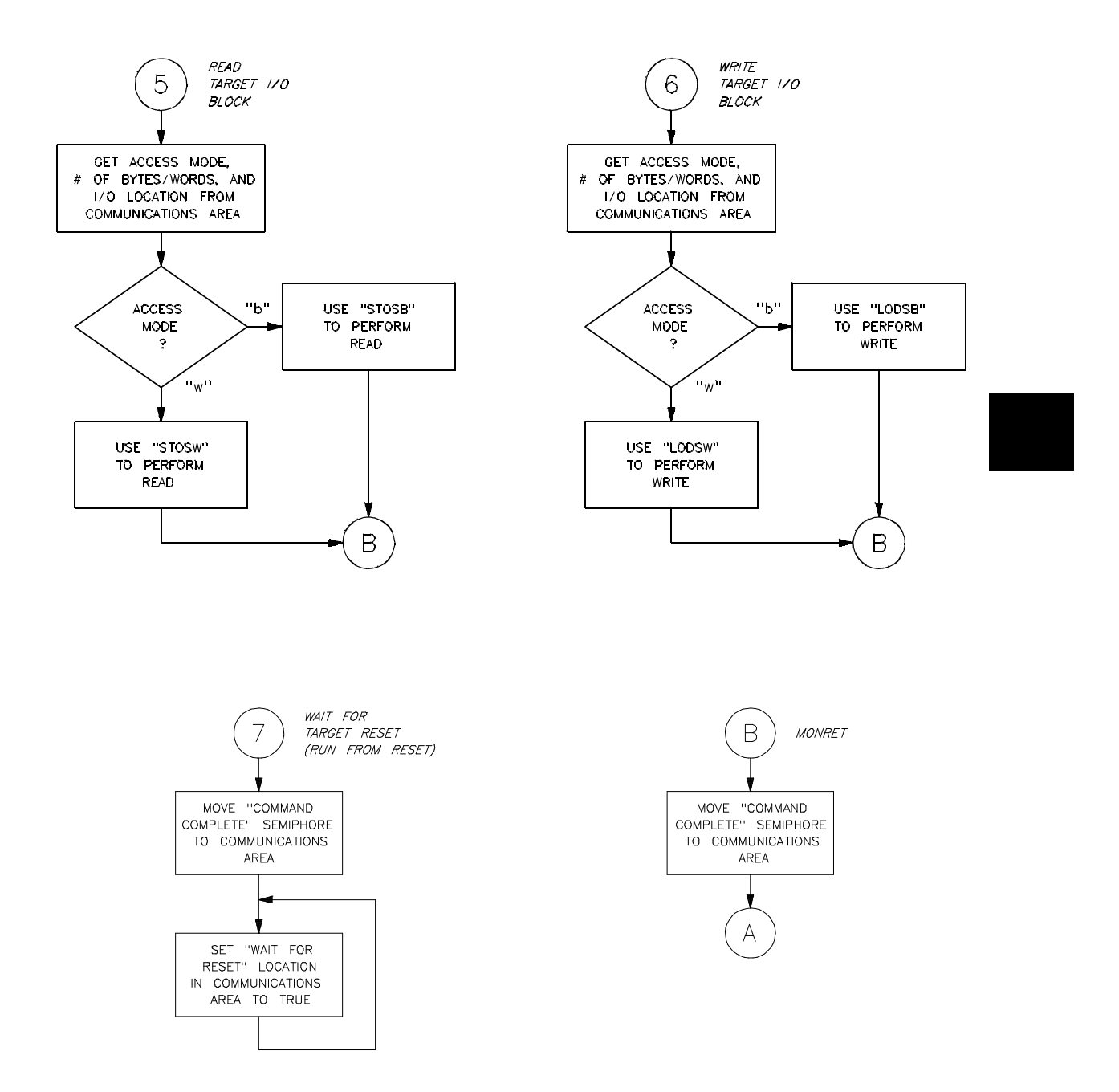

### **Foreground Monitor Description A-7**

**Notes**

**A-8 Foreground Monitor Description**
# **File Format Readers**

**Introduction** Two *file format readers* come with the 8086/88 PC Interface. The OMF Reader reads Intel OMF86 files. The HP64000 reader reads HP64000 absolute file format. Both readers convert the absolute code and symbol information obtained from the OMF or HP64000 files into two files that are usable with the HP 64762/3 Emulator. This means that you can use available language tools to create OMF86 or HP64000 absolute files, then load those files into the emulator using the 8086/88 PC Interface.

> The readers can operate from within the PC Interface or as a separate process. You may need to execute the reader as a separate process if there is not enough memory on your personal computer to operate the PC Interface and reader simultaneously. You also can operate the reader as part of a "make file."

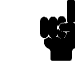

**Note** In this appendix, both the HP64000 Reader and the OMF Reader are called *reader* unless the information is specific to one of those readers.

## **What the Reader Does**

The OMF reader takes any OMF86 absolute file in the form "<file>.<ext>," and produces two new files, an "absolute" file and an ASCII symbol file, that will be used by the 8086/88 PC Interface. These new files are named: "<file>.hpa" and "<file>.hps." The HP64000 reader produces the same files, but obtains information from the .X file (absolute code), .L file (linker symbols) and .A file (assembler symbols).

**File Format Readers B-1**

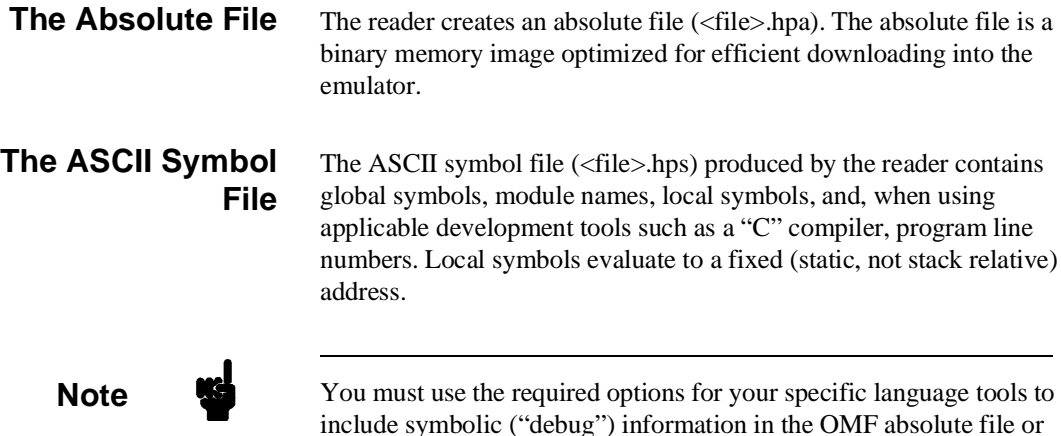

information that is present in the file.

The symbol file contains symbol and address information in the following form:

HP64000 symbol files. The reader will only convert symbol

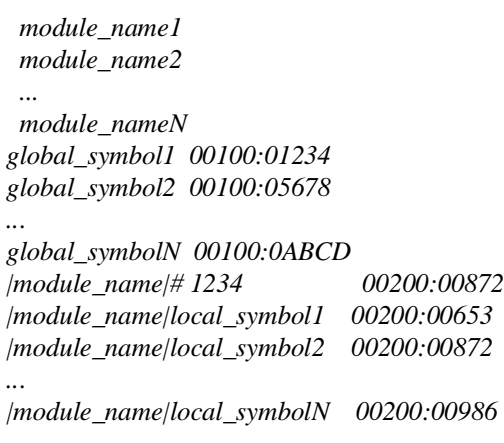

Each symbol is sorted alphabetically in the order: module names, global symbols, and local symbols.

Line numbers will appear similar to a local symbol except that "local\_symbolX" will be replaced by "#NNNNN" where NNNNN is a five digit decimal line number. For the HP64000 format, the addresses

**B-2 File Format Readers**

associated with global and local symbols are in segment:offset format (not physical addresses).

## **Note The PC** Interface displays line number symbols in brackets. Therefore, the symbol "MODNAME:line 345" will be displayed as "MODNAME:[345]" in mnemonic memory and trace list displays.

The space preceding module names is required. Although formatted for readability here, a single tab separates symbol and address.

The local symbols obey static scoping rules. This means that to access a variable named "COUNT" in a function named "Foo" in a source file module named "main.c," you would enter "main.c:Foo.COUNT." See table B-1.

### **Table B-1. How to Access Variables**

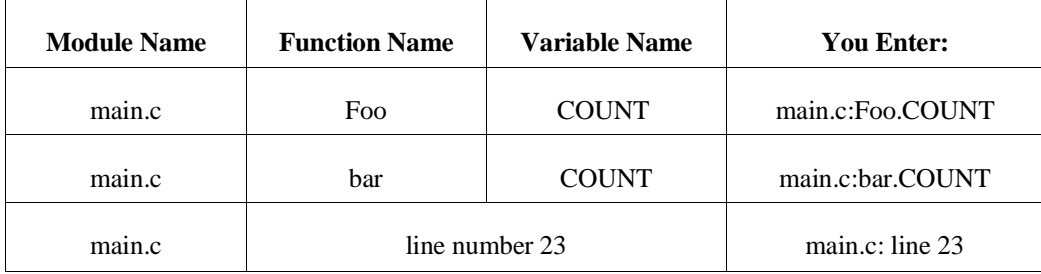

You enter line number symbols by typing the following on one line in the order shown:

module name colon (:) space the word "line" space the decimal line number

For example:

main.c: line 23

**File Format Readers B-3**

# **Location of the Reader Programs**

The readers are installed in the directory named \hp64700\bin by default, with the PC Interface. This directory must be in the environment variable PATH for the readers and PC Interface to operate properly. This is usually defined in the "\autoexec.bat" file.

The following examples assume that you have "\hp64000\bin" included in your PATH variable. If not, you must supply the directory name when executing a reader program.

# **Using a Reader from MS-DOS**

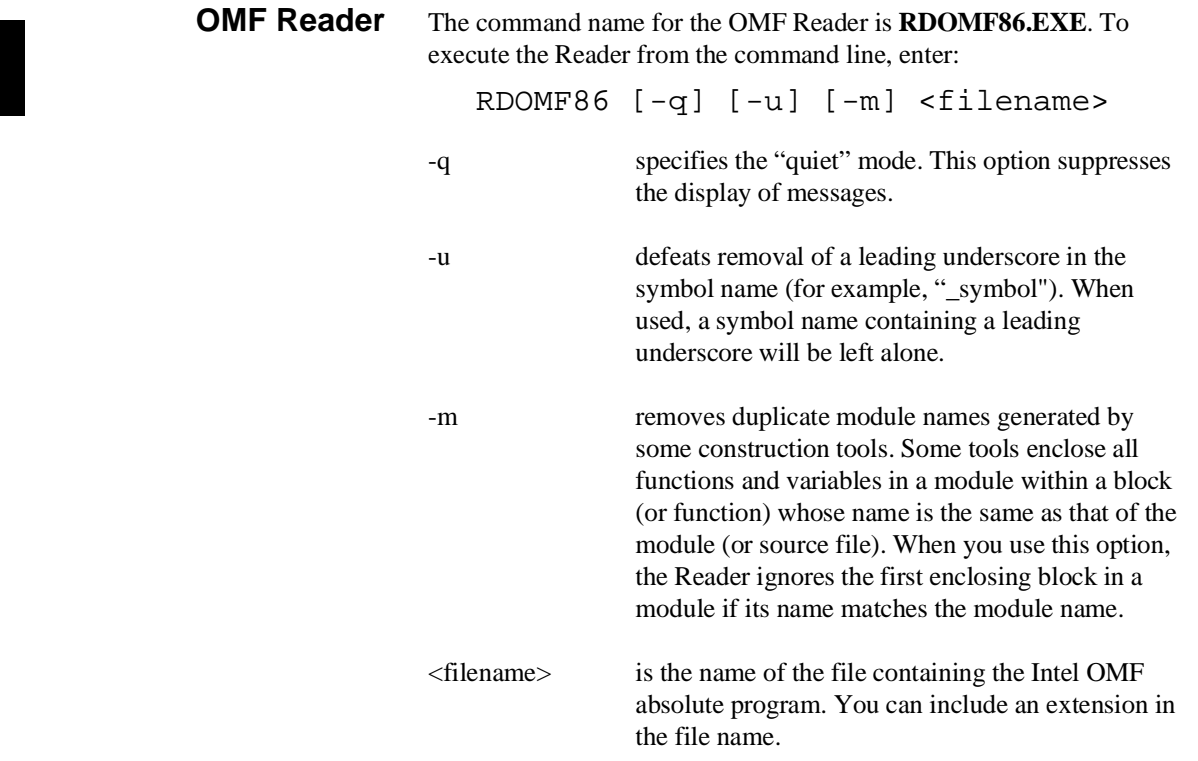

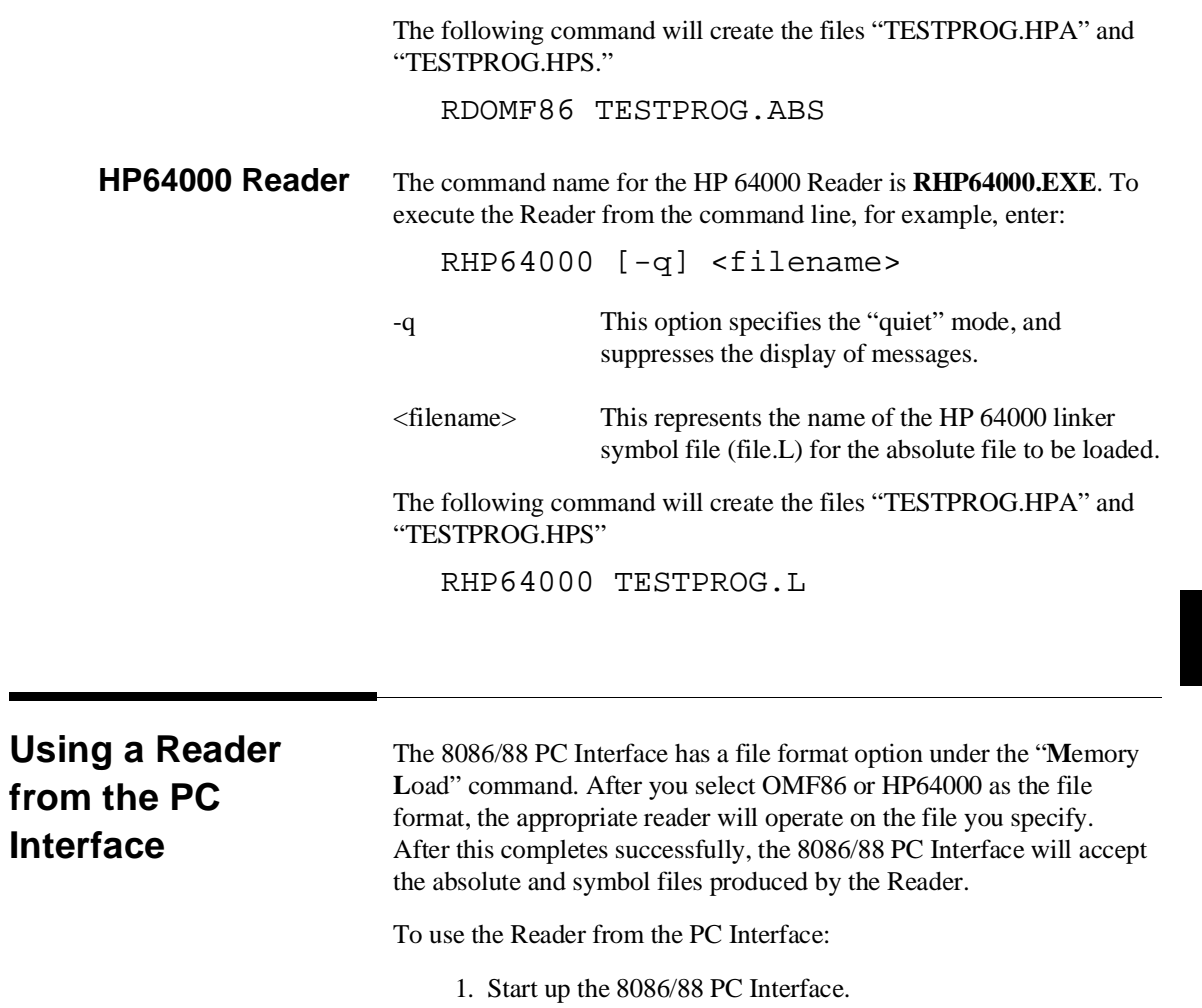

- 2. Map memory (if it isn't already done by your configuration file). Then select "**M**emory **L**oad." The memory load menu will appear.
- 3.
- 4.
- 5. Specify the file format as "OMF86" (default) or "HP64000." You can use the **Tab** and **Shift-Tab** keys to cycle through the choices.
- 6. Select a memory type. You can use the **Tab** and **Shift-Tab** keys to cycle through the choices:
	- **emulation** (loads address ranges mapped to emulation memory only)
	- **target** (loads address ranges mapped to target memory only)
	- **both** (loads all address ranges)
- 7. Specify Y or N for "Force Absolute file Read?" If you select Y, the OMF or HP64000 file is always read, even if it is older than the .HPA and .HPS files with the same name.
- 8. For the Intel OMF format only:
	- **–** Select whether leading underscores should be removed from symbol names found in the absolute file.
	- **–** Select whether duplicate module names found in the absolute should be removed.
- 9. Specify a filename in the appropriate format.
	- **–** For the OMF format, select an OMF absolute file ("TESTFILE.OMF," for example). The file extension can be something other than ".OMF," but ".HPA," ".HPT," or ".HPS" cannot be used.
	- **–** For the HP64000 format, select the linker symbol file ("TESTFILE.L," for example). ".HPA," ".HPT," or ".HPS" cannot be used.

**Note** The "<filename>.HPT" file is a temporary file used by the reader to process the symbols.

### **B-6 File Format Readers**

Using the file that you specify (TESTFILE.OMF, for example), the PC Interface does the following:

- It checks to see if two files with the same base name and extensions .HPS and .HPA already exist (for example, TESTFILE.HPS and TESTFILE.HPA).
- If TESTFILE.HPS and TESTFILE.HPA don't exist, the PC Interface starts the reader. The new absolute file, TESTFILE.HPA, is then loaded into the emulator.
- If TESTFILE.HPS and TESTFILE.HPA already exist but the create dates and times are earlier than the .OMF file creation date/time, the PC Interface has the reader recreate the files. The new absolute file, TESTFILE.HPA, is then loaded into the emulator.
- If TESTFILE.HPS and TESTFILE.HPA already exist, but the creation dates and times are later than those for the .OMF file, the PC Interface does not call the reader. The current absolute file, TESTFILE.HPA, is then loaded into the emulator.

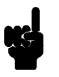

**Note** Date/time checking is done only within the PC Interface. When you run a reader at the MS-DOS command line prompt, it will always update the absolute and symbol files.

> When a reader operates on a file, a status message will be displayed indicating that the reader is operating and the file type that is being read. When the reader is finished, another message will be displayed showing that the absolute file is being loaded.

> The PC Interface executes the Reader with the "**-q**" (quiet) option by default.

## **If the Reader Won't Run**

If your program is very large, the PC Interface may run out of memory while attempting to create the database file. You need to exit the PC Interface. Then execute the program at the MS-DOS command prompt to create the files.

**File Format Readers B-7**

## **Including the Reader in a Make File**

You may wish to incorporate the "RDOMF86" or "RHP64000" process as the last step in your "make file," or as a step in your code construction process. Then you won't need to exit the PC Interface due to memory space limitations.

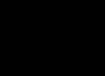

**B-8 File Format Readers**

# **Index**

**A** absolute files, **2-6** file, **B-2** loading, **2-11** storing, **5-4** access width of memory-I/O data, **4-9** algorithm, max segment, **4-6** analysis begin, **2-31** analysis display, **2-31** analysis specification resetting the, **2-27** saving, **2-29** trigger condition, **2-27** analyzer features of, **1-3** using the, **2-27** ASCII symbol file (<file>.hps), **B-2** assembler symbol files, **2-6, 2-12** assemblers, **2-8** assembling the getting started sample program, **2-6** auxiliary output lines, **3-3 B** B\_Monitor, memory load option, **4-18** background, **1-4, 4-10, A-2** background cycles, making visible or hidden, **4-4** background modes, additional, **A-2** background monitor, **4-10** adding user code, **4-12** loading user code, **4-18** restrictions on user code, **4-12** template for user code, **4-18** things to be aware of, **4-11** BNC connector, **5-1**

break conditions, **4-26**

break command, **2-20, 2-24, 2-37**

```
breakpoints, 1-4
   software, 2-24
   undefined (software), 2-25
breaks
   guarded memory accesses, 2-8
  into background, 4-4
  into the monitor, 4-10, A-1
   on analyzer trigger, 5-3
   to access target resources, 4-10
   when restricted to real-time, 4-6
   writes to ROM, 2-8, 4-7
```
#### **C** cautions

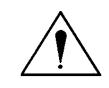

do not use probe without pin extender, **3-2** filenames in the memory store command, **5-5** make sure of auxiliary output pin alignment, **3-3** make sure of emulator probe pin alignment, **3-2** protect emulator against static discharge, **3-2** target power must be OFF when installing probe, **3-2** characterization of memory, **2-8** clock source, **1-3** external, **4-3** internal, **4-3** CMB (coordinated measurement bus), **5-1** enabling interaction, **4-8** execute signal while emulator is reset, **2-37** signals, **5-2** commands (PC Interface), selecting, **2-8** configuration (emulator), **4-1** accessing, **4-2** background cycles to target, **4-4** breaks on writes to ROM, **4-7** emulator clock source, **4-3** enable CMB interaction, **4-8** enable software breakpoints, **4-7** enabling external DMA to emulation memory, **4-25** enabling the internal 8087, **4-24** honor target wait states, **4-4** interrupt vector when 8087 drives INTR, **4-25** loading, **4-27** locating the monitor block, **4-23** max segment algorithm, **4-6**

configuration (cont'd) memory-I/O data access width, **4-9** queue status while in background, **4-5** real-time mode, **4-5** selecting driver of 808X INTR, **4-25** selecting the RQ/GT pin for the internal 8087, **4-24** storing, **4-26** configuration options in-circuit, **3-5** coordinated measurements break on analyzer trigger, **5-3** definition, **5-1** multiple emulator start/stop, **4-8** run at /EXECUTE, **5-2** copy memory command, **2-36** count, step command, **2-21** customized foreground monitors, **4-23 D** data access width, **4-9**

device table, emulator, **2-7** displaying the trace, **2-31** DMA access (external) of emulation memory, **1-3** dual in-line package (DIP) probe connector, **3-1** dual-port emulation memory, **4-6**

**E** 8089 I/O coprocessor, **3-3** 8087 INT, auxiliary output line, **3-3** electrostatic discharge, **3-2** emulation analyzer, **1-3** emulation memory, **1-3** dual-port, **4-6** external DMA access of, **1-3** RAM and ROM, **2-8** size of, **2-8** emulation monitor foreground or background, **1-4** *See also* monitor emulator (HP 64762/3) device table, **2-7** features of, **1-1** modes, **A-1** probe installation, **3-1**

emulator (cont'd) purpose of, **1-1** reset, **2-37** running from target reset, **3-6** status, **2-8** supported microprocessors, **1-1** emulator configuration, **4-1** *See also* configuration (emulator) eram, memory characterization, **2-8** erom, memory characterization, **2-8** EXECUTE CMB signal, **5-2** run at, **5-2** executing programs, **2-23** exiting the PC Interface, **2-37** external analyzer, **1-3** external clock source, **4-3** external DMA access to emulation memory, **1-3**

**F** F\_Monitor, memory load option, **4-23** features of the emulator, **1-1** file formats, absolute, **2-11** files absolute, **2-6** assembler symbol, **2-6, 2-12** linker command, **2-6** linker symbol, **2-7** relocatable, **2-6** find data in memory, **2-23** FLUSH queue status while in background, **4-5** foreground, **1-4, 4-10, A-2** foreground monitor, **4-10, 4-18** description, **4-18** emulator modes used, **A-2** flowchart, **A-4** listing, **A-3** loading a customized monitor, **4-23** things to be aware of, **4-19** using a customized, **4-23**

**G** getting started, **2-1** prerequisites, **2-2**

global symbols, **2-13** grd, memory characterization, **2-8** guarded memory accesses, **2-8** to vector table area, **4-11, 4-19**

**H** halt instructions

continuing after break to background monitor, **4-12** continuing after break to foreground monitor, **4-19** HP 64000 Reader command (RHP64000.EXE), **B-5** HP64000 Reader, **B-1** using with PC Interface, **B-5** HPTABLES environment variable, **2-7**

- **I** I/O data access width, **4-9** in-circuit configuration options, **3-5** in-circuit emulation, **3-1** internal 8087, **1-1** internal clock source, **4-3**
- **L** line numbers, **2-32** lines (output), auxiliary, **3-3** linker symbol files, **2-7** linkers, **2-8** linking the getting started sample program, **2-6** load map, **2-8** loading absolute files, **2-11** local symbols, **2-14, B-3** locating the monitor, **4-23** locked, PC Interface exit option, **2-37** logical run address, conversion from physical address to, **4-6**
- **M** make file, **B-1**

mapping memory, **2-8** MAX mode, 808X, **1-3** max segment algorithm, **4-6** memory copy range, **2-36** data access width, **4-9** displaying in mnemonic format, **2-18** dual-port emulation, **4-6** mapping, **2-8** modifying, **2-22** reassignment of emulation memory blocks, **2-10**

memory (cont'd) searching for data, **2-23** memory characterization, **2-8** microprocessors, supported by HP 64762/3 emulators, **1-1** modes, emulator, **A-1** monitor background, **4-10** foreground, **4-10** locating the, **4-23** monitor block, **4-23** monitor program, **4-10** foreground monitor description, **A-1** memory reserved for (2K bytes), **2-8** types, **4-10 N** NOP queue status while in background, **4-5** notes absolute file names for stored memory, **5-4** breaks in the foreground monitor, **4-19** CMB interaction enabled on execute command, **4-9** coord. meas. require background monitor, **4-18** date checking only in PC Interface, **B-7** displaying complete traces, **2-31** mapper terms deleted when mon. is relocated, **4-23** mapper terms deleted when mon. type is changed, **4-11** reassignment of emul. mem. blocks by mapper, **2-10** register command, **2-20** software bkpt. cmds. while running user code, **2-25** software bkpts. & memory map, **2-11, 2-25, 4-11** software bkpts. not allowed in target ROM, **2-25** software bkpts. only at opcode addresses, **2-24** software bkpts. require stack, **2-24**

> stepping into a HLT instruction, **4-12** terminal window to modify emul. config., **4-2** use required options to include symbols, **B-2**

- **O** OMF Reader, **B-1** using with PC Interface, **B-5** OMF Reader command (rdomf86.exe), **B-4** output lines, auxiliary, **3-3**
- **P** PC Interface exiting the, **2-37**

PC Interface (cont'd) HP64000 Reader, **B-5** OMF Reader, **B-5** selecting commands, **2-8** starting the, **2-7** physical run address, conversion to logical run address, **4-6** pin extender, **3-2** prerequisites for getting started, **2-2** probe cable installation, **3-1** purpose of the emulator, **1-1 Q** qualifiers, analyzer status, **2-28** queue status, while in background, **4-5 R** RAM, mapping emulation or target, **2-8** READY 808X signal, **4-4** READY, CMB signal, **5-2** real-time execution, **1-5, 4-5** commands not allowed during, **4-6** commands which will cause break, **4-6** registers, **1-3** display/modify command, **2-20** names and classes, **5-5** relocatable files, **2-6, 2-8** removing symbols, **2-17** reset (emulator), **1-4, 2-37** running from target reset, **3-6** resetting the analyzer specifications, **2-27** ROM mapping emulation or target, **2-8** writes to, **2-8** run address, conversion from physical address, **4-6** run at /EXECUTE, **5-2** run from target reset, **3-6** running programs, **2-23 S** sample program, description, **2-2** saving analysis specifications, **2-29** searching for data in memory, **2-23** selecting PC Interface commands, **2-8** simple trigger, specifying, **2-27** single-byte interrupt (SBI), **1-4, 2-24** stack required for software breakpoints, **2-24**

single-step, **1-3** software breakpoints, **2-24** clearing, **2-27** defining (adding), **2-26** displaying, **2-26** enabling, **4-7** foreground monitor operation, **4-19** setting, **2-26** specifications *See* analysis specification stack using the background monitor, **4-11** using the foreground monitor, **4-19** starting the trace, **2-31** static discharge, protecting the emulator probe against, **3-2** status (analyzer) qualifiers, **2-28** status line, **2-8** step, **2-19** count specification, **2-21** foreground monitor operation, **4-19** symbols .HPS file format, **B-2** local, **B-2** removing from the emulator, **2-17** transferring to the emulator, **2-16** SYSTEM RESET, auxiliary output line, **3-3 T** target reset, running from, **3-6** target system interface (emulator probe & connector), **1-4**

target system RAM and ROM, **2-8** TGT BUF DISABLE, auxiliary output line, **3-3, 4-26** trace analyzer signals, **2-27** description of listing, **2-32** displaying the, **2-31** starting the, **2-31** tram, memory characterization, **2-8** transferring symbols, **2-16** TRIG1, TRIG2 internal signals, **5-3** trigger, **2-27** breaking into monitor on, **5-3** specifying a simple, **2-27**

TRIGGER, CMB signal, **5-2** trom, memory characterization, **2-8**

- **U** undefined breakpoint, **2-25, 4-8** unlocked, PC Interface exit option, **2-37**
- **V** vector table (when using foreground monitors), **4-23** visible background cycles, **4-4**
- **W** wait states, allowing the target system to insert, **4-4**
- **Z** zoom, window, **2-13, 2-18**

**Notes**